# **HELP MANUALS**

Special Education Route System Vendor Manual

OPT Call Recording System Vendor Manual

Letters and memos Vendor Manual

Vehicle System Vendor Manual

Accident System Vendor Manual

School Bus Violations System Vendor Manual

Edulog General Education Routing System Vendor Manual

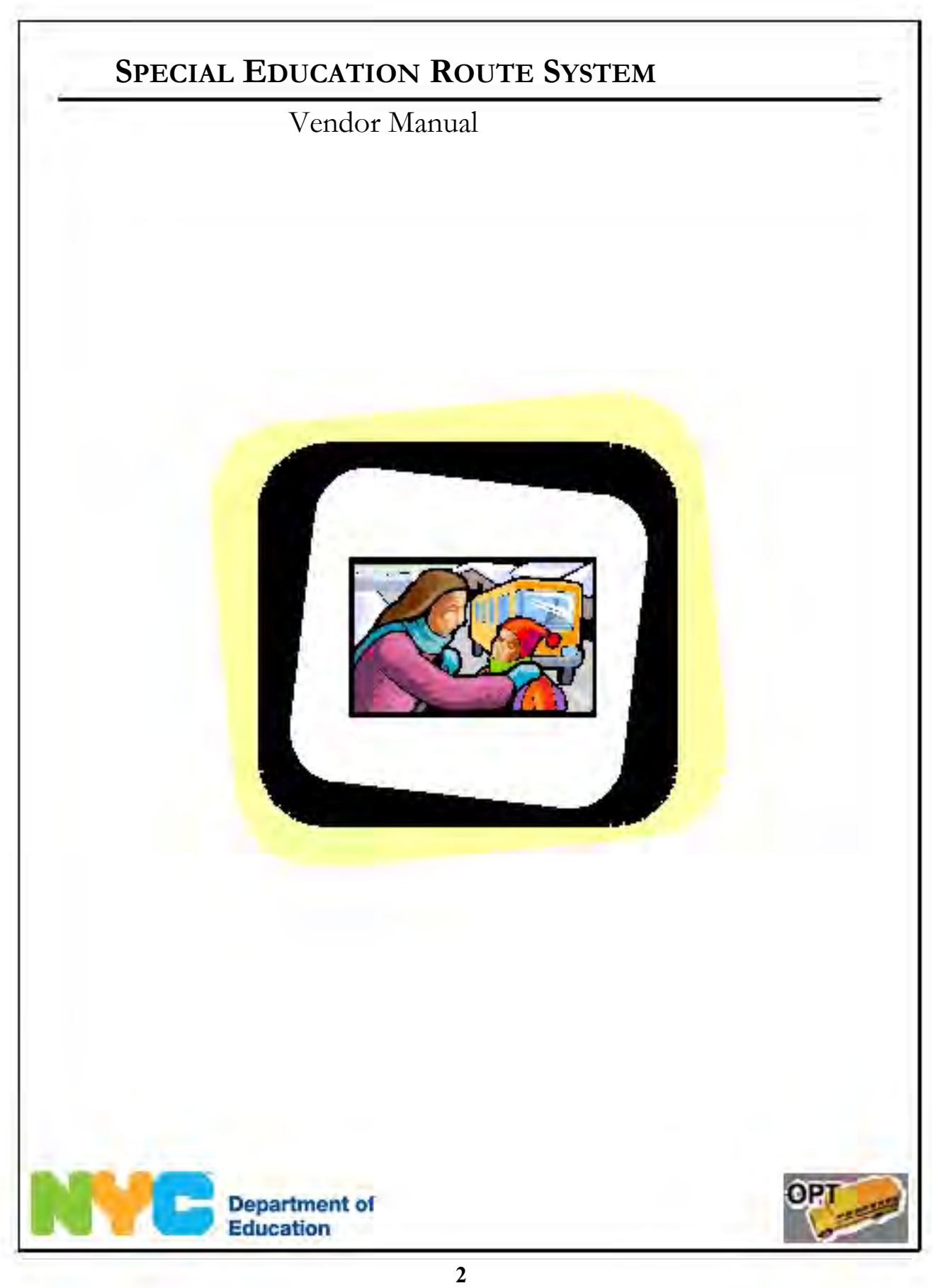

Special Education Route System Vendor Manual Last Updated 11/14/08

 This document contains confidential and proprietary information of The Office of School Support Services. Disclosure or use of any portion of the Copyright © 2008 The Office of School Support Services All Rights Reserved Printed in the U.S.A. contents of these materials may not be made without the express written consent of The Office of School Support Services.

# Table of Contents

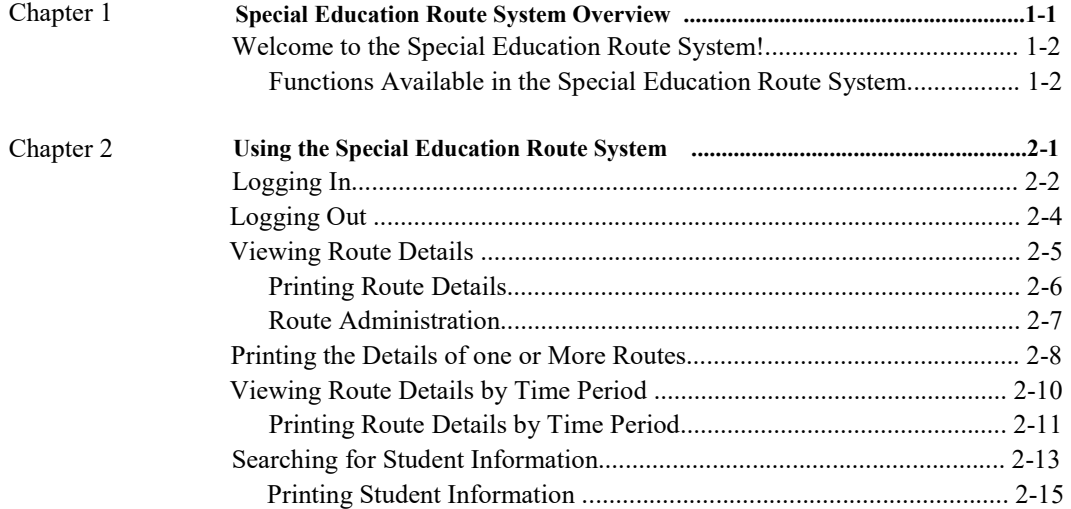

# <span id="page-4-0"></span>Chapter 1 Special Education Route System **Overview**

 This chapter provides introductory information about the Special Education Route System.

### <span id="page-5-0"></span>**Welcome to the Special Education Route System!**

#### **Functions Available in the Special Education Route System**

You can use the Special Education Route System to do the following:

- view the list of special education students assigned to routes serviced by your company
- • view the details of routes that were active during a specific time period
	- • search for special education student information
		- print route details and student information

# <span id="page-6-0"></span>**Chapter 2** Using the Special Education Route System

This chapter provides instructions for performing the following functions:

- logging into the system
- logging out of the system
- • viewing the list of special education students assigned to routes serviced by your company
- • viewing the details of routes that were active during a specific time period
	- • searching for special education student information
		- printing route details and student information
- **Note** To protect students' privacy, addresses and phone numbers are hidden in the screen shots in this manual.

# <span id="page-7-0"></span>**Logging In**

To log into the Special Education Route System:

- 1. Go to the **Office of Pupil Transportation** website at: **http://schools.nyc.gov/Offices/Transportation** 
	- 2. Click on **Vendor Resources**.

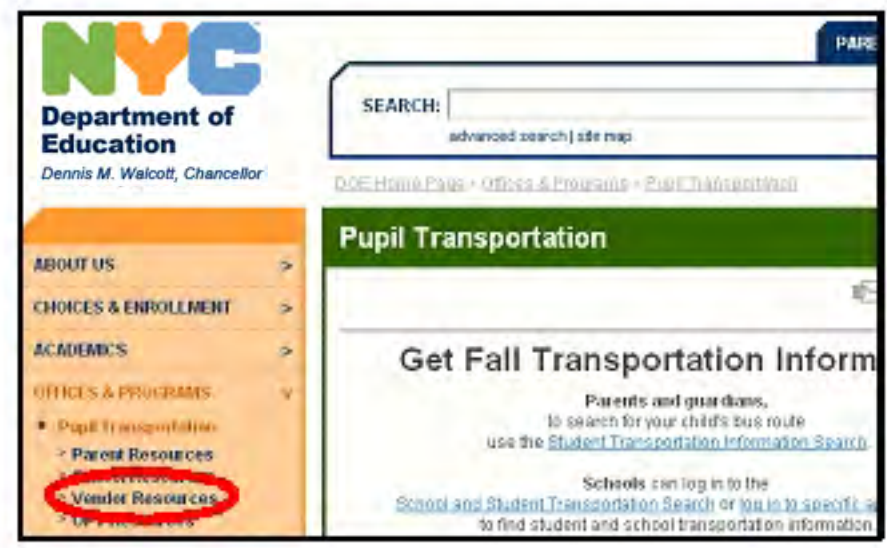

3. Click on **Vendor Applications Login**.

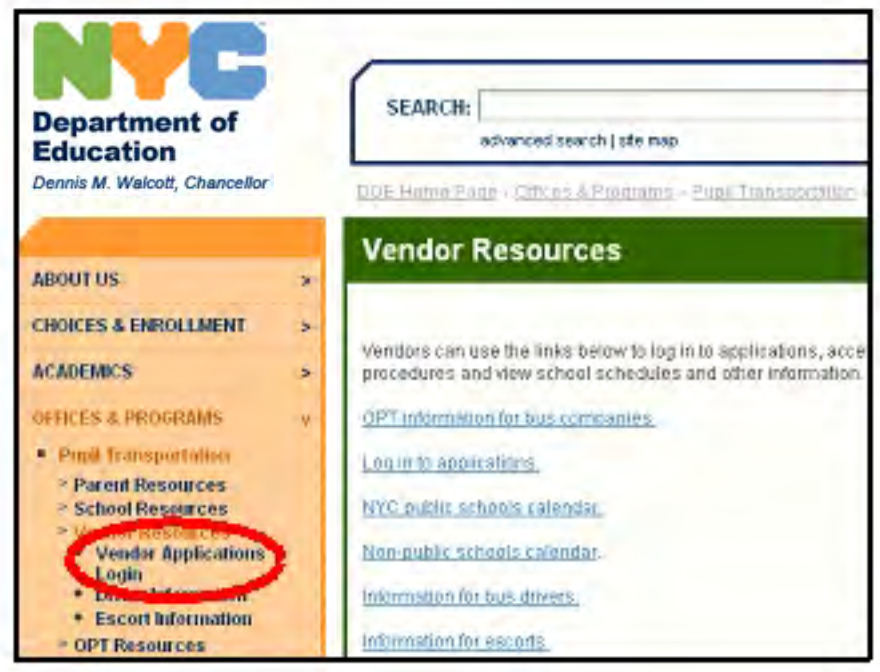

4. Click on **Special Education Routing System**.

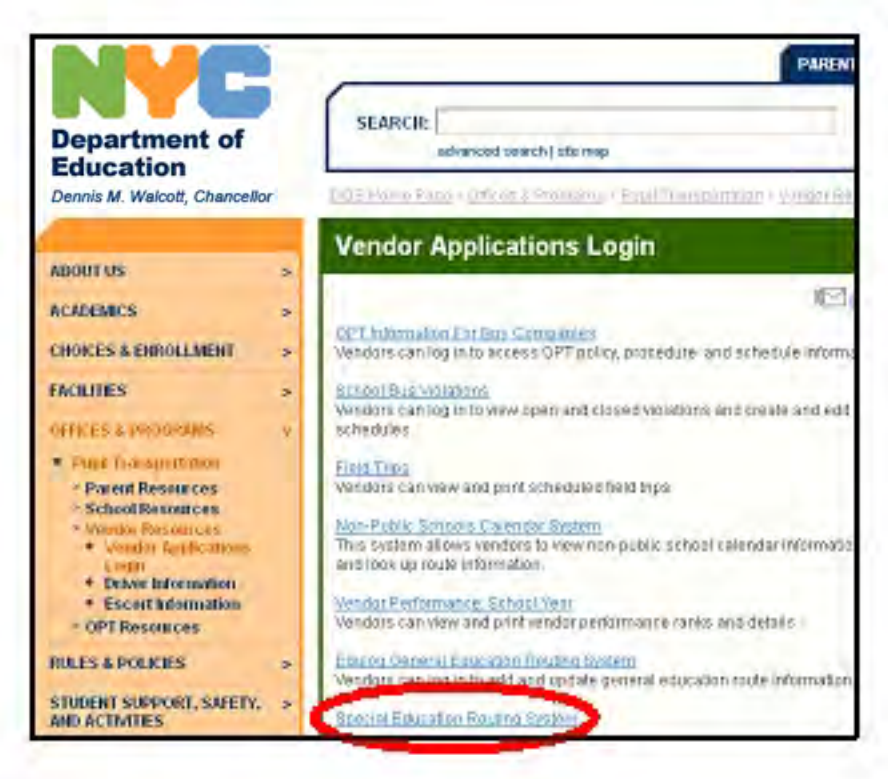

- 5. Enter your **User Name**.
- 6. Press the **Tab** key on your keyboard.
	- 7. Enter your **Password**.
		- 8. Click **Sign In**.

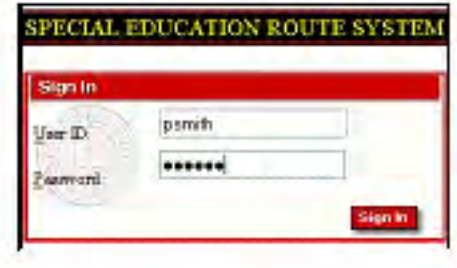

**9** 

# <span id="page-9-0"></span>**Logging Out**

 When you have finished using the Special Education Route System, log out to maintain the security of your data.

To log out of the Special Education Route System:

1. Click **Log Out**.

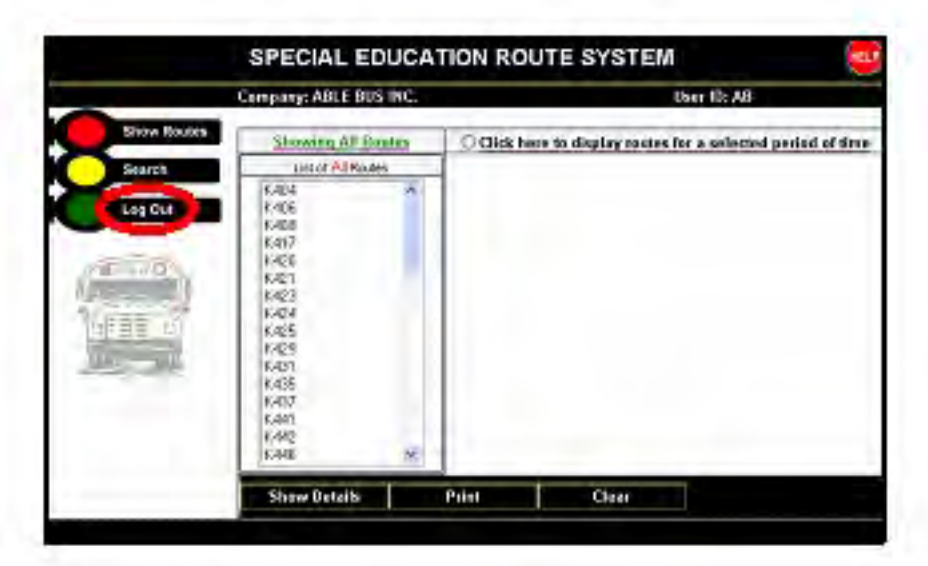

### **Viewing Route Details**

<span id="page-10-0"></span> You can view the list of special education students who are assigned to routes that your company services.

To view route details:

- 1. If applicable, click on a **Garage** to view the special education routes for that garage.
	- 2. Click **Show Routes**.
	- 3. Click on a **Route** under **List of All Routes**.
		- 4. Click **Show Details**.

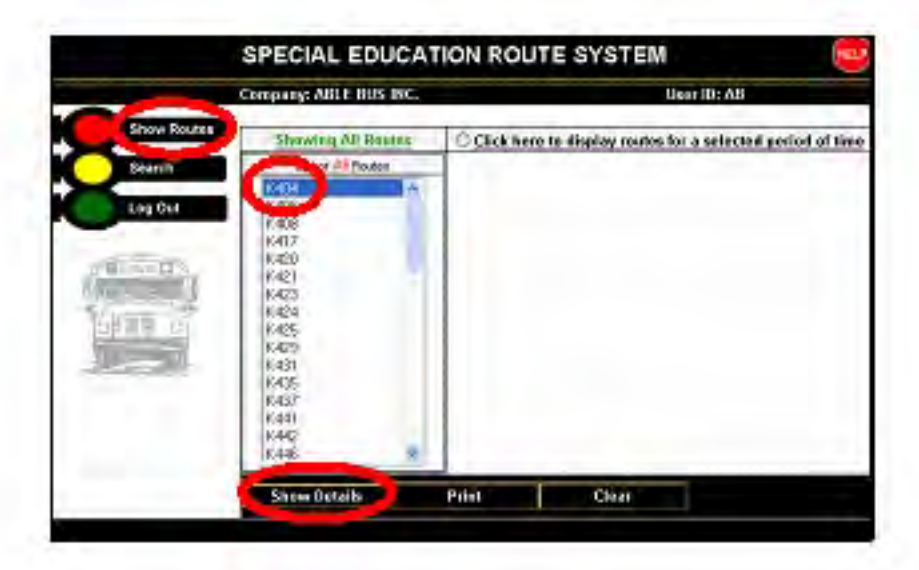

You will see the list of students assigned to the route that you selected.

5. Proceed to the steps below to print the list.

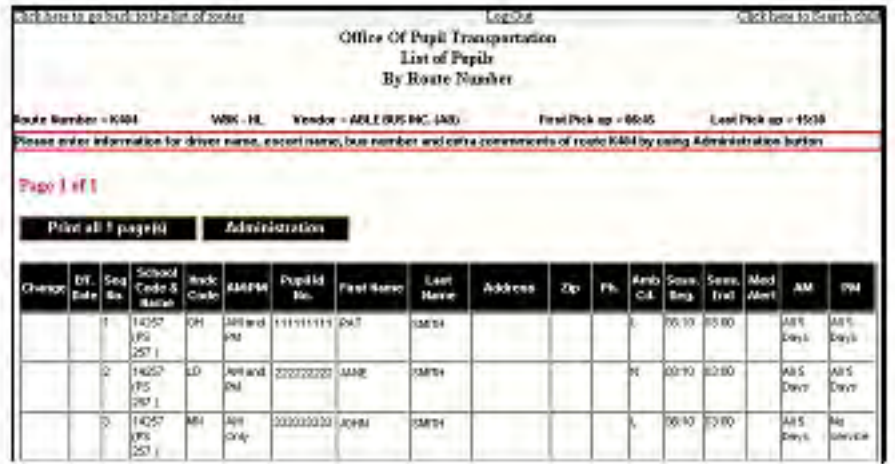

#### <span id="page-11-0"></span>**Printing Route Details**

To print route details:

#### 1. Click **Print all page(s)**.

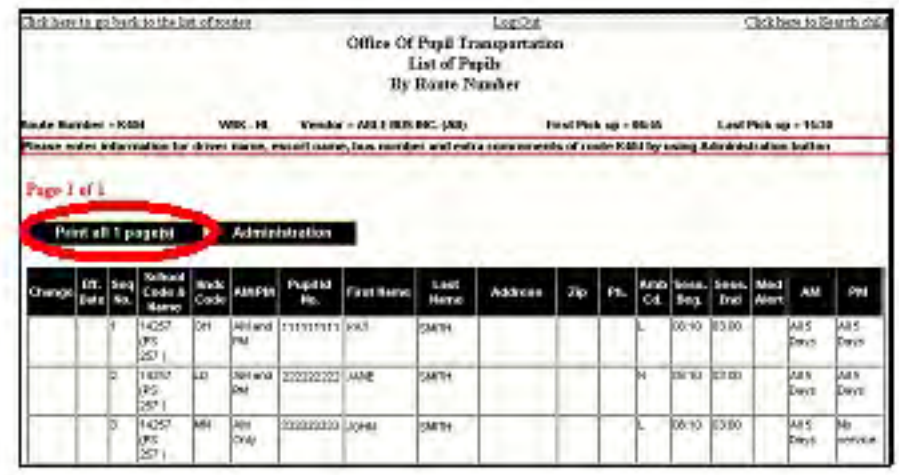

A printer-friendly version of the list and the **Print** dialog box will appear.

2. Under **Select Printer**, choose the printer to use to print the list.

#### 3. Click **Print**.

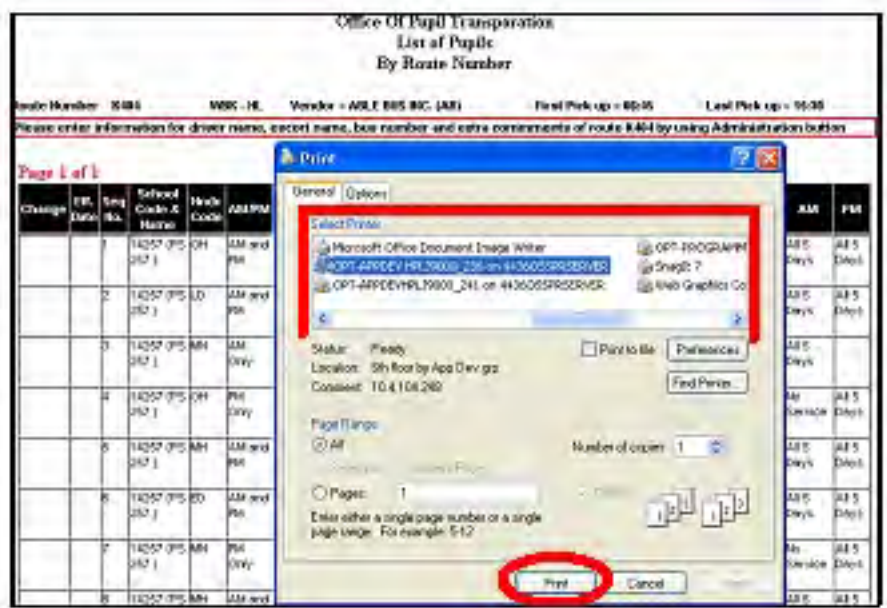

#### <span id="page-12-0"></span>**Route Administration**

To enter information including driver name, escort name, bus number, and comments:

1. Click **Administration**.

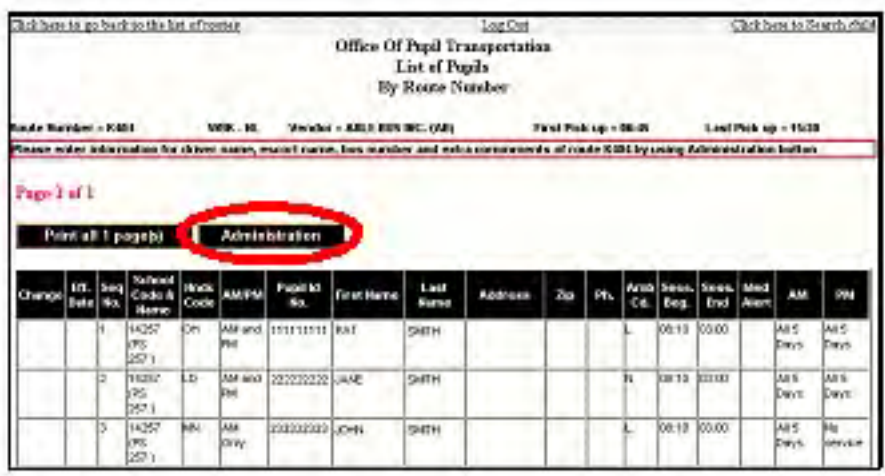

 2. For the **Route No** displayed at the top of the screen, type in the **Driver Name**, **Escort Name**, **Bus Number** and any desired **Comments**.

3. Click **Submit**.

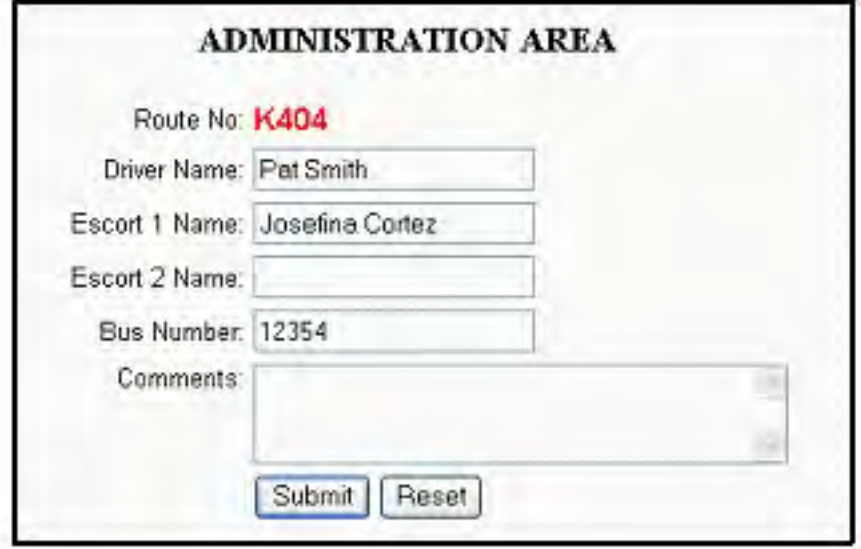

You will see the message below.

4. To return to the route details, click **Go back to route**.

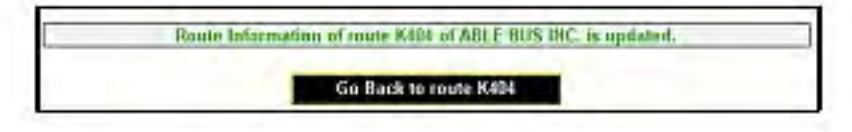

### <span id="page-13-0"></span>**Printing the Details of one or More Routes**

 You can print the list of special education students by one or multiple route numbers.

To print route details:

 2. Do either of the following: 1. Click **Show Routes**.

a. Click on a **Route** under **List of All Routes**.

OR

a. To select multiple routes, click on a **Route** under **List of All Routes**.

b. Hold down the **Ctrl** key on your keyboard.

c. Click on each additional route whose details you would like to print.

 d. Release the **Ctrl** key. In this example, routes **K404** and **K408** are selected.

3. Click **Print**.

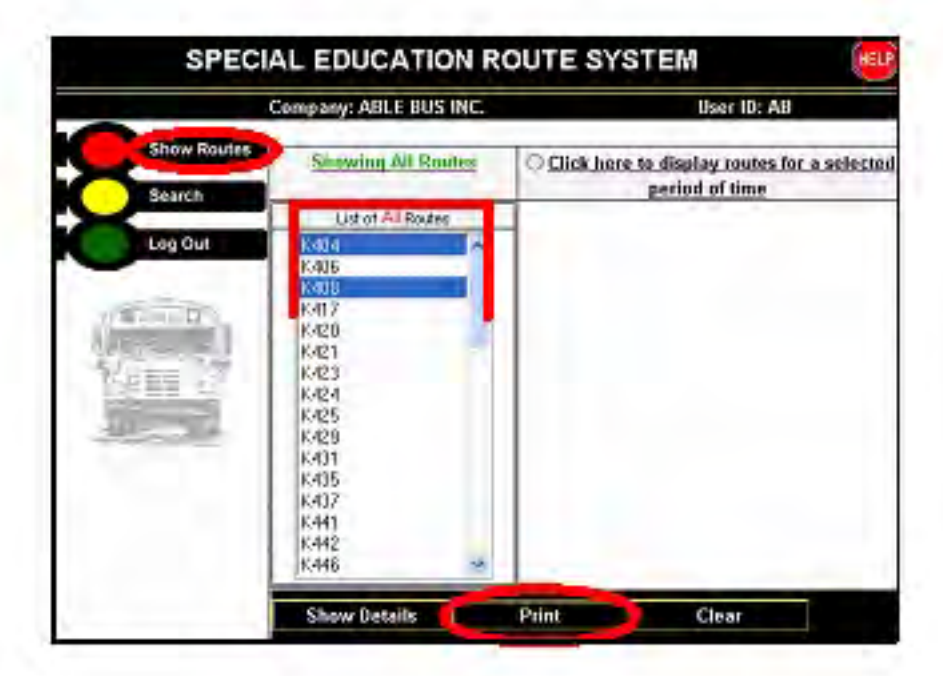

You will see the list of students assigned to the route(s) that you selected.

4. Click **Print**.

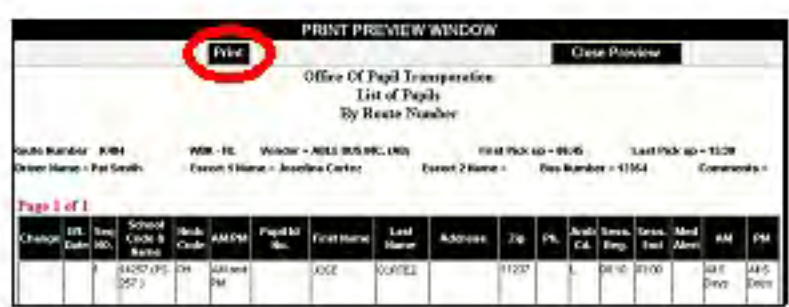

The **Print** dialog box will appear.

5. Under **Select Printer**, choose the printer to use to print the list.

6. Click **Print**.

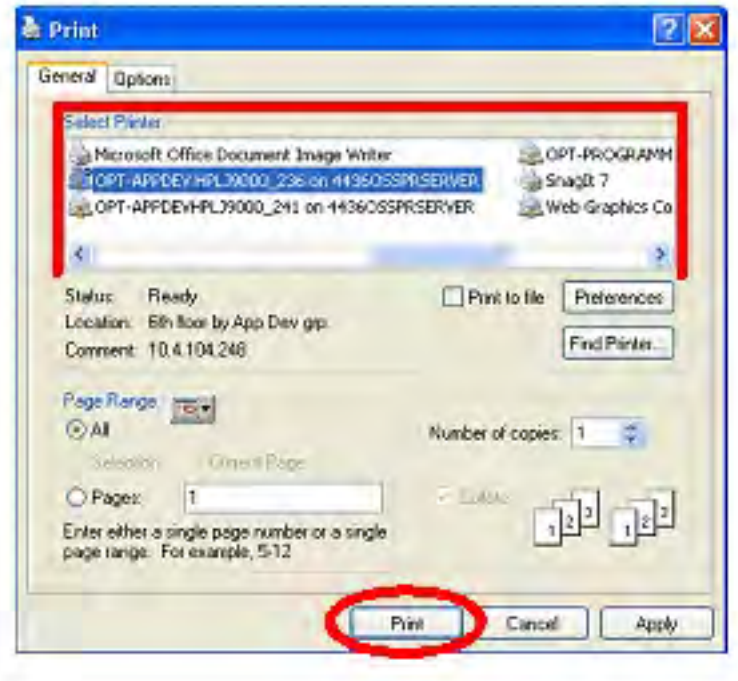

### <span id="page-15-0"></span>**Viewing Route Details by Time Period**

 You can view the list of special education students assigned to routes that were active during a specific time period.

To view route details by time period:

- 1. Click **Show Routes**.
- 2. Click on **Click here to display routes for a selected period of time**.

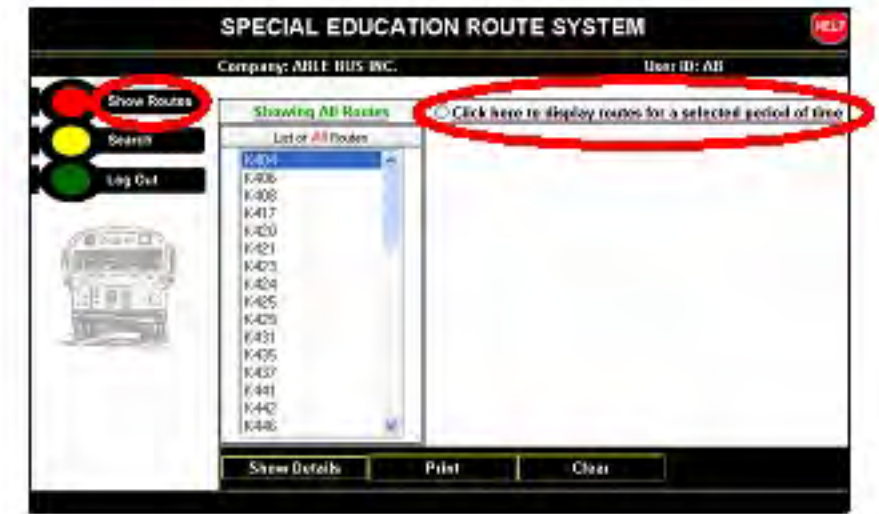

- 
- 3. Click on the **the start Date and End Date** between which you would like to search.
	- 4. Click **Show Routes**.

The applicable routes will appear on the right side of the screen.

5. Proceed to the steps below to print the route details.

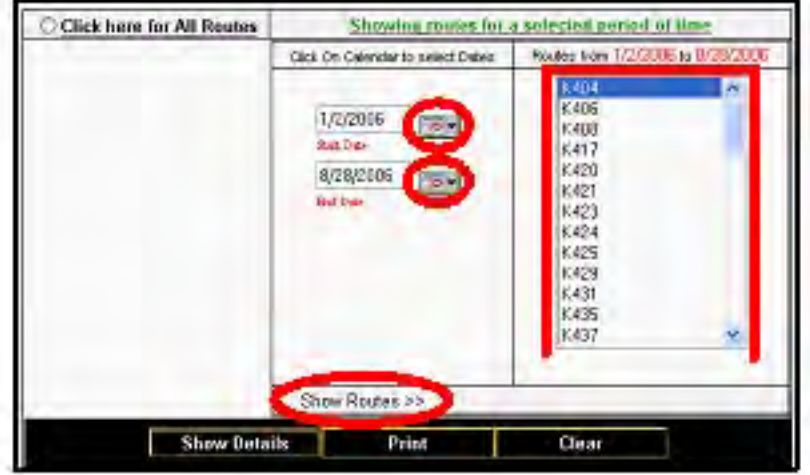

<span id="page-16-0"></span>To print route details by time period:

- 1. Do either of the following:
- a. Click on a route number on the right side of the screen. In this example, route **K404** is selected.

OR

- a. To select multiple routes, click on a route number on the right side of the screen.
	- b. Hold down the **Ctrl** key on your keyboard.
	- c. Click on each additional route whose details you would like to print.
		- d. Release the **Ctrl** key.
			- 2. **Print**.

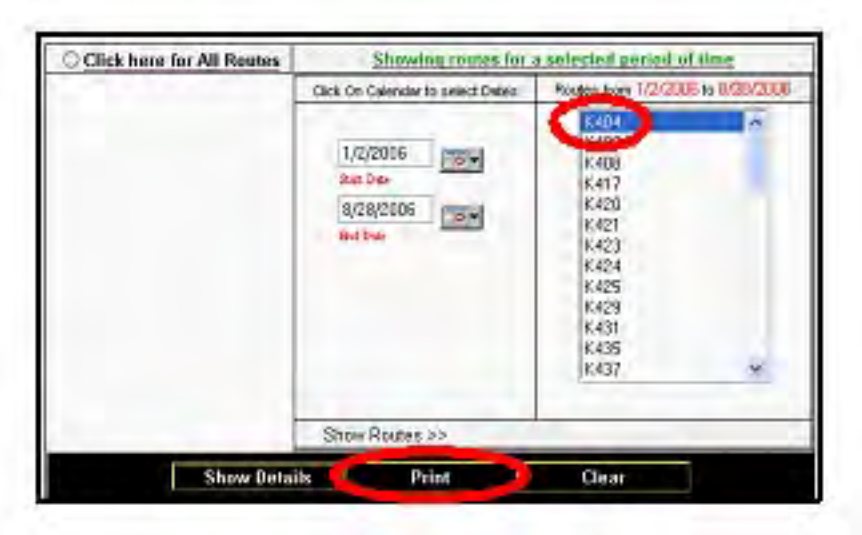

You will see the list of students assigned to the route(s) that you selected.

3. Click **Print**.

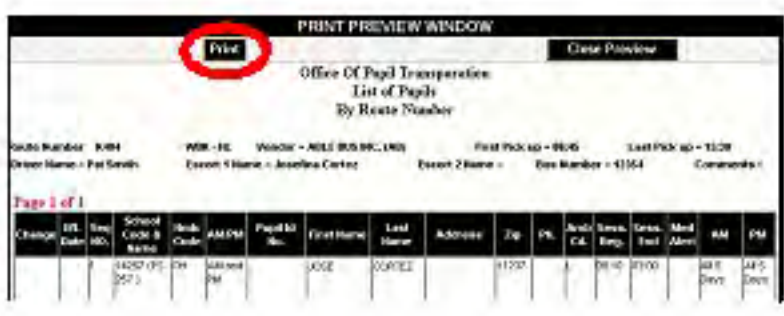

### The **Print** dialog box will appear.

4. Under **Select Printer**, choose the printer to use to print the list.

#### 5. Click **Print**.

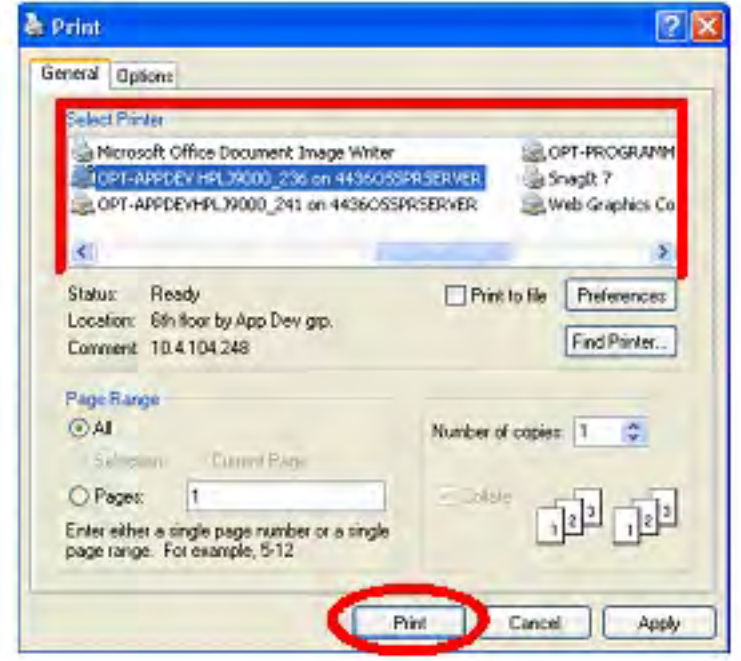

#### <span id="page-18-0"></span>**Office of Pupil Transportation Searching for Student Information**

 You can search for special education student information by student ID, first name, and/or last name.

To search for student information:

1. Click **Search**.

2. Choose **ID** or **Name**. In this example, **Name** is chosen.

 3. Type in the student's **First Name** and/or **Last Name**. In this example, the search is for students with the last name "Smith".

4. Do one of the following:

 a. To find students with the first **and** last name that you typed in, choose **AND**.

OR

 b. To find students with **either** the first **or** the last name that you typed in, choose **OR**.

OR

- c. To find students with a first or last name **containing** the letters that you typed in, choose **LIKE**.
- 5. Click **Submit**.

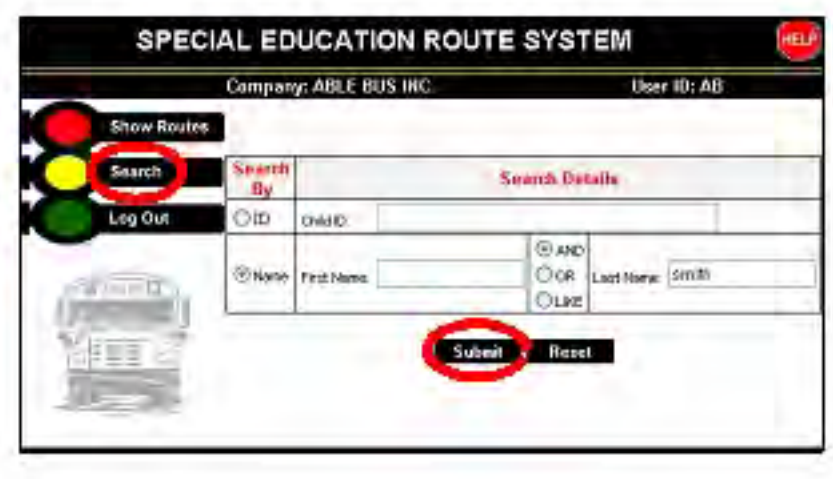

 routes serviced by other vendors are listed at the bottom of the screen. You will see the list of students who meet your search criteria. Students on

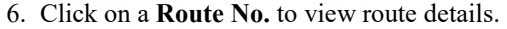

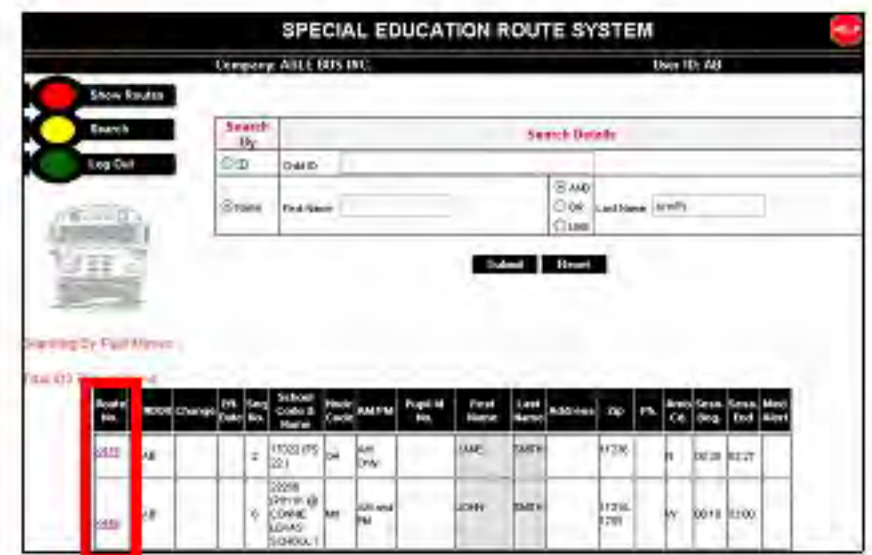

You will see the list of students assigned to the route that you selected.

7. To print the list, proceed to the steps below.

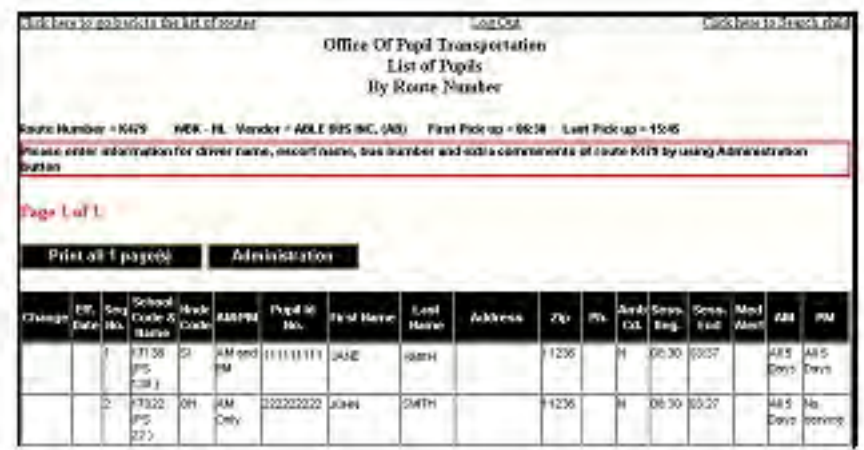

#### <span id="page-20-0"></span>**Printing Student Information**

To print student information:

#### 1. Click **Print all page(s)**.

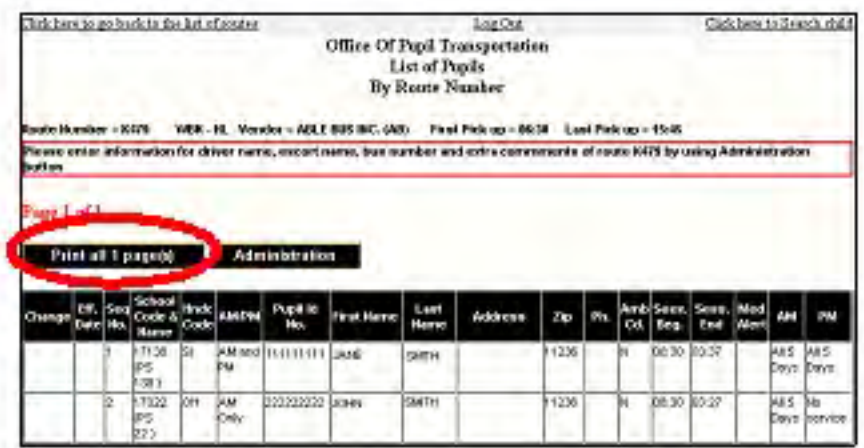

A printer-friendly version of the list and the **Print** dialog box will appear.

2. Under **Select Printer**, choose the printer to use to print the list.

#### 3. Click **Print**.

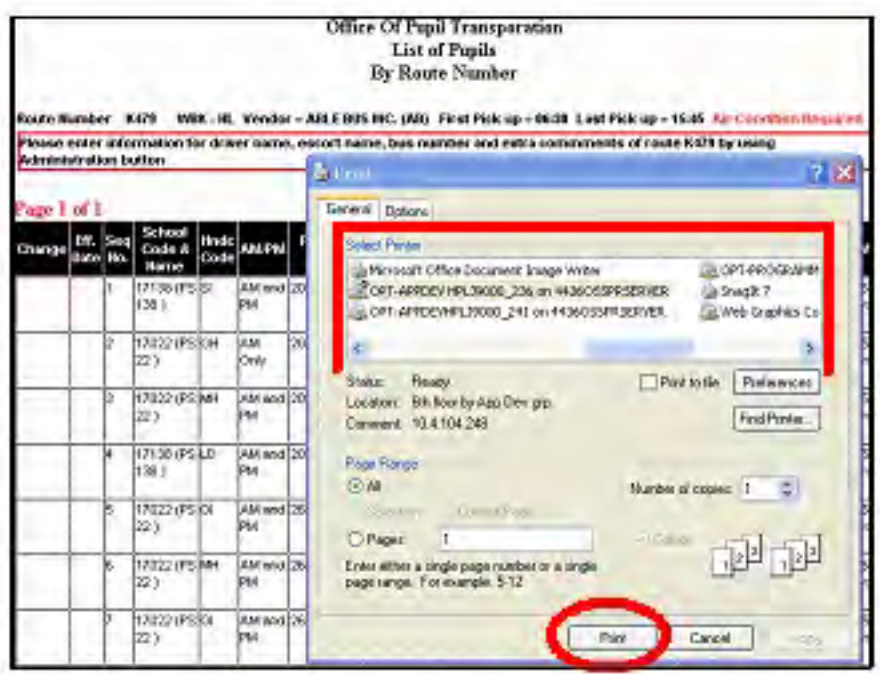

OPT Call Recording System Vendor Manual

Copyright © 2008 The Office of School Support Services All Rights Reserved Printed in the U.S.A. This document contains confidential and proprietary information of The Office of School Support Services. Disclosure or use of any portion of the contents of these materials may not be made without the express written consent of The Office of School Support Services.

# Table of Contents

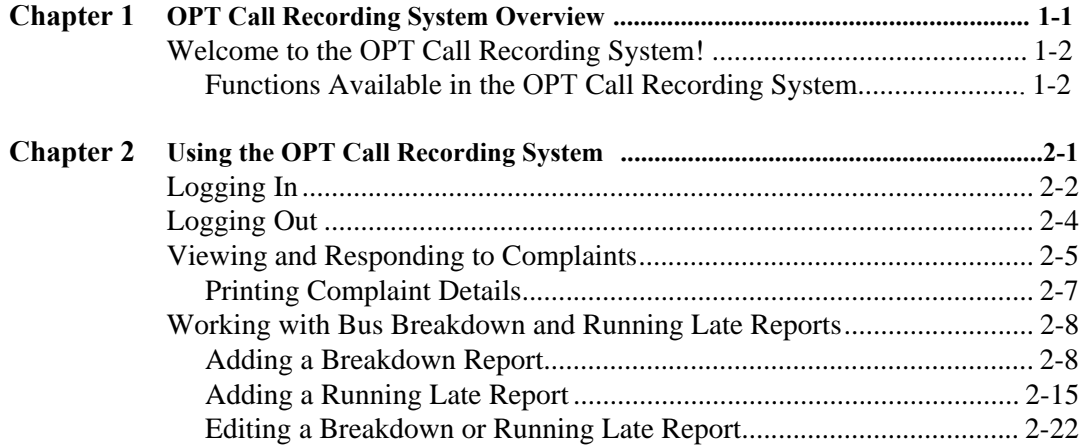

# <span id="page-23-0"></span>Chapter 1 **OPT Call Recording System Overview**

This chapter provides introductory information about the OPT Call Recording System.

# <span id="page-24-0"></span>**Welcome to the OPT Call Recording System!**

#### **Functions Available in the OPT Call Recording System**

You can use the OPT Call Recording System to do the following:

- view complaints filed against your company
- respond to complaints
- print complaint details
- add bus breakdown reports
- add bus running late reports
- Note Only these types of complaints appear in the system: **bus did not arrive at school**, **late arrival at school**, and **no pick-up**.

# <span id="page-25-0"></span>**Chapter 2** Using the OPT Call Recording System

This chapter provides instructions for performing the following functions:

- logging into the OPT Call Recording System
- logging out of the OPT Call Recording System
- viewing complaints filed against your company
- responding to complaints
- printing complaint details
- adding bus breakdown reports
- adding bus running late reports

# <span id="page-26-0"></span>**Logging In**

To log into the OPT Call Recording System:

- 1. Go to the **Office of Pupil Transportation** website at: **http://schools.nyc.gov/Offices/Transportation**
- 2. Click on **Vendor Resources**.

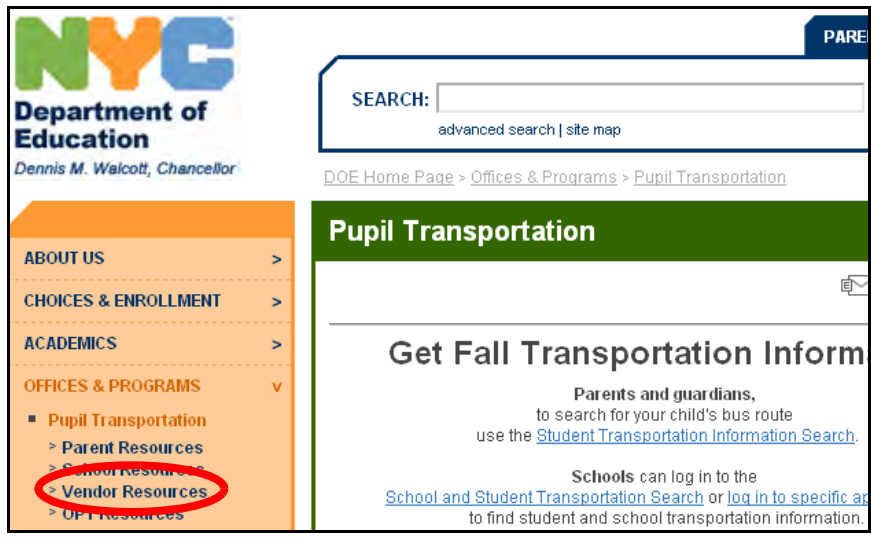

3. Click on **Vendor Applications Login**.

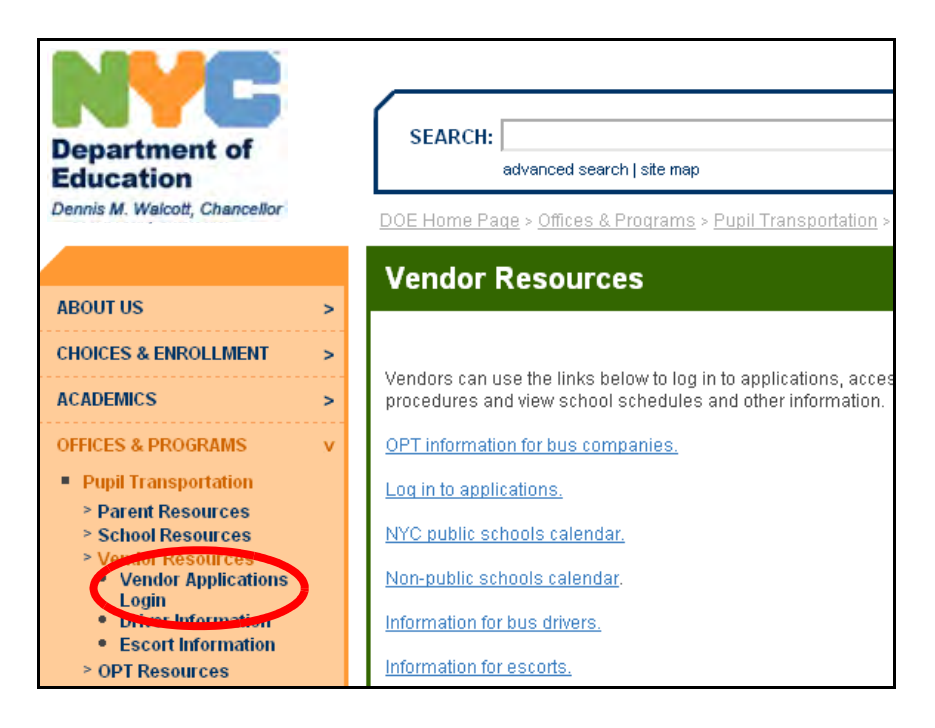

- 4. Scroll down to the bottom of the screen.
- 5. Click on **OPT Call Recording System**.

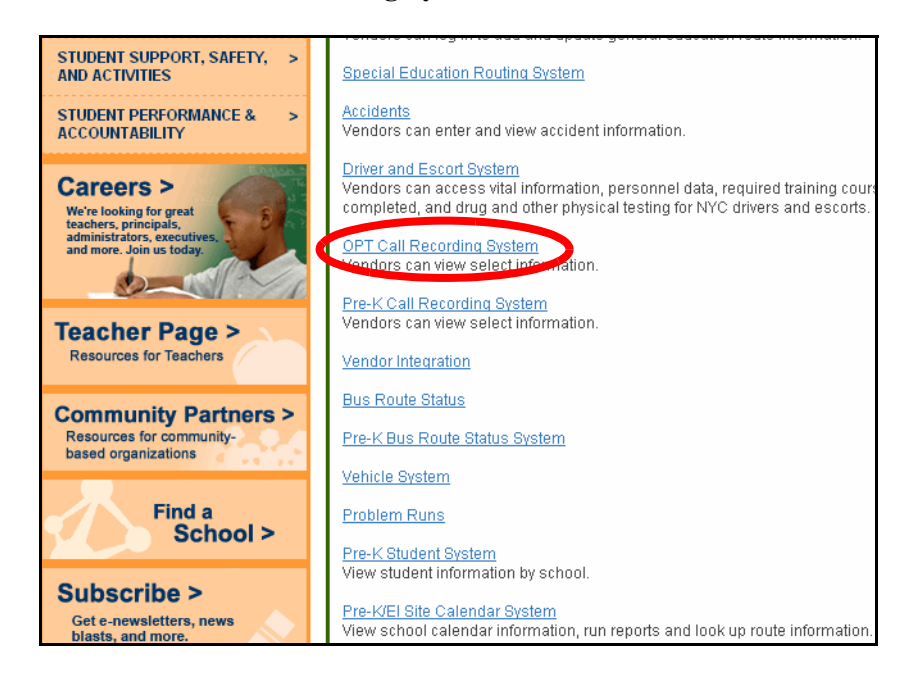

- 6. Enter your **User Name**.
- 7. Press the **Tab** key on your keyboard.
- 8. Enter your **Password**.
- 9. Click **Log In**.

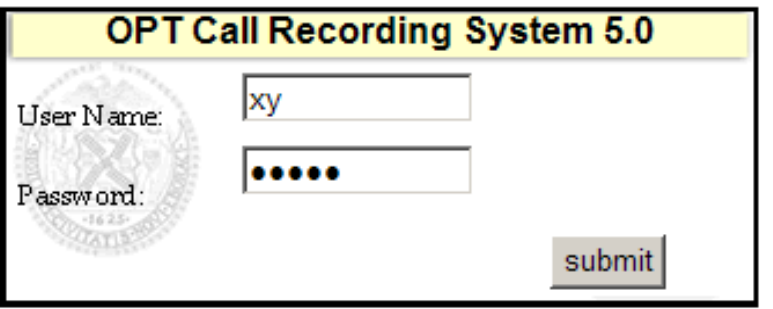

You will see the **Main Menu** of the **OPT Call Recording System**:

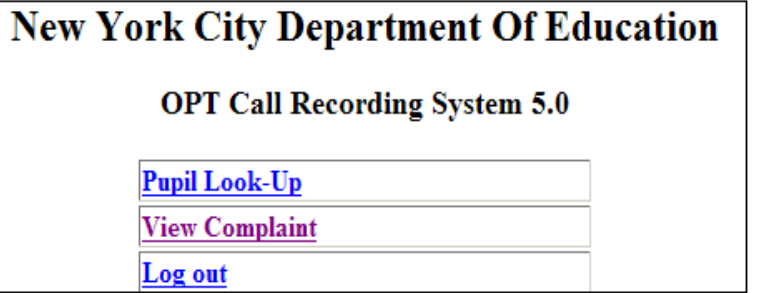

# <span id="page-28-0"></span>**Logging Out**

Logging out prevents an unauthorized person from viewing your information.

To log out:

- 1. If the **Main Menu** is not displayed, click **Main Menu** at the bottom of the screen.
- 2. Click **Log out**.

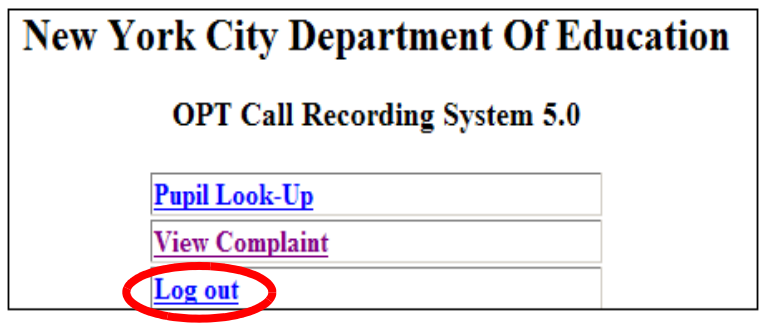

## <span id="page-29-0"></span>**Viewing and Responding to Complaints**

You can view complaints made against your company and respond to those complaints.

Note Only these types of complaints appear in the system: **bus did not arrive at school**, **late arrival at school**, and **no pick-up**.

To view and respond to complaints:

1. Click on **My Complains**.

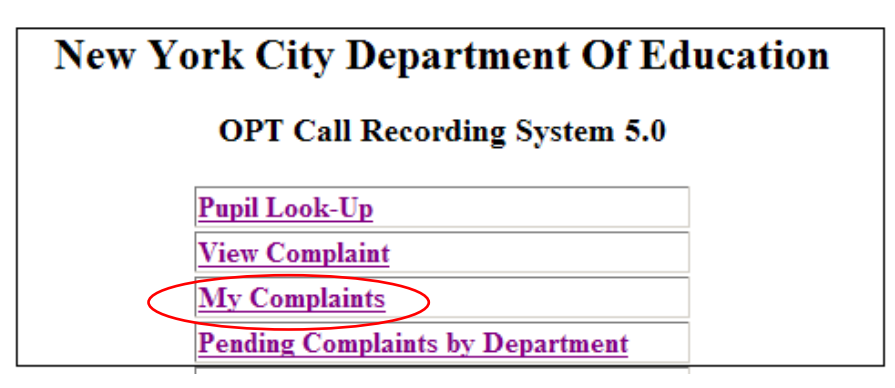

2. Input date range and click **submit**.

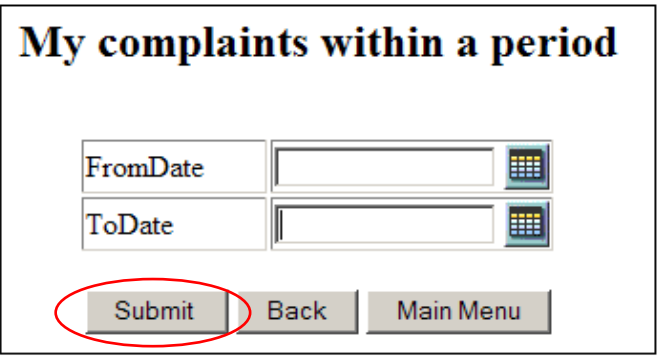

3. Click on a **Complaint#**.

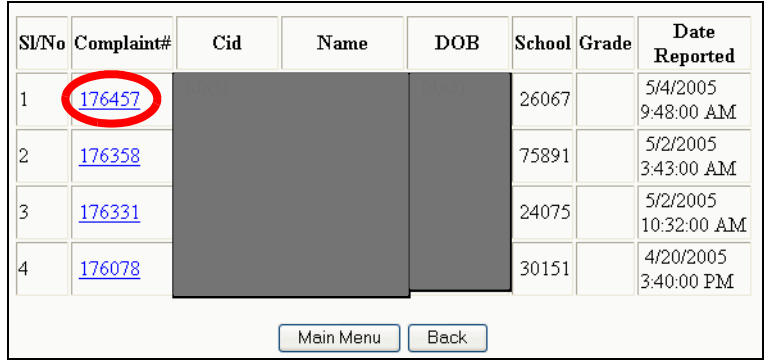

The complaint information will appear.

- 4. Type your response in the box under **Please Write Your Response**.
- 5. Click **Update**.

Your response will be sent to the OPT and the complaint will no longer appear on the list of complaints.

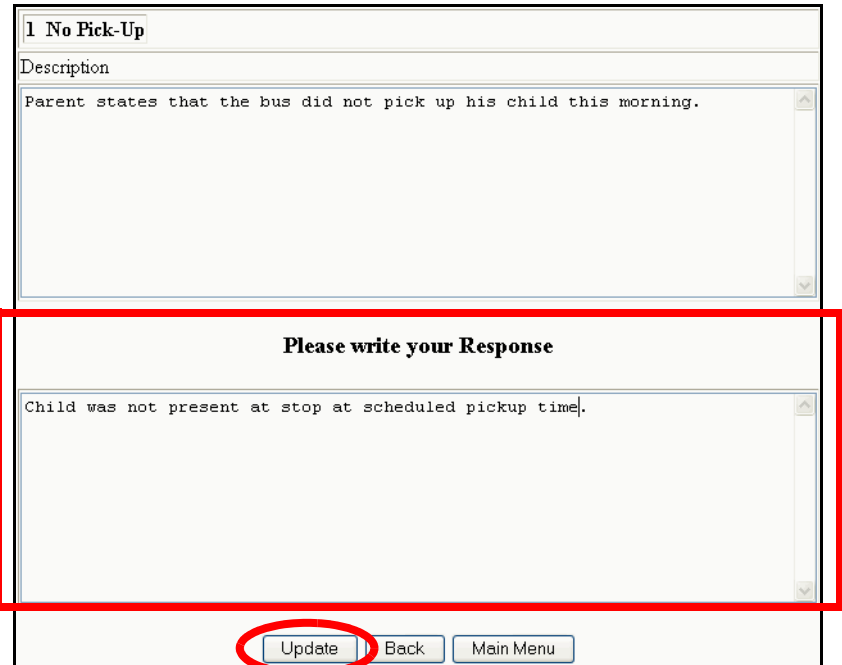

- 6. Click **Print** to print the complaint details and your response.
- Note If you close this screen without printing the complaint, you will not have another opportunity to print the complaint.

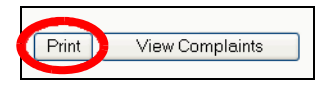

7. Proceed to the steps below to print the complaint details.

#### <span id="page-31-0"></span>**Printing Complaint Details**

Note If you close this screen without printing the complaint, you will not have another opportunity to print the complaint.

To print the complaint details:

1. Click **Print** at the bottom of the screen.

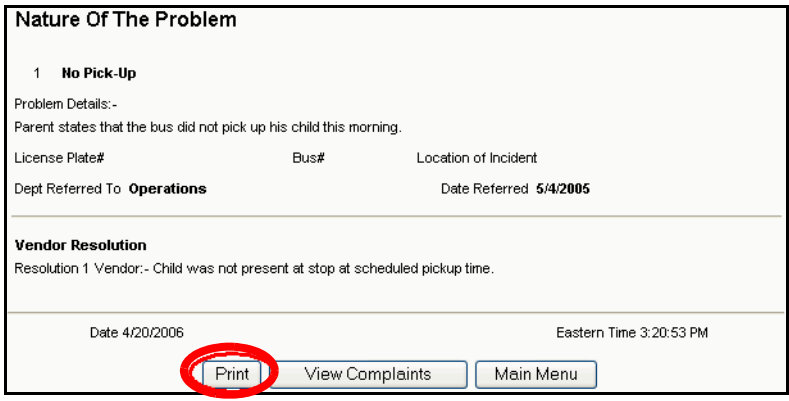

- 2. Select the desired printing options, then print the complaint.
- **Main Menu** to return to the main menu and log out. 3. You can then click **View Complaints** to respond to another complaint or click

## <span id="page-32-0"></span>**Working with Bus Breakdown and Running Late Reports**

You must report all bus breakdowns and delays using the OPT Call Recording System. Add a bus **breakdown** report to notify the OPT about a **mechanical**  problem. Add a **running late** report to notify the OPT about a **traffic delay** or **other delays**.

#### **Adding a Breakdown Report**

To add a breakdown report:

- 1. If the **Main Menu** is not displayed, click **Main Menu** at the bottom of the screen.
- 2. Click on **School Bus Delays**.

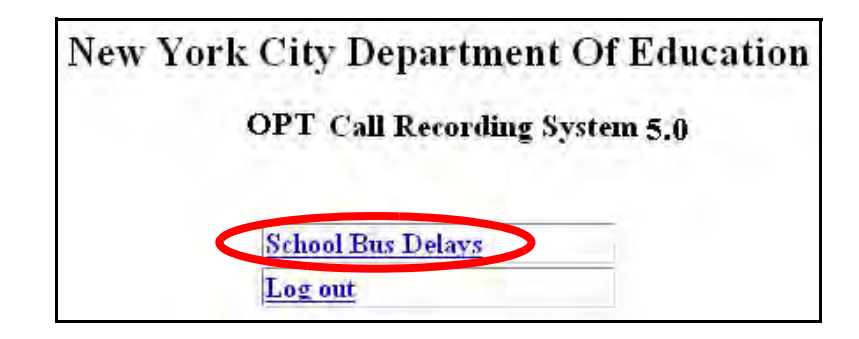

3. Click on **New Breakdown Report**.

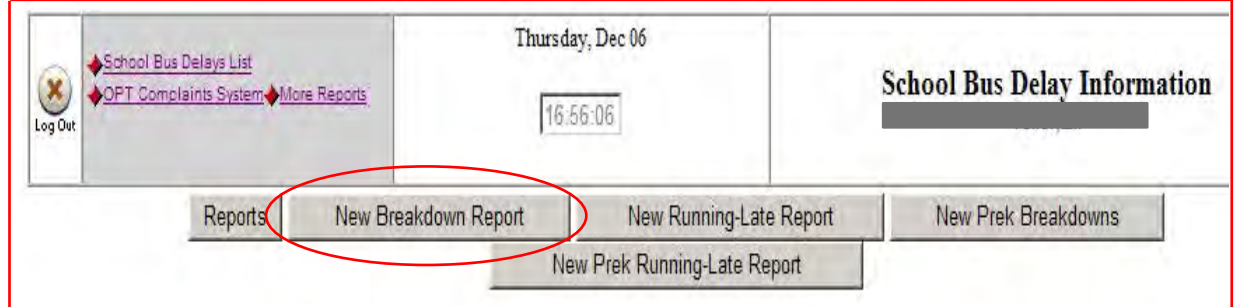

4. Choose the **Type of Run** to which the breakdown applies and **AM Run** or P**M Run**.

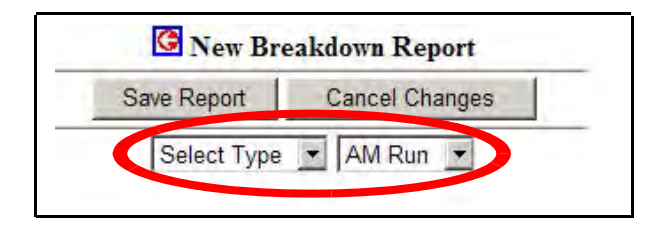

 company that the OPT can contact regarding the breakdown. Type the phone 5. **Contact:** Type in the **Title**, **Name**, and **Phone Number** of the person at your number in this format: **000-000-0000**. For example, type **718-555-5555**.

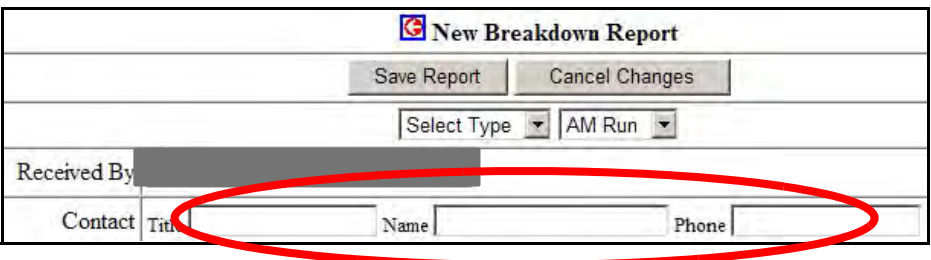

6. **Occurred On:** Type in the time at which the breakdown occurred. Use this format: **00:00 am** or **pm**. For example, if the breakdown occurred at **7:30** in the **morning**, type in **7:30 am**.

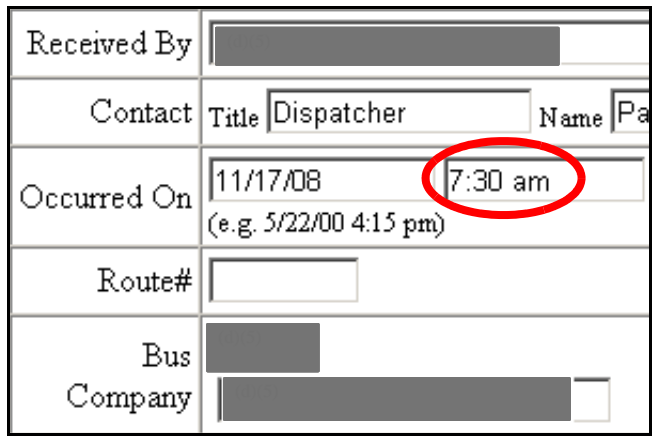

7. **Route# & Borough :** Type in the **route number** involved in the breakdown, if it is available. Select **borough** from drop down menu.

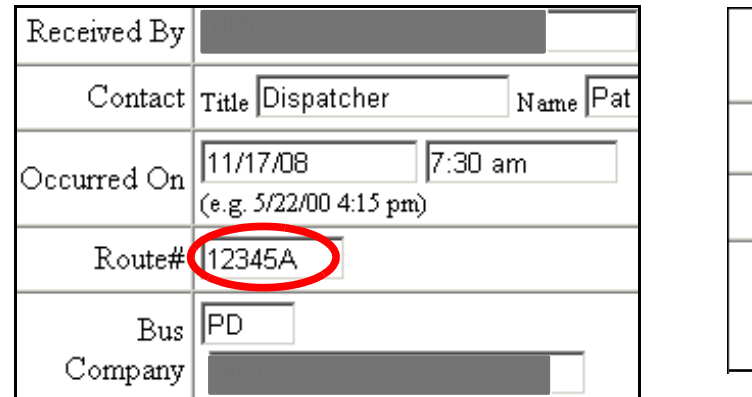

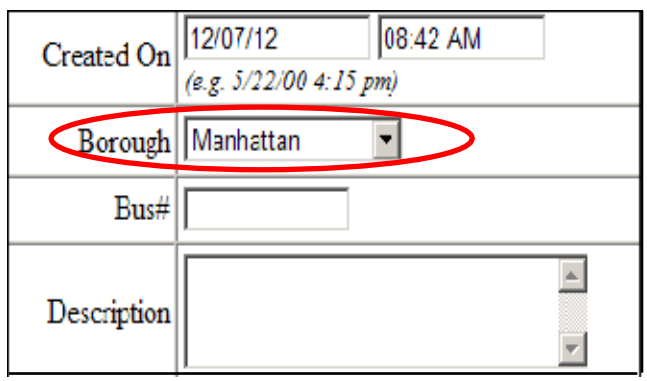

8. **Bus#:** Type in the **bus number** involved in the breakdown.

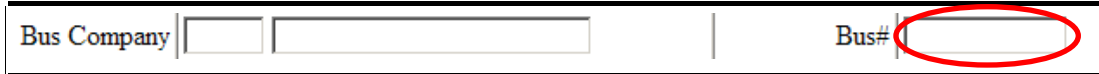

9. **Reason:** select reason of breakdown from drop down menu and type a brief description in the description box.

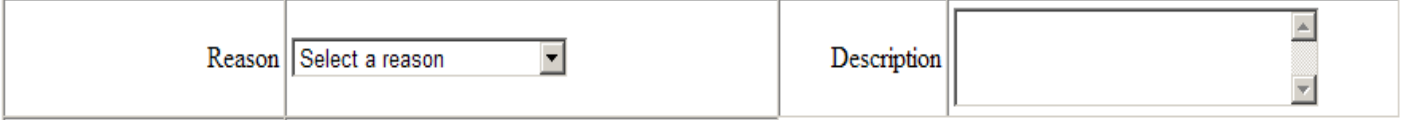

10. **Location of Breakdown:** Type in the **location** at which the breakdown occurred.

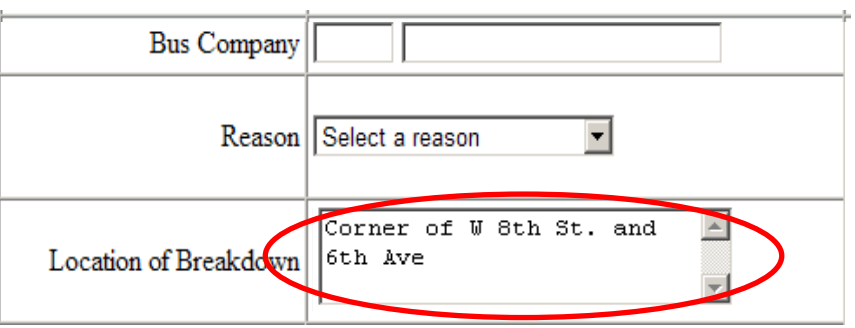

11. **School(s) Serviced:** type the **school** code(s) serviced by the route involved in the breakdown.

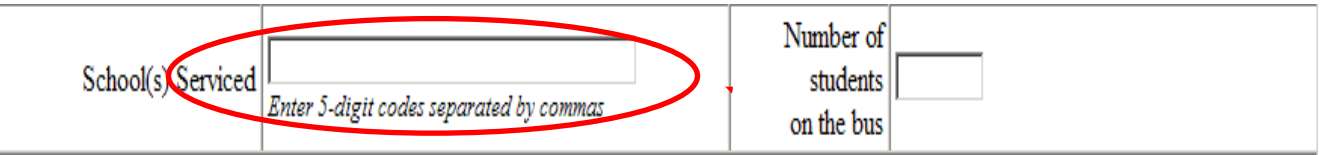
#### 12. **Number of students on the bus:** Type in the **number of students** that were on the bus when the breakdown occurred.

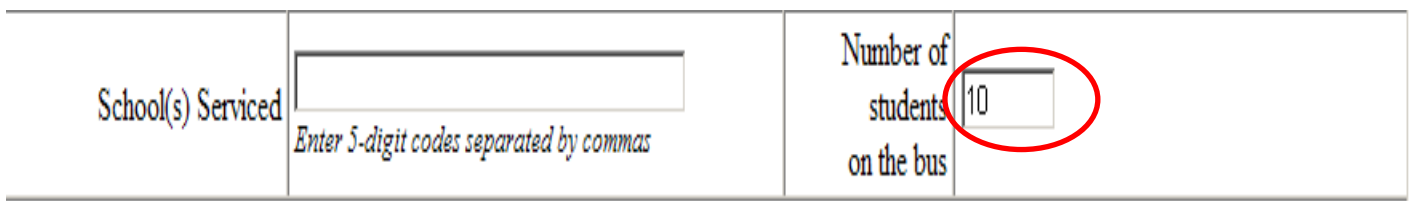

- 12. Choose **Yes** or **No** to answer these questions: **Has contractor notified school(s)?**, **Has contractor notified parent(s)?**, **Has another bus been dispatched to complete the run?**, **Have you alerted OPT ?**
- 13. If you alerted the school(s) / OPT, type in the **Name of person notified** in appropriate boxes.
- 14. If another bus was dispatched to complete the run, type in the **Time replacement bus dispatched** and the **Bus# Dispatched**.

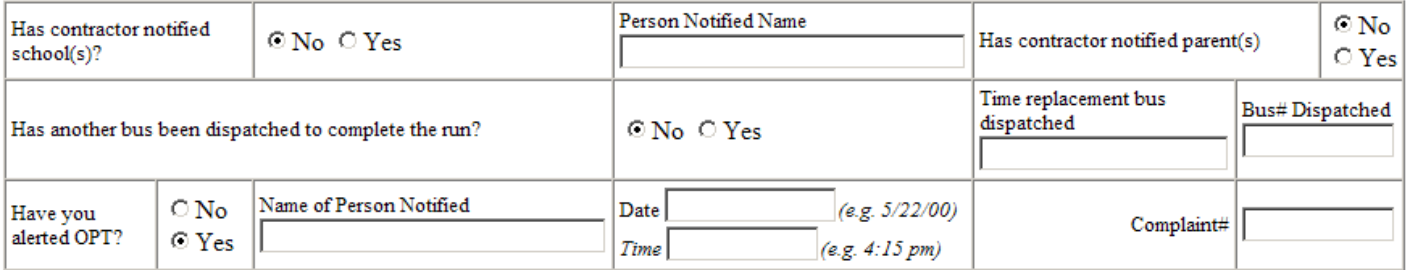

- 15. You can reopen the report and enter **Follow Up Information** later in the day.
- 16. You can type any other pertinent information about the breakdown in the **Additional Information** box.
- 17. Click **Save Report**.

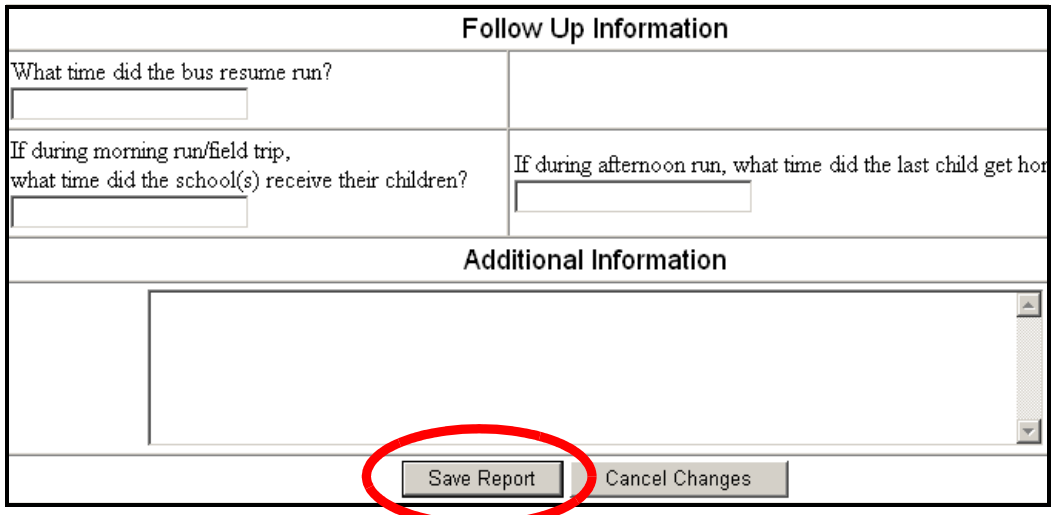

18. The saved breakdown report will appear. Parents, schools, and the OPT will be able to see your breakdown report on the OPT website. You can edit the report using the instructions listed below.

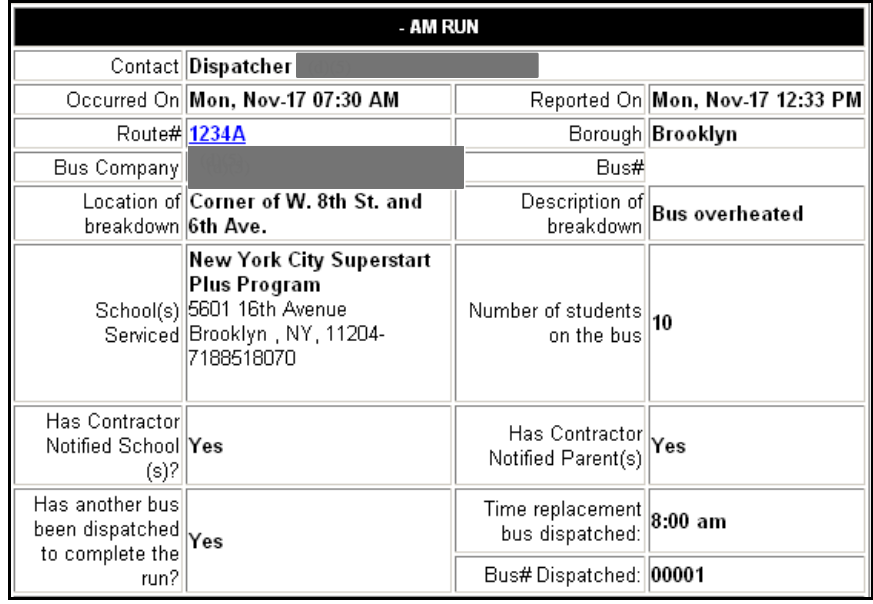

19. You can click on **School Bus Delays List** to edit a delay or breakdown report or click **Log Out** to exit from the system.

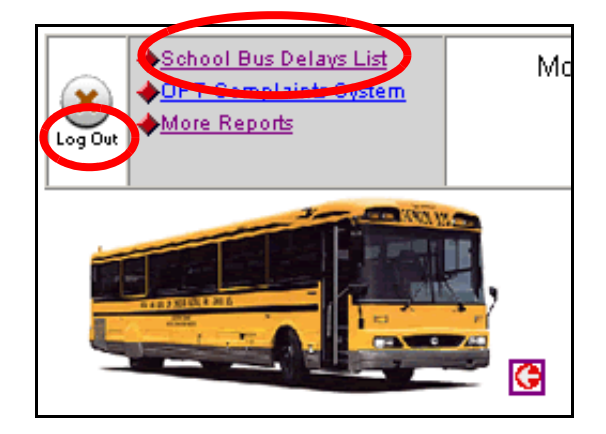

#### **Adding a Running Late Report**

To add a running late report:

- 1. If necessary, click **Main Menu** at the bottom of the screen.
- 2. Click on **School Bus Delays**.

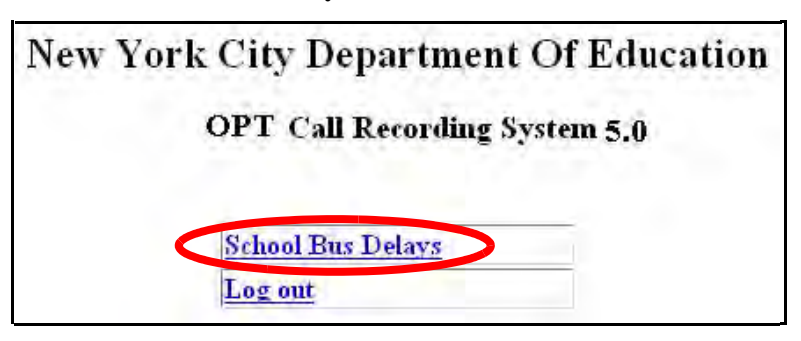

#### 3. Click on **New Running Late Report**.

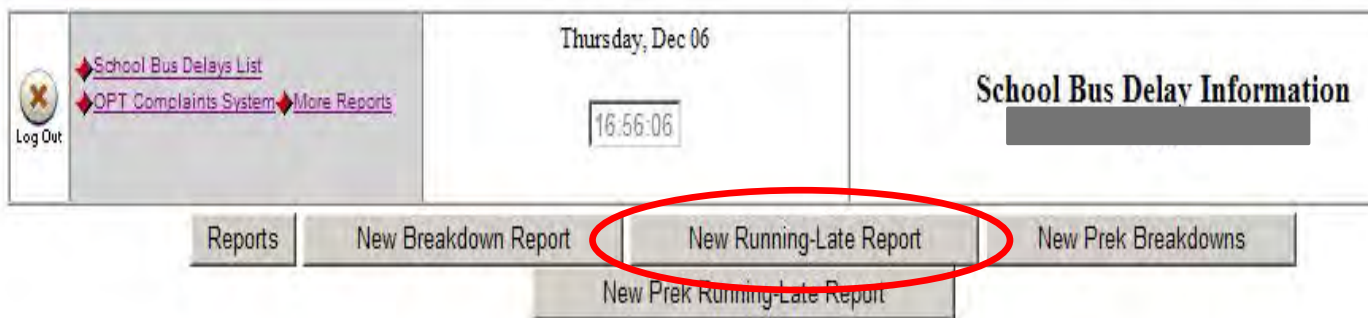

4. Choose the type of run to which the delay applies and **AM Run** or P**M Run**.

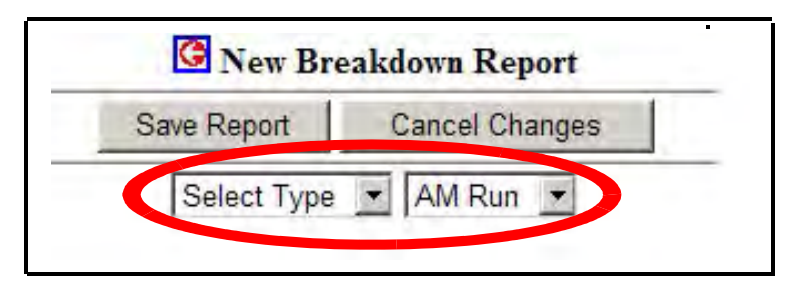

5. **Contact:** Type in the **Title**, **Name**, and **Phone Number** of the person at your company that the OPT can contact regarding the delay. Type the phone number in this format: **000-000-0000**. For example, type **718-555-5555**.

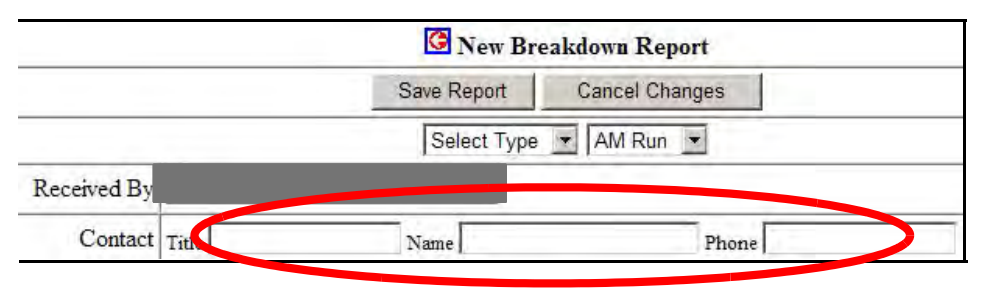

6. **Occurred On:** Type in the time at which the bus was running late. Use this format: **00:00 am** or **pm**. For example, if the bus was running late at **7:30** in the **morning**, type in **7:30 am**.

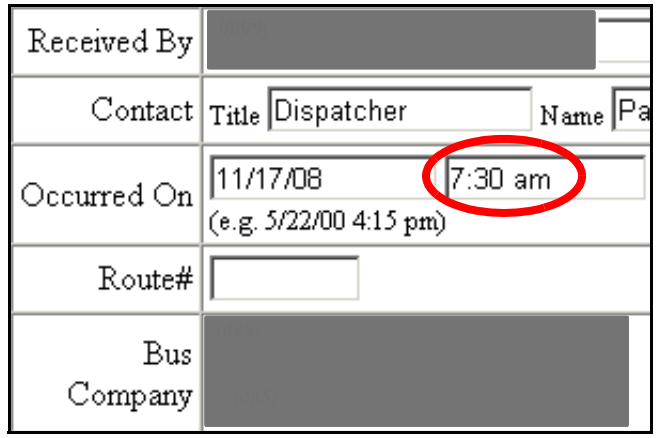

7. Route# & Borough : Type in the route number involved in the breakdown, if it is available. Select borough from drop down menu.

**41**

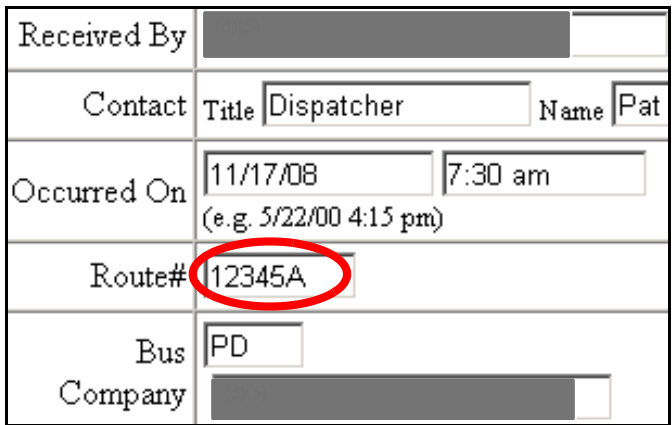

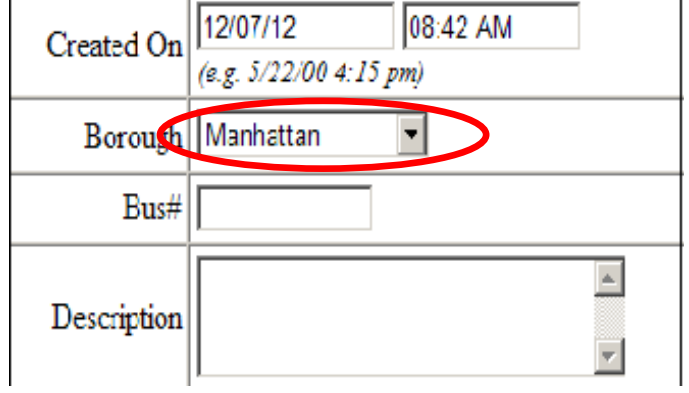

8. **Bus#:** Type in the **bus number** involved in the delay.

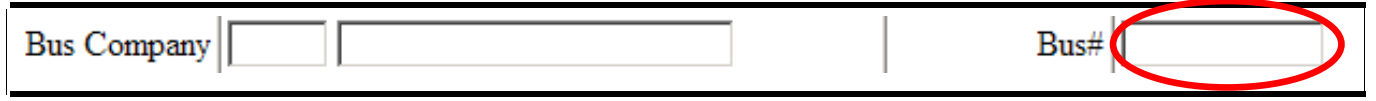

9. **Reason:** select reason of breakdown from drop down menu and type a brief description in the description box.

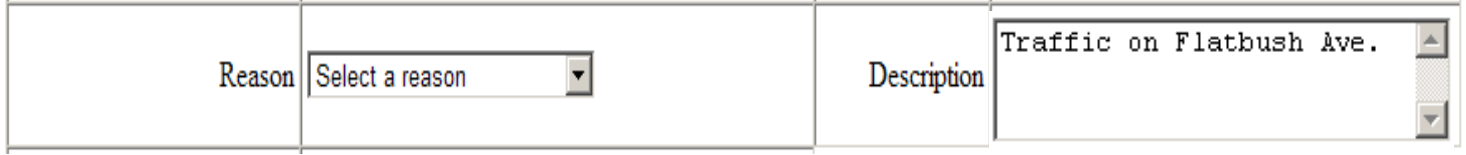

10. **How Long?:** Type in the duration for which the bus was delayed.

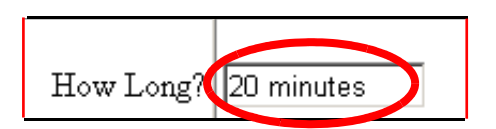

**42**

#### 11. **School(s) Serviced:** type the **school** code(s) serviced by the route involved in the breakdown.

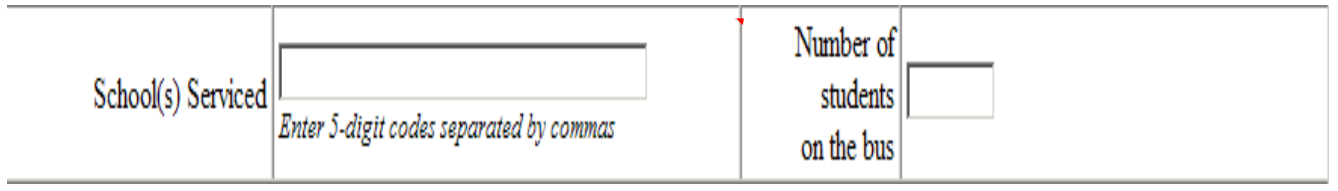

 12. **Number of students on the bus:** Type in the number of students that were on the bus when the delay occurred.

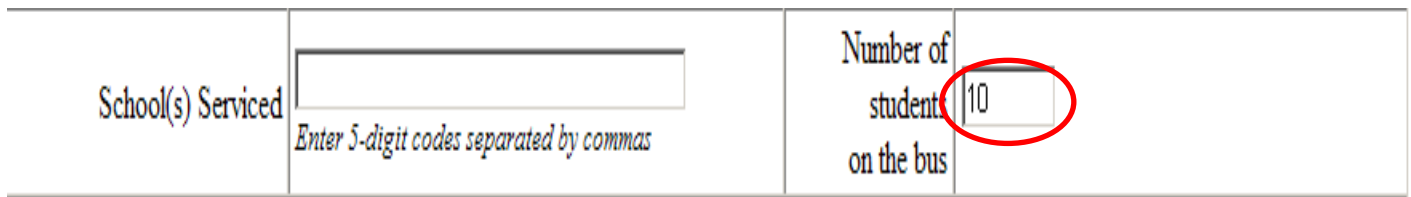

13. Choose **Yes** or **No** to answer these questions: **Has contractor notified school(s)?**, **Has contractor notified parent(s)?**, **Have you alerted OPT ?** 

**43**

14. If you alerted the school(s) / OPT, type in the Name of person notified in appropriate boxes, and the date and time for when OPT was notified.

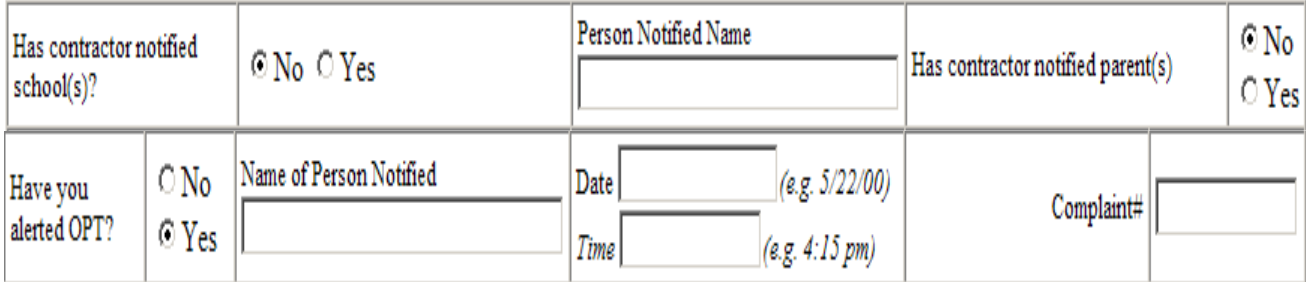

#### 15.You can reopen the report and enter **Follow Up Information** later in the day. (what time the school received their children or what time last child got home)

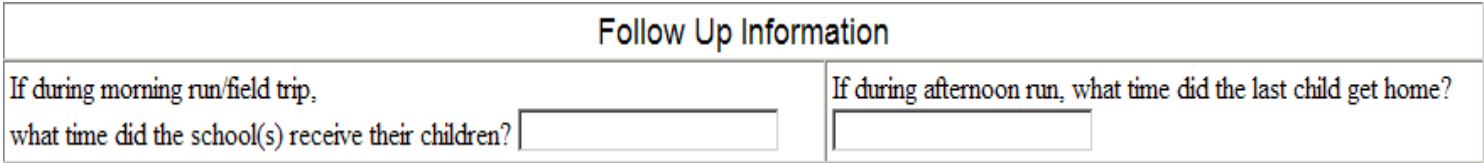

- 16.You can type any other pertinent information about the delay in the **Additional Information** box.
- 17.If the driver involved in the delay was the **regularly scheduled driver**, choose **Regular Driver**. If the driver involved in the delay was a **substitute driver**, choose **Shape Driver**.

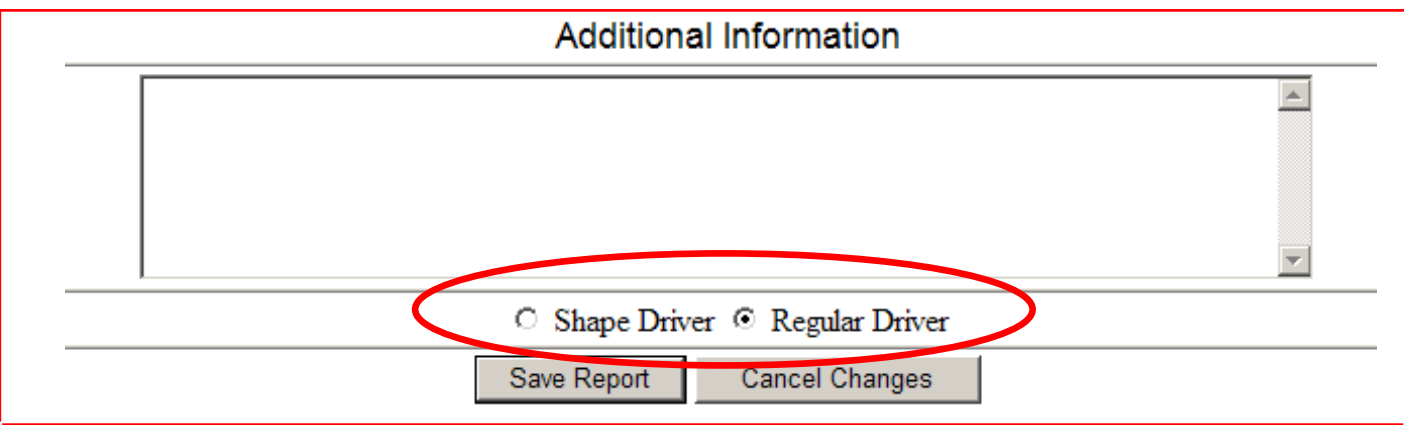

### 18.Click **Save Report**.

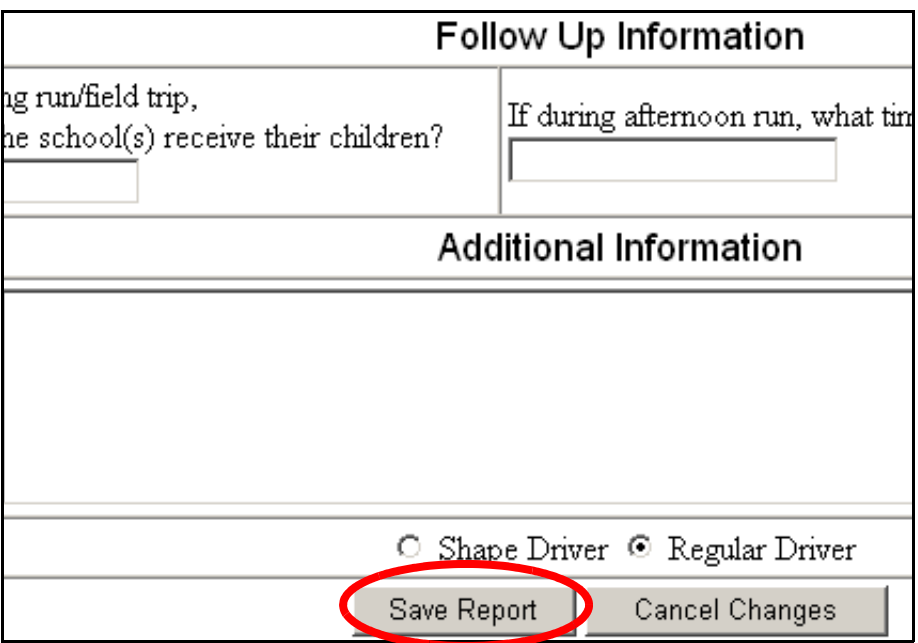

The saved running late report will appear. Parents, schools, and the OPT will be able to see your running late report on the OPT website. You can edit the report using the instructions listed below.

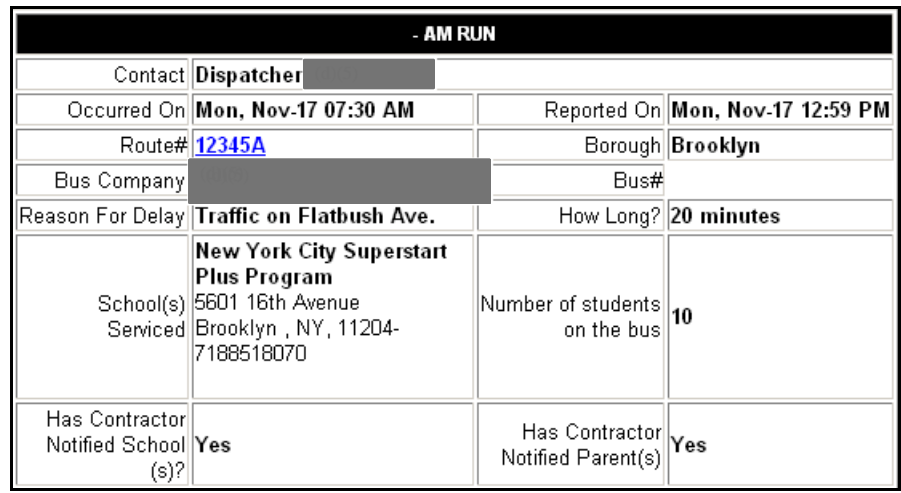

19.You can then click on **School Bus Delays List** to add or edit a breakdown or running late report or click **Log Out** to exit from the system.

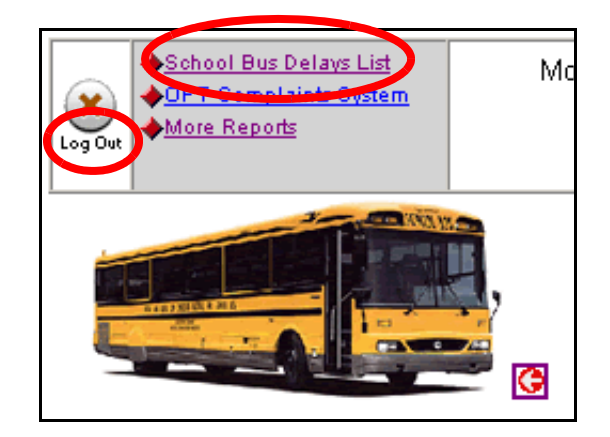

#### **Editing a Breakdown or Running Late Report**

You can update a breakdown or running late report with new or follow up information.

To edit a breakdown or running late report:

- 1. If the **Main Menu** is not displayed, click **Main Menu** at the bottom of the screen.
- 2. Click on **School Bus Delays**.

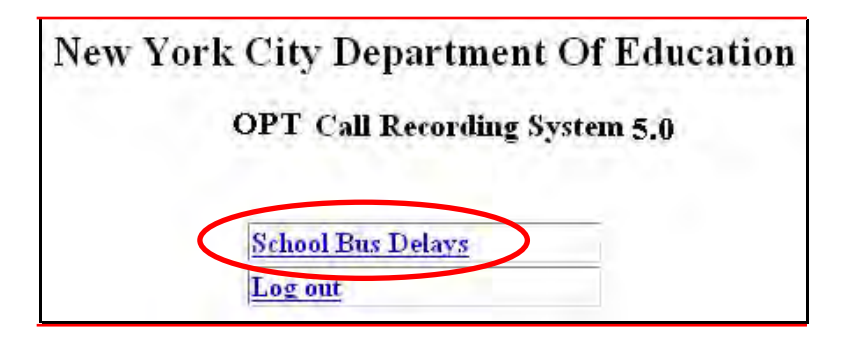

The list of breakdown and running late reports that you previously entered will appear.

3. Click on the **Edit** link to the left of a report that you want to edit.

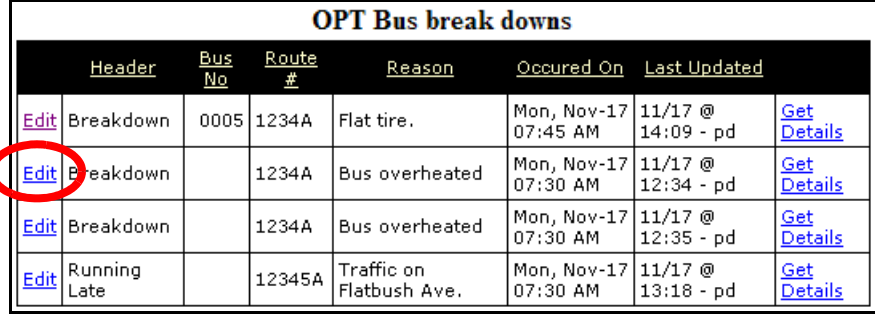

- 4. Make the desired changes to the report and enter any available **Follow Up Information**.
- 5. Click on **Save Report**.

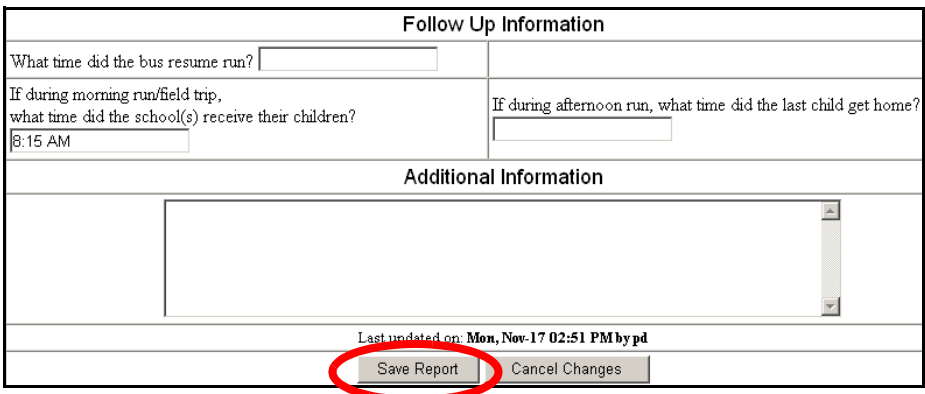

The saved breakdown report will appear.

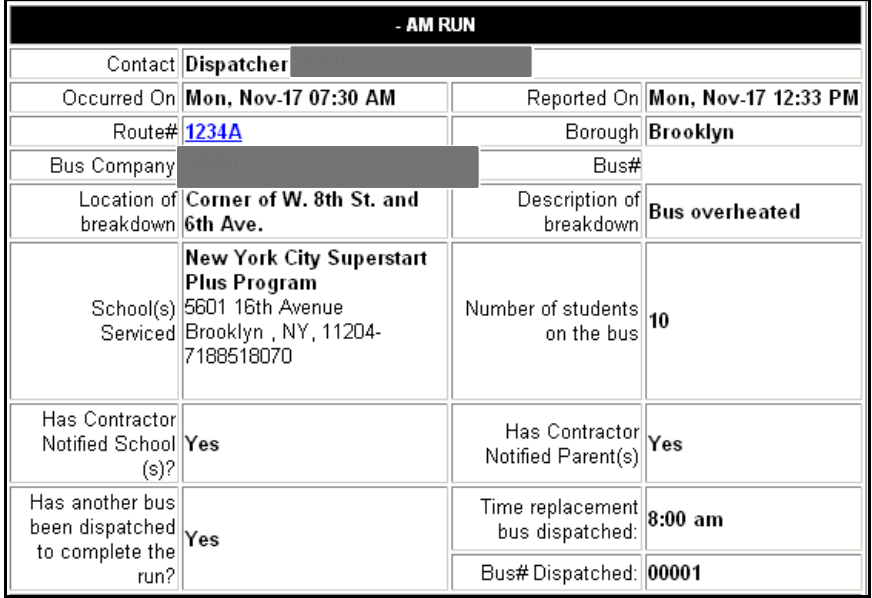

6. You can then click on **School Bus Delays List** to edit or add a breakdown or running late report or click **Log Out** to exit from the system.

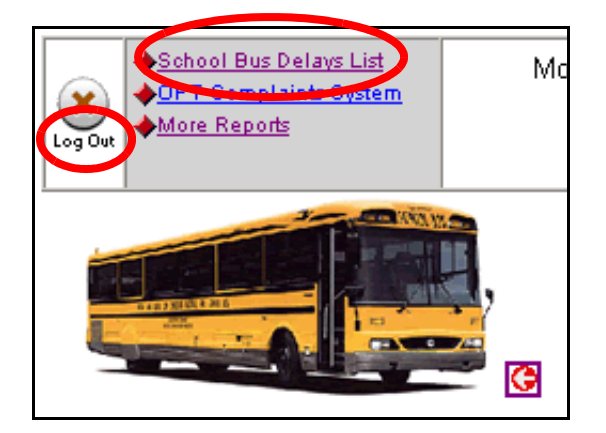

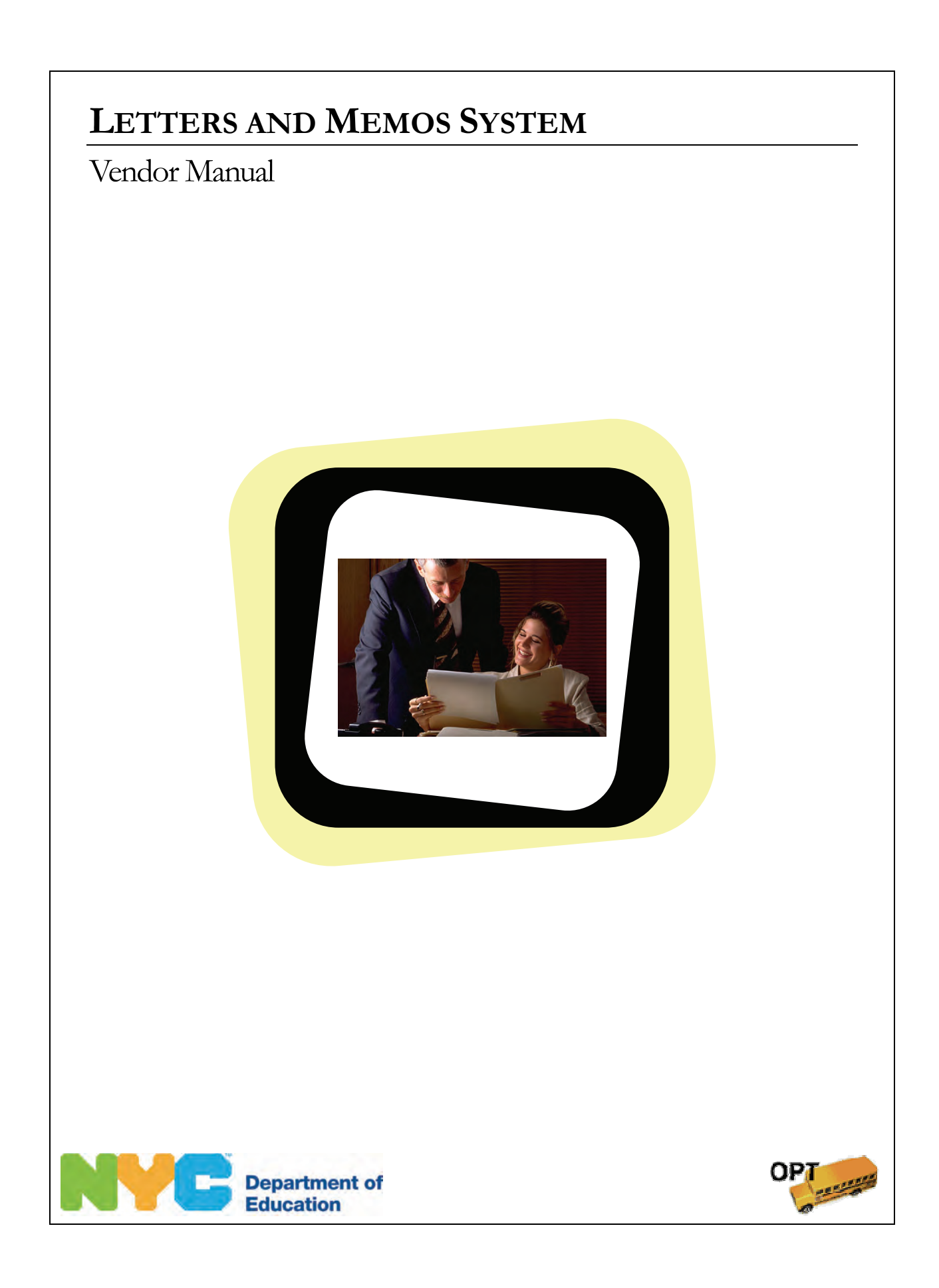

Letters and Memos System Vendor Manual

Copyright © 2008 The Office of School Support Services All Rights Reserved Printed in the U.S.A. This document contains confidential and proprietary information of The Office of School Support Services. Disclosure or use of any portion of the contents of these materials may not be made without the express written consent of The Office of School Support Services.

# Table of Contents

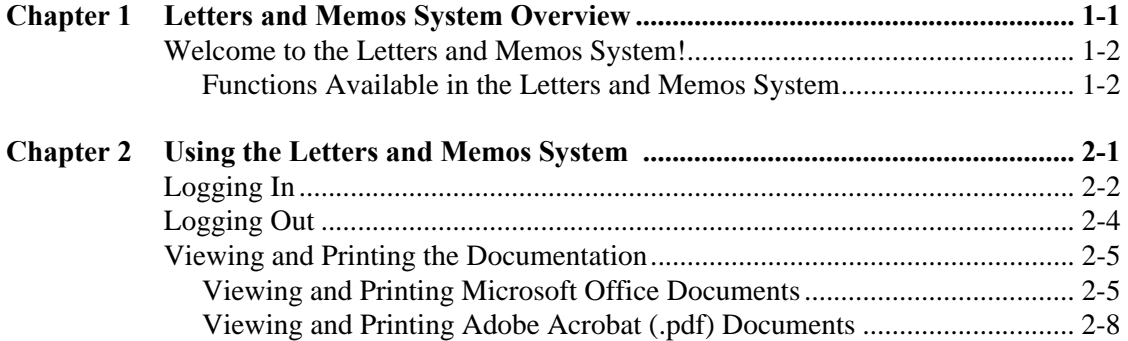

# Letters and Memos System Overview

This chapter provides introductory information about the Letters and Memos System.

<span id="page-51-0"></span> $\frac{1}{2}$ 

## <span id="page-52-0"></span>**Welcome to the Letters and Memos System!**

**Functions Available in the Letters and Memos System** 

The Letters and Memos System provides a convenient means for you to view and print documentation related to OPT policies and procedures.

# <span id="page-53-0"></span>**Chapter 2** Using the Letters and Memos System

This chapter provides instructions for doing the following:

- logging into the Letters and Memos System
- logging out of the Letters and Memos System
- viewing and printing documentation

### <span id="page-54-0"></span>**Logging In**

 You must enter a user name and password to access the Letters and Memos System.

To log into the Letters and Memos System:

- 1. Go to the **Office of Pupil Transportation** website at: **http://schools.nyc.gov/Offices/Transportation**
- 2. Click on **Vendor Resources**.

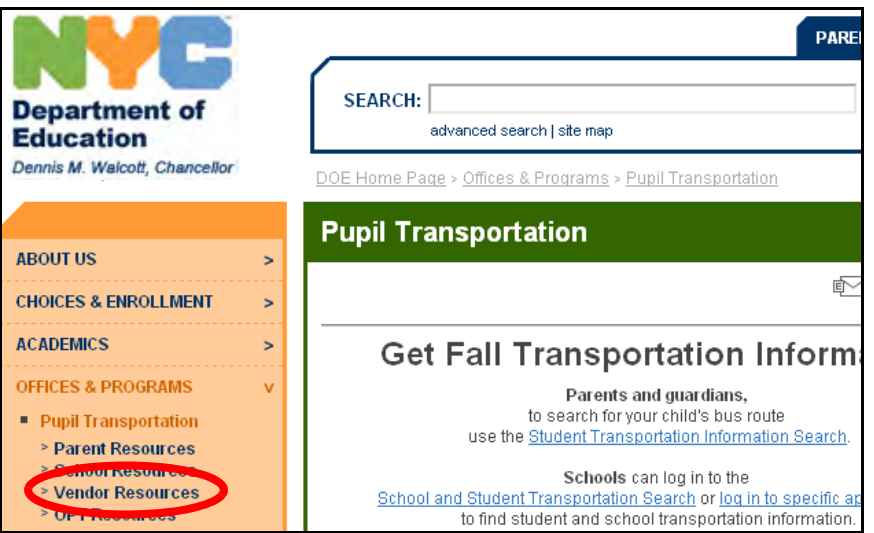

3. Click on **Vendor Applications Login**.

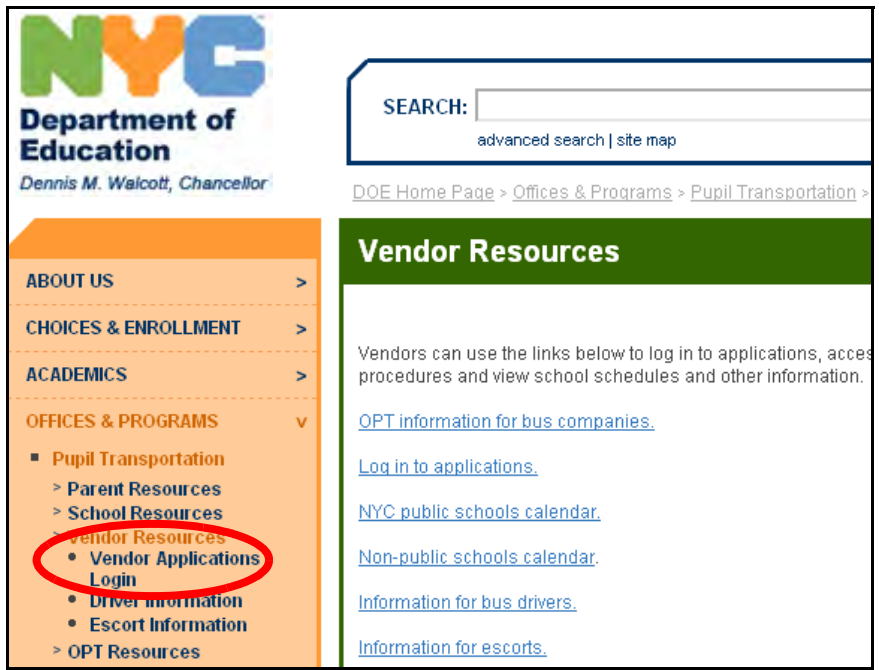

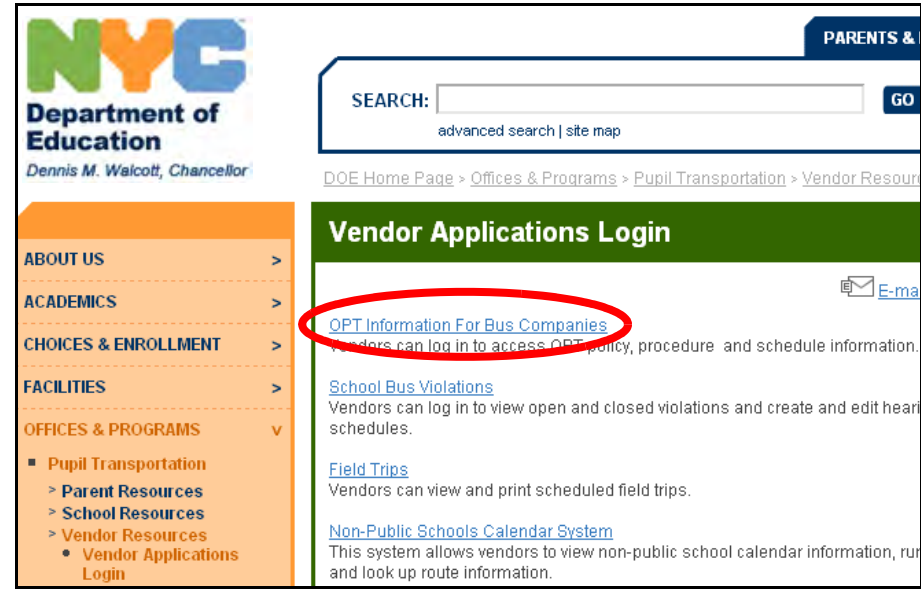

- 5. Enter your **User Name**.
- 6. Press the **Tab** key on your keyboard.
- 7. Enter your **Password**.
- 8. Click **Submit**.

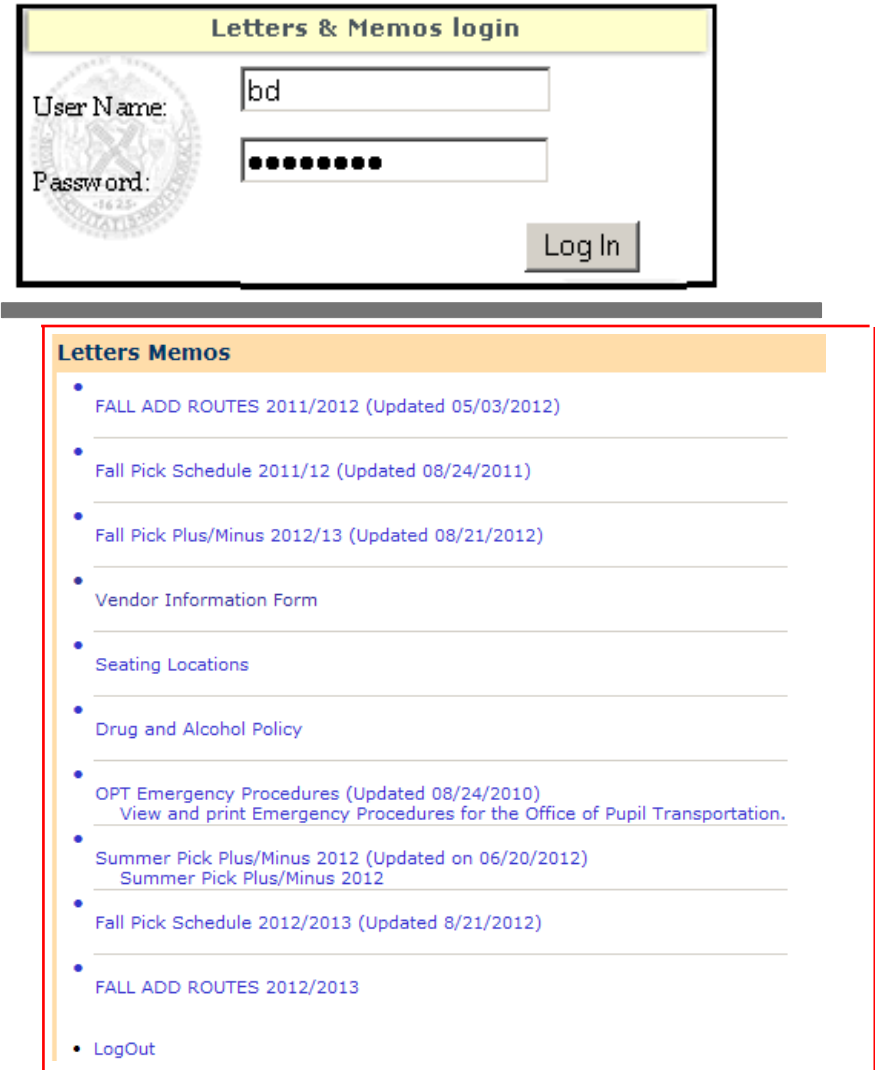

## <span id="page-56-0"></span>**Logging Out**

When you have finished using the Letters and Memos System, log out to maintain the security of the data.

To log out of the Letters and Memos System:

1. Click on **LogOut**.

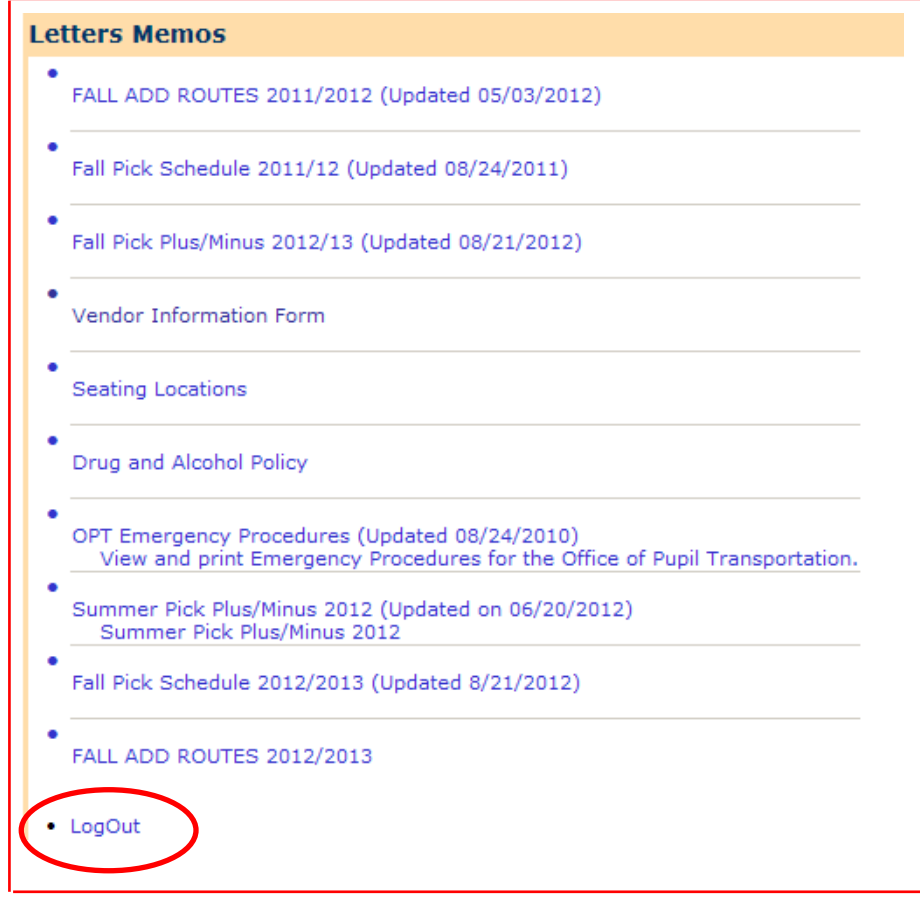

### <span id="page-57-0"></span>**Viewing and Printing the Documentation**

This section includes steps for viewing and printing the types of documents that may be available in the Letters and Memos System.

Notes 1. You must have *Microsoft Office* and *Adobe Acrobat* installed on your computer in order to access the documents.

> The documents available in the Letters and Memos System vary from year to year. The documents displayed below are samples of some of the types of letters and memos that you might see in the system.

#### **Viewing and Printing Microsoft Office Documents**

Some of the documents in the system are Microsoft Office files: Word or Excel files. You must have *Microsoft Office* installed on your computer in order to access these documents.

To view and print a Microsoft Office document:

1. Click on a link. In this example, the **Vendor Information Form** will be selected.

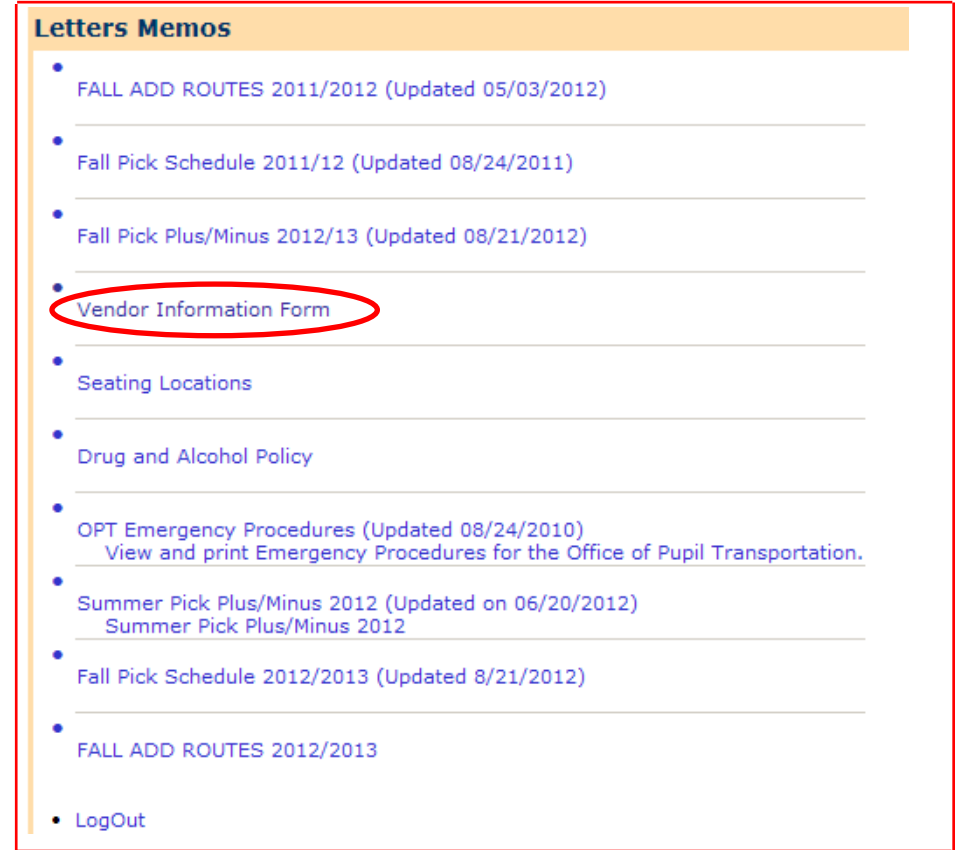

If the document is a Microsoft Office file, the **File Download** dialog will appear as shown below:

2. Click **Open**.

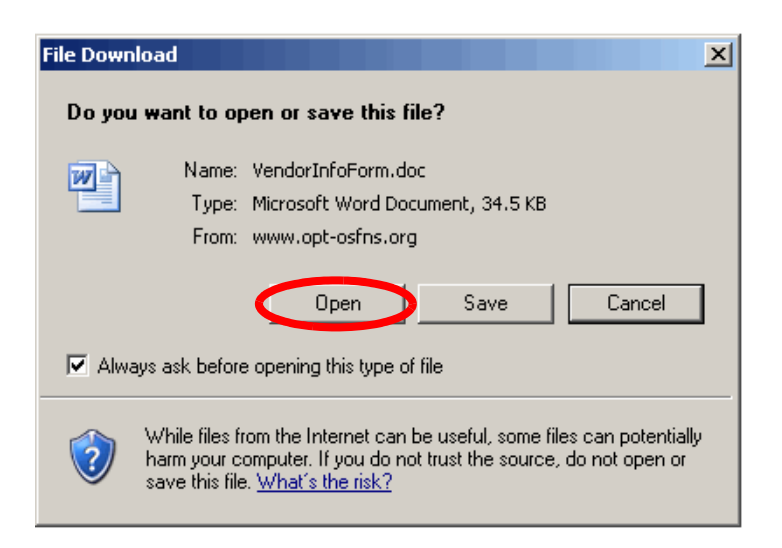

ele cted document will be opened:

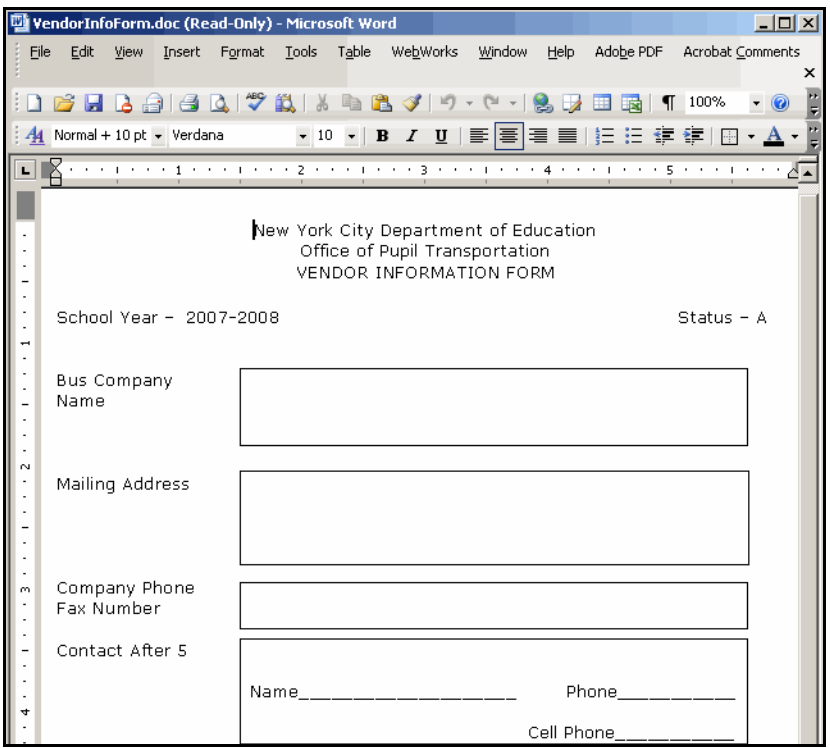

9. Click **File > Print** to print the document.

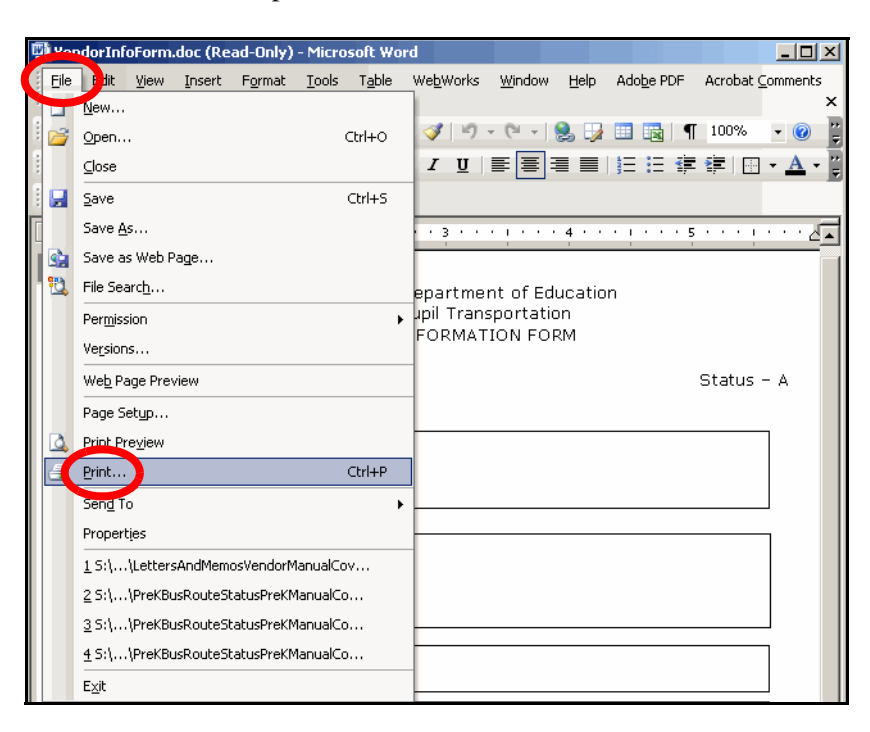

10.Select the desired printing options, then print the document.

#### <span id="page-60-0"></span>**Viewing and Printing Adobe Acrobat (.pdf) Documents**

 have *Adobe Acrobat* installed on your computer in order to access these Some of the documents in the system are Adobe Acrobat (.pdf) files. You must documents.

To view and print an Adobe Acrobat (.pdf) document:

1. Click on a link. In this example, **OPT Emergency Procedures** will be selected.

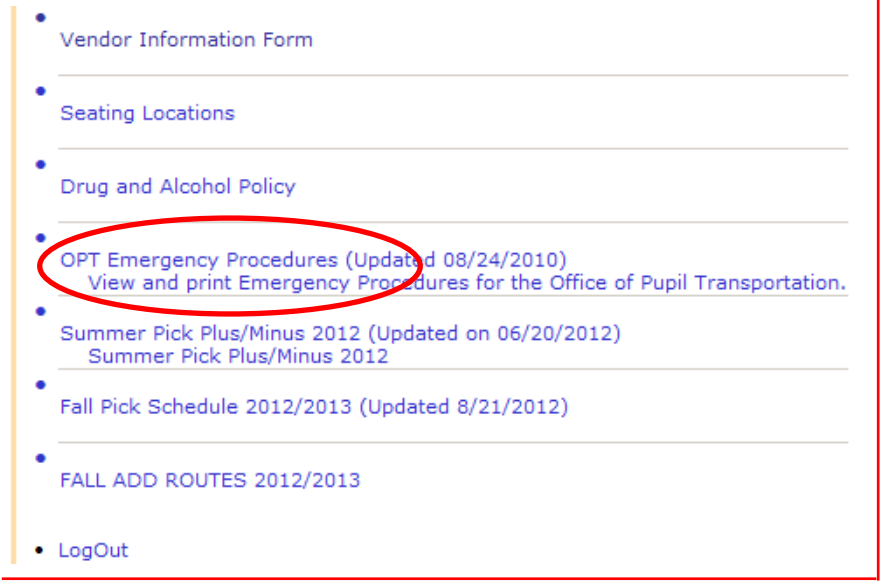

If the document is an Adobe Acrobat (.pdf) file, the document will be opened as shown below:

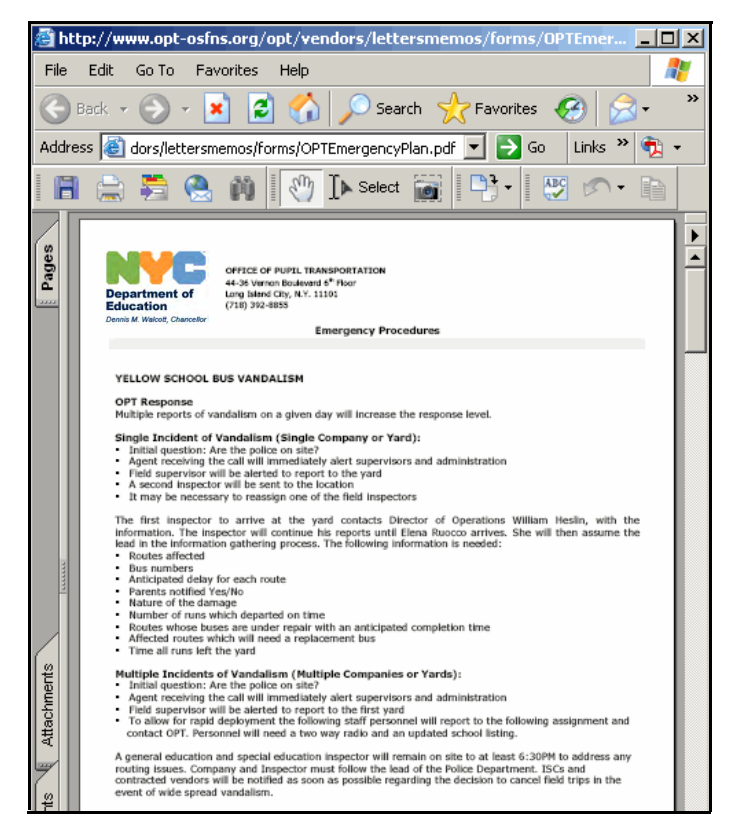

2. Click **File > Print** to print the document.

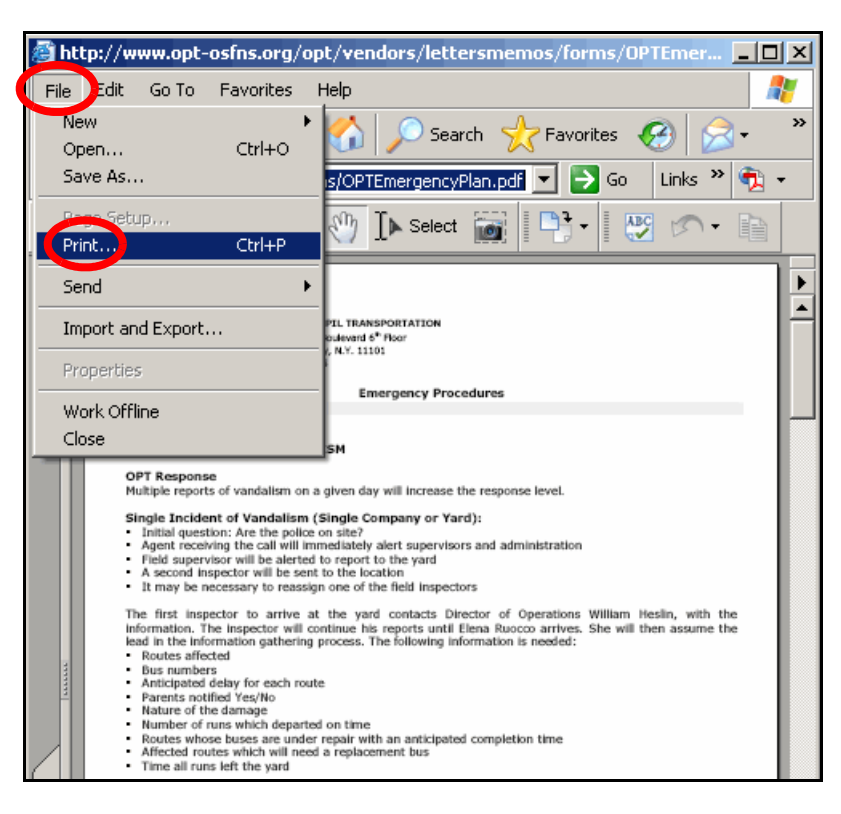

3. Select the desired printing options, then print the document.

# **VEHICLE SYSTEM**

### OPT Vendor Manual

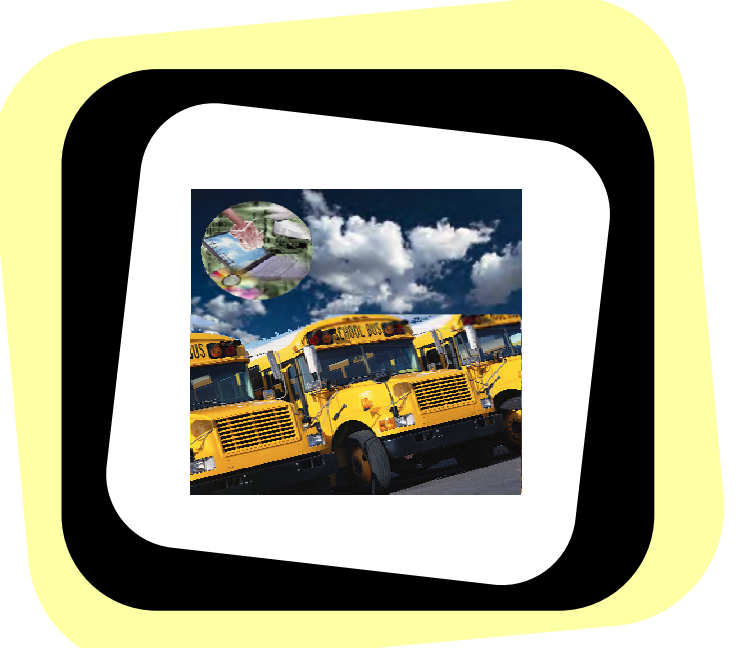

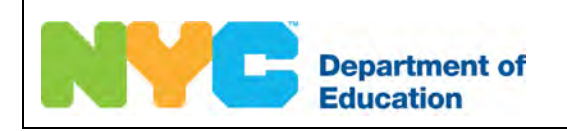

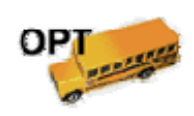

 $(d)(5)$  and  $(d)(5)$ Vehicle System OPT Vendor Manual

Copyright © 2008 The Office of School Support Services All Rights Reserved.

This document contains confidential and proprietary information of The Office of School Support Services. Disclosure or use of any portion of the contents of these materials may not be made without the express written consent of The Office of School Support Services.

# **Table of Contents**

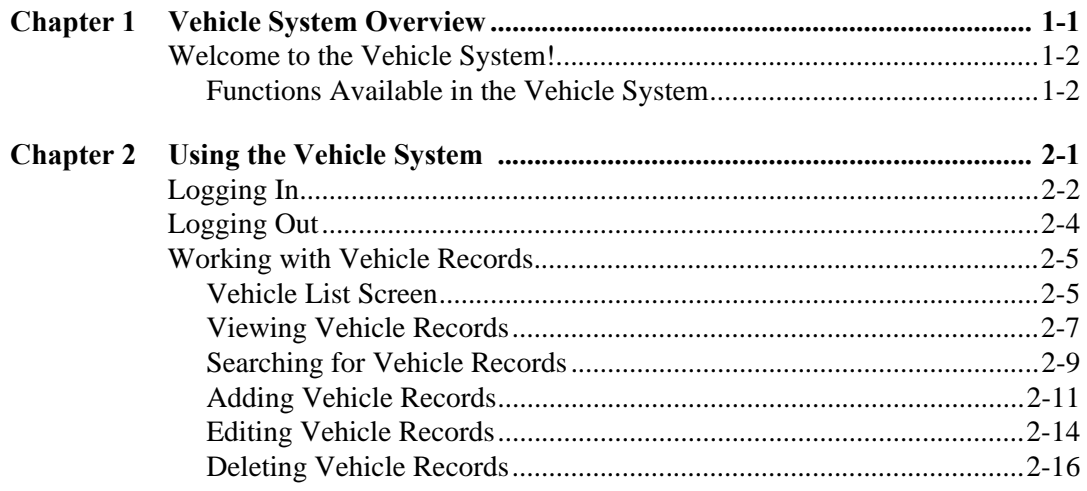

# <span id="page-65-0"></span>**Chapter 1** Vehicle System Overview

This chapter provides introductory information about the Vehicle System.

## <span id="page-66-0"></span>**Welcome to the Vehicle System!**

### **Functions Available in the Vehicle System**

You can use the Vehicle System to do the following:

- • view, search for, edit, and delete your vehicle records that were added in the system
- • add your vehicle records
- • create a vehicle report

# <span id="page-67-0"></span>**Chapter 2** Using the Vehicle System

This chapter provides instructions for performing the following functions:

- logging into the Vehicle System
- logging out of the Vehicle System
- viewing, searching for, adding, editing, and deleting your vehicle records
- adding your vehicle records
- creating a vehicle report

### <span id="page-68-0"></span>**Logging In**

You must enter a user name and password to use the Vehicle System.

To log into the Vehicle System:

- 1. Go to the **Office of Pupil Transportation** website at: **http://schools.nyc.gov/Offices/Transportation**
- 2. Click on **Vendor Resources**.

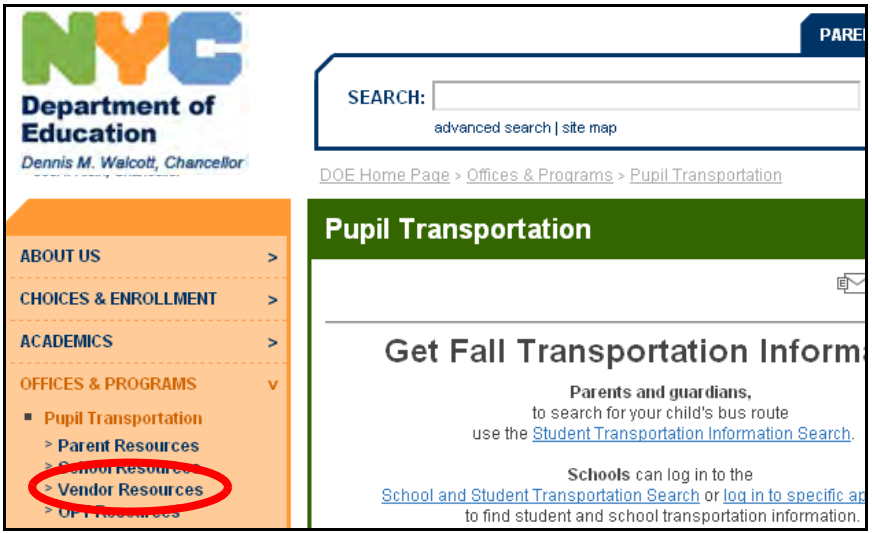

3. Click on **Vendor Applications Login**.

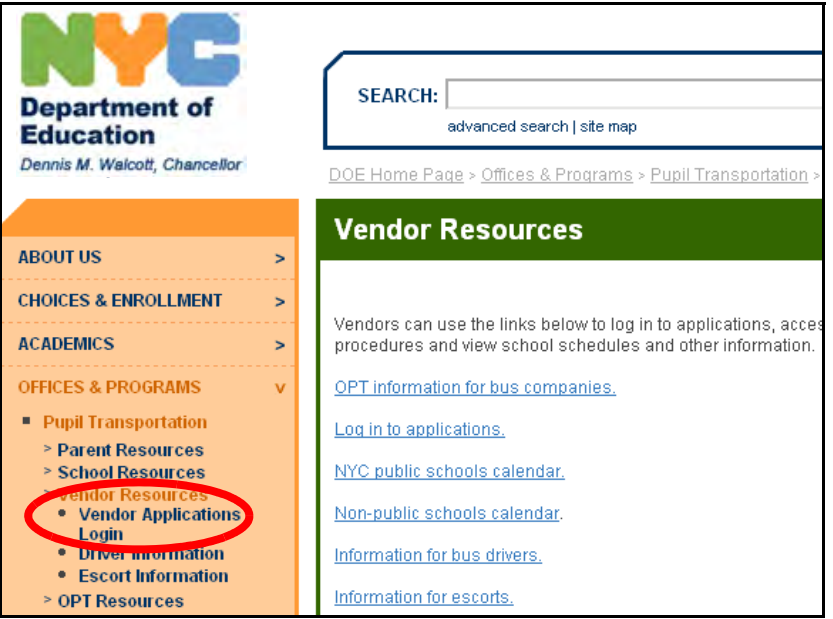

- 4. Scroll down to the bottom of the screen.
- 5. Click on **Vehicle System**.

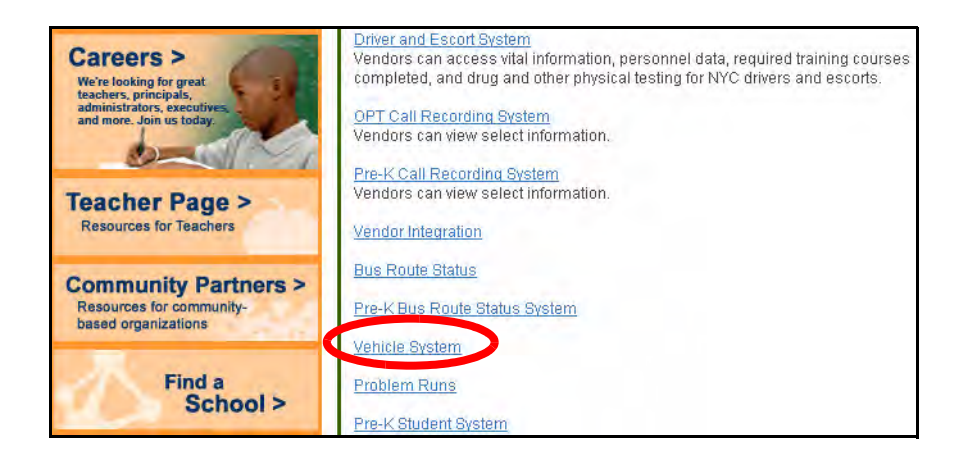

- 6. Enter your **User Name**.
- 7. Press the **Tab** key on your **keyboard**.
- 8. Enter your **Password**.
- 9. Click **Submit**.

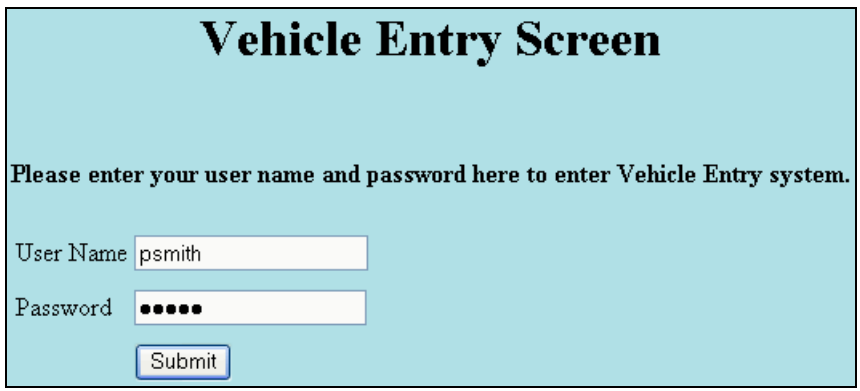

The **Vehicle List** screen will appear:

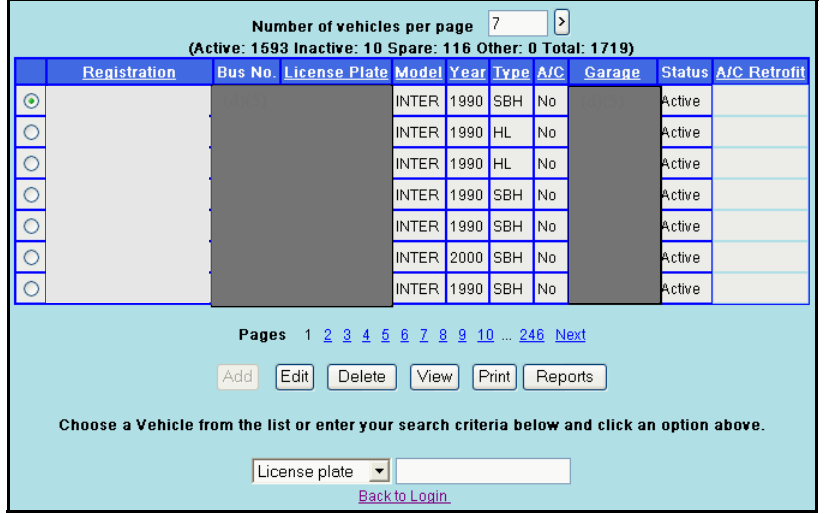

## <span id="page-70-0"></span>**Logging Out**

 When you have finished working in the system, you should log out to prevent an unauthorized person from accessing your vehicle data.

To log out:

1. Click **Back to Login** at the bottom of the screen.

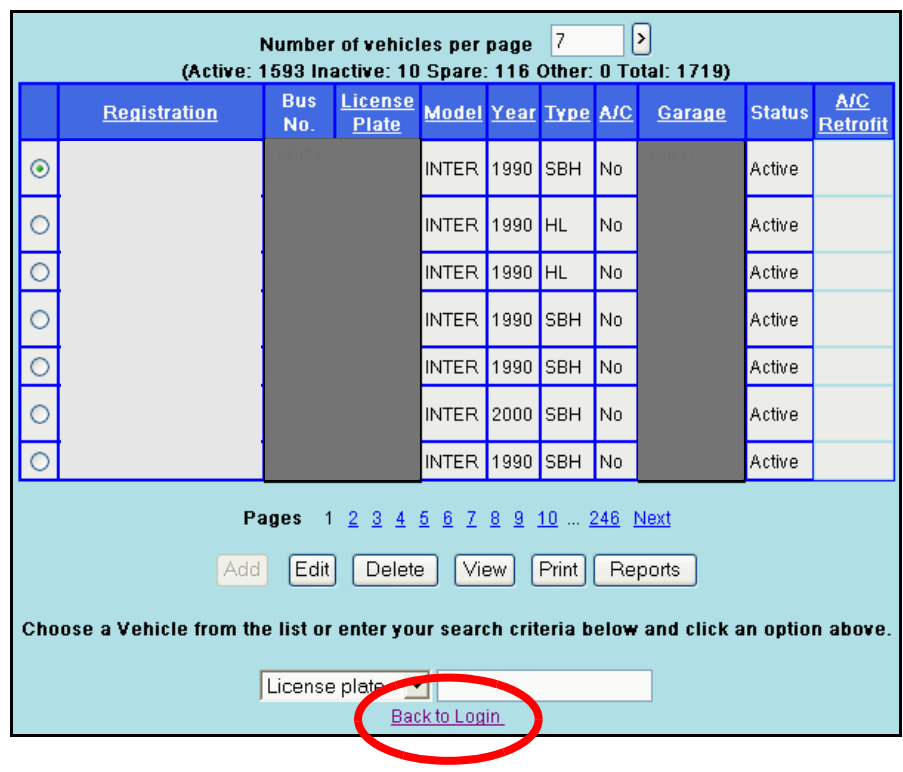

### <span id="page-71-0"></span>**Working with Vehicle Records**

l

From the **Vehicle List** screen, you can search for vehicle records based on criteria such as the license plate number or registration number. You can also view, add, edit, delete, and report on your vehicle records.

#### **Vehicle List Screen**

number of your vehicle records that are in the system Your vehicle records that were previously entered in the system are displayed on the **Vehicle List** screen as shown below. The top of the screen indicates the total

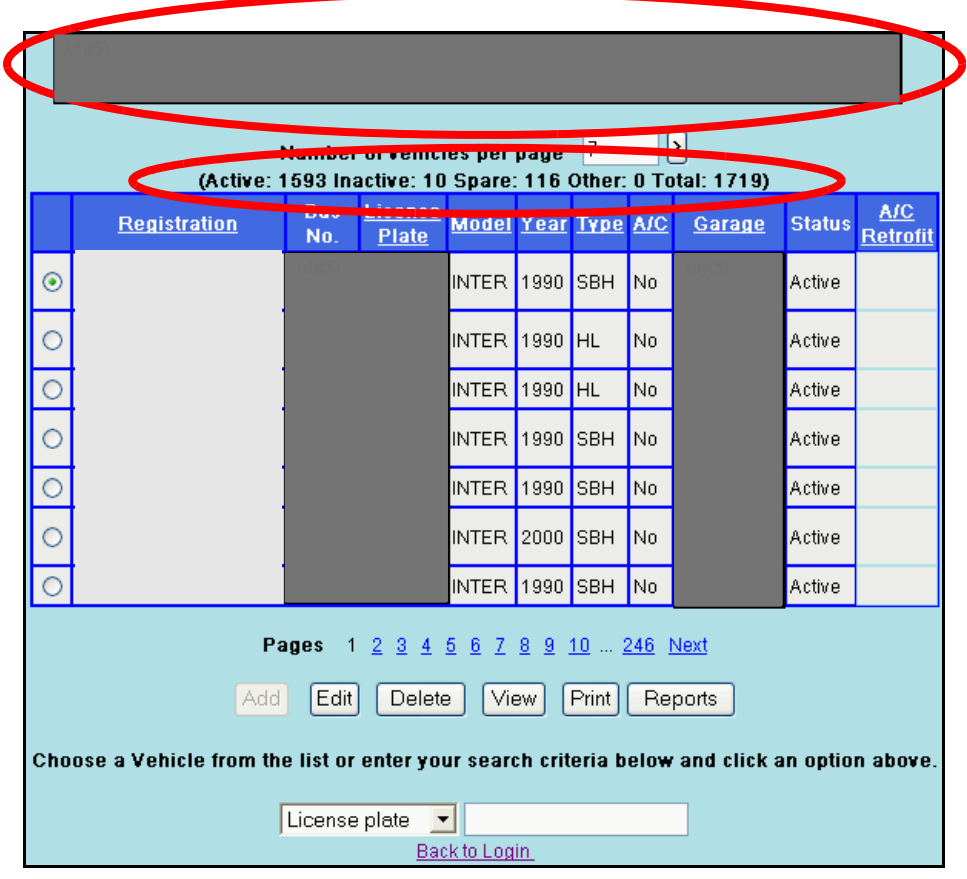
These additional options are available on the **Vehicle List** screen:

#### **Number Of Vehicles Per Page**

If this box appears, enter the number of vehicle records that you would like to see on the screen, then click the  $\Box$ .

#### **Column Headings**

Click on an underlined column heading to sort the list by that column. For example, click on **License Plate** to sort the vehicle list by license plate number.

#### **Pages**

Click on a page number to view the corresponding page of vehicle records. Click **Next** to go to the next page of vehicle records. Click **Previous** to go to the previous page of vehicle records.

#### **Add**

l

Click on this button to add a vehicle record. The

#### **Edit**

After you have selected the **to the left of a vehicle record, click Edit** to modify the vehicle record.

#### **Delete**

After you have selected the **to** to the left of a vehicle record, click **Delete** to delete the vehicle record.

#### **View**

After you have selected the  $\bullet$  to the left of a vehicle record, click **View** to view the vehicle record without editing it.

#### **Print**

Click on this button to print all of your vehicle records.

#### **Reports**

Click on this button to create a report on vehicles whose approval for retrofit payment is pending.

#### **Vehicle Search**

Choose a search option from the list at the bottom of the screen, enter the corresponding information in the box, then click **Edit**, **Delete** or **View**.

#### **Back to Login**

Click on this link to log out of the system.

### **Viewing Vehicle Records**

To view a vehicle record:

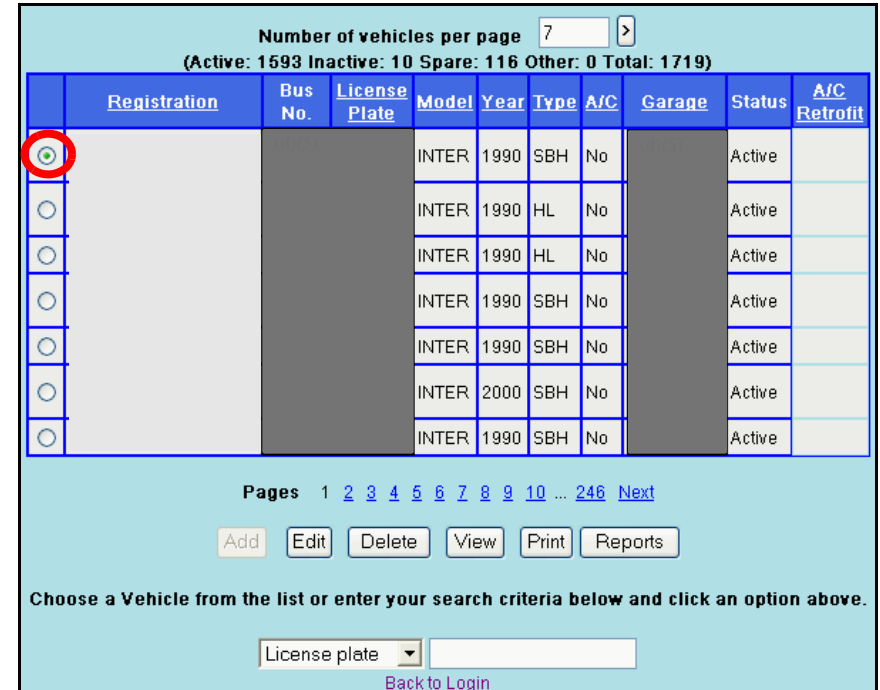

1. Select the  $\bullet$  to the left of the vehicle record that you want to view.

2. Click **View** to see the vehicle details.

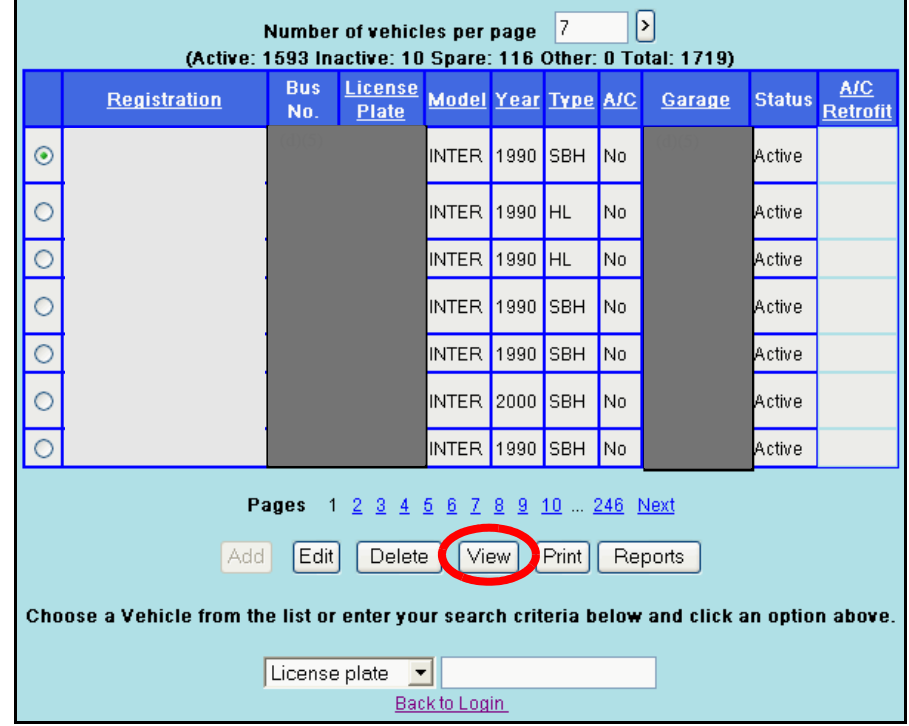

The vehicle details will appear as shown below.

Note You cannot edit a vehicle record on this screen. To edit a vehicle record, complete the steps listed on **Page 2-14**.

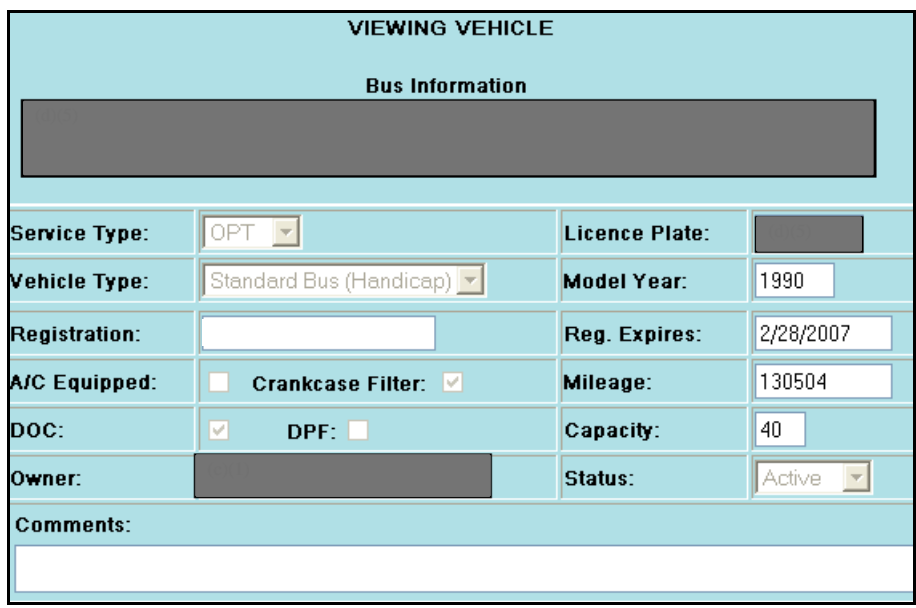

#### **Searching for Vehicle Records**

To search for vehicle records:

1. At the bottom of the screen, choose **License plate**, **Bus no**, or **Registration no**  from the list.

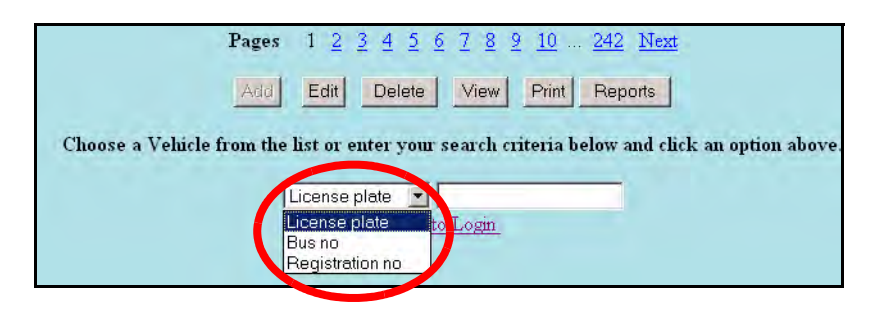

2. Type your search criteria in the box. For example, type in a license plate number.

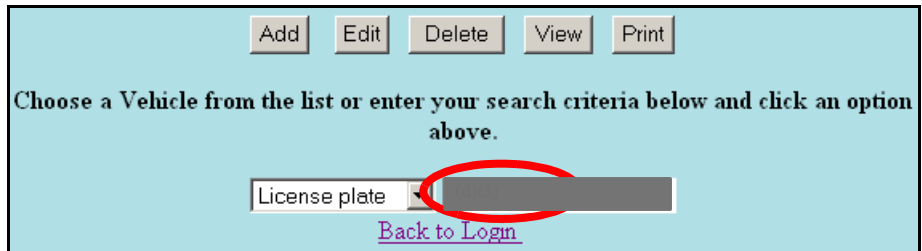

3. Click on **Edit**, **Delete**, or **View**.

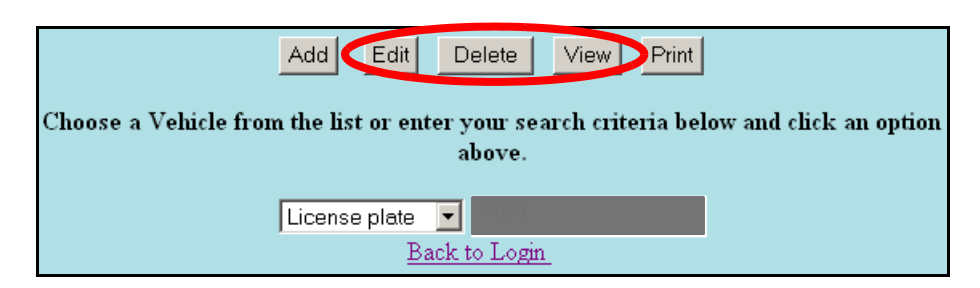

You will see the vehicle record that matches your search criteria.

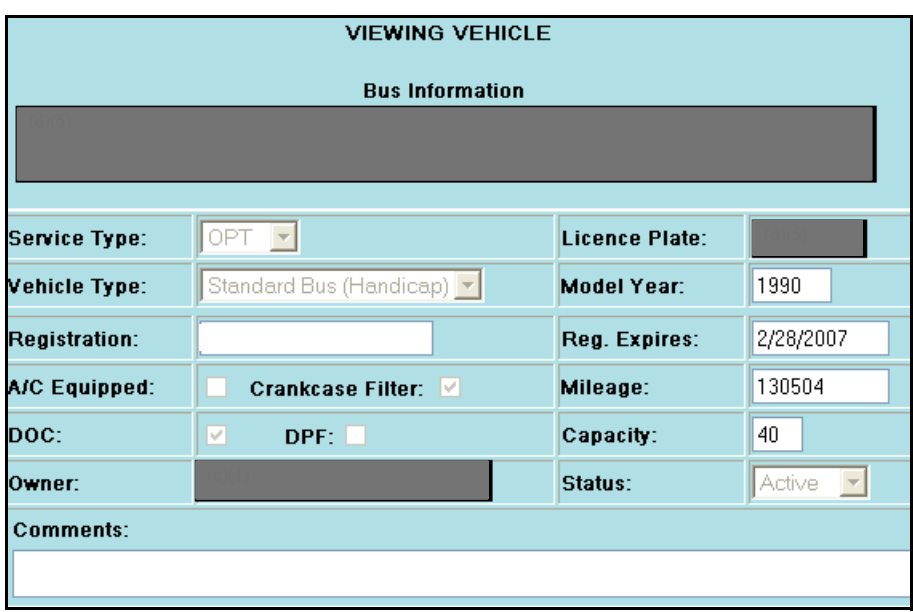

### **Adding Vehicle Records**

To add a vehicle record:

1. Click **Add**.

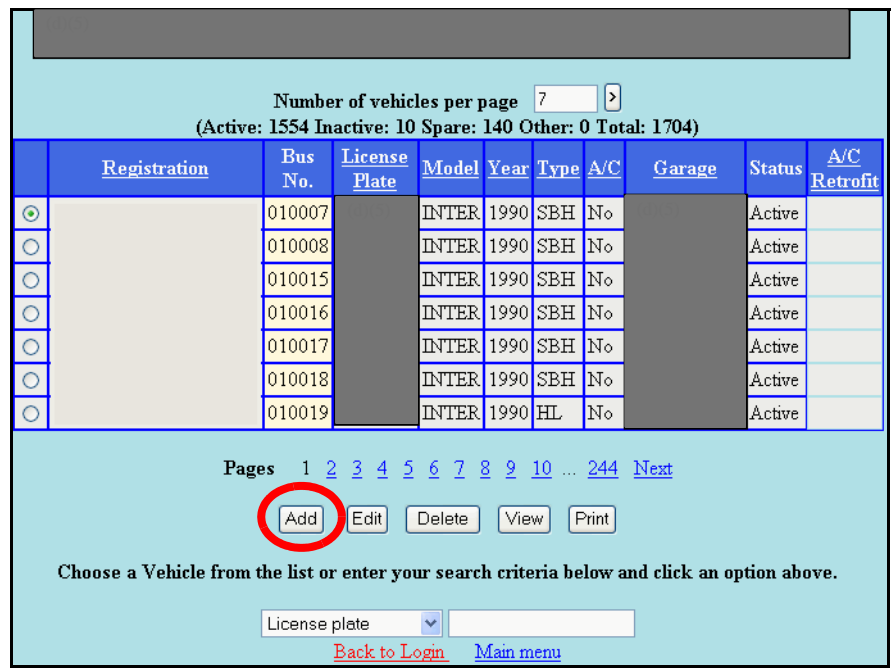

- 2. Complete the required fields as described below:
	- – **Service Type:** OPT
	- – **License Plate:** license plate number
	- – **Garage:** location in which the vehicle is garaged
	- – **Vehicle Type:** Coach bus, Hydraulic Lift, Mini-Wagon, Ramp-Wagon, Standard Bus (Handicap), or Standard Bus (Normal)
	- – **Model Year:** vehicle year from registration
	- – **Model:** vehicle model name (e.g., Pontiac, GMC, etc.)
	- – **Registration:** vehicle identification number
	- **m/d/yyyy**. For example, to enter March 2, 2007, type **3/2/2007**.) – **Reg. Expires:** registration expiration date (Use the format
	- – **Bus No.:** bus number
	- – **Mileage:** vehicle mileage (use only numbers)
	- – **Body:** vehicle body
	- – **Capacity:** total number of passengers the vehicle can hold including driver and escort
	- – **Engine:** name or type or size of engine
	- – **Owner:** parent company or lease company name
	- – **Status:** Active, Inactive, Spare, or Other

#### 3. Click **Add**.

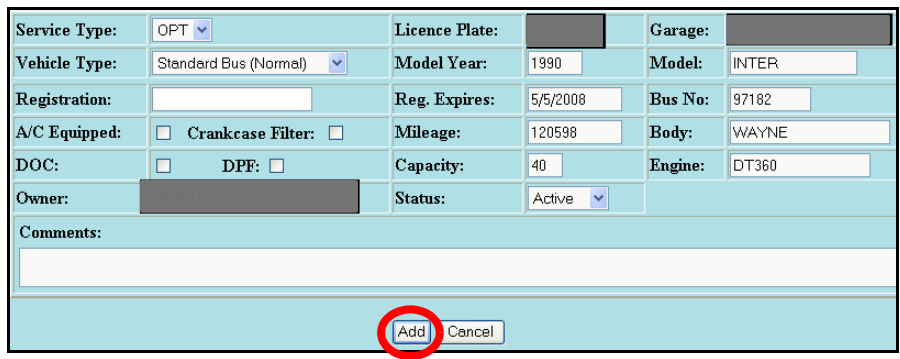

The message shown below will appear.

4. Click **OK**.

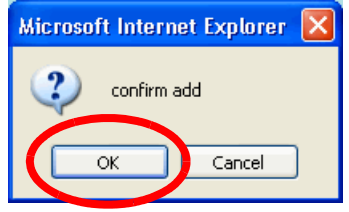

This message will appear: "Add action successfully completed."

### **Editing Vehicle Records**

To edit a vehicle record:

- 1. Search for the vehicle that you want to edit using the steps listed on **Page 2-9**.
- 2. Select the  $\bullet$  to the left of the vehicle record that you want to edit.

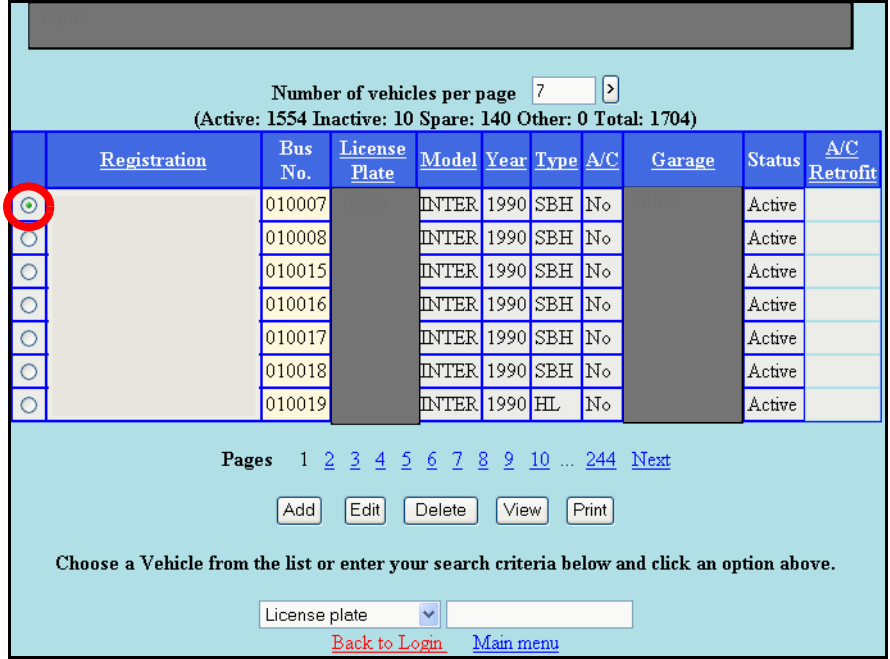

3. Click **Edit**.

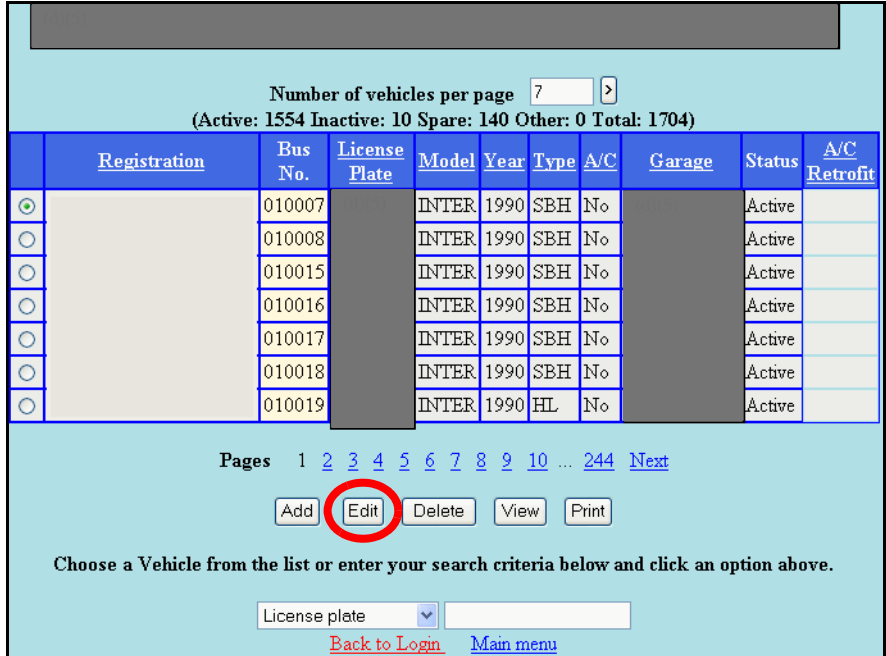

- 4. Make any desired changes to the vehicle information.
- **Note** All fields are required except **A/C Equipped**, **Crankcase Filter**, **DOC**, **DPF**, and **Comments**.
	- 5. Click **Edit**.

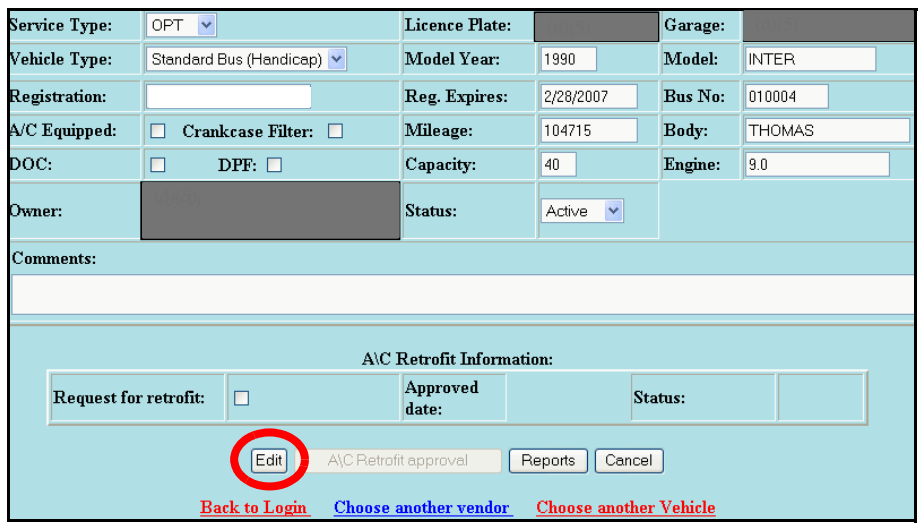

The message shown below will appear.

6. Click **OK**.

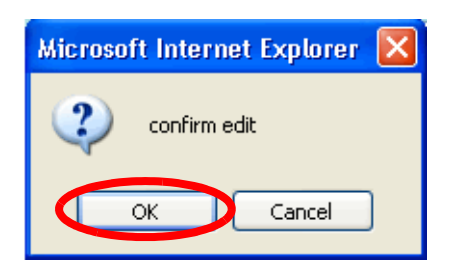

This message will appear: "Edit action successfully completed."

#### **Deleting Vehicle Records**

To delete a vehicle record:

- 1. Search for the vehicle that you want to delete using the steps listed on **Page 2-9**.
- 2. Select the **to** to the left of the vehicle record that you want to **delete**.

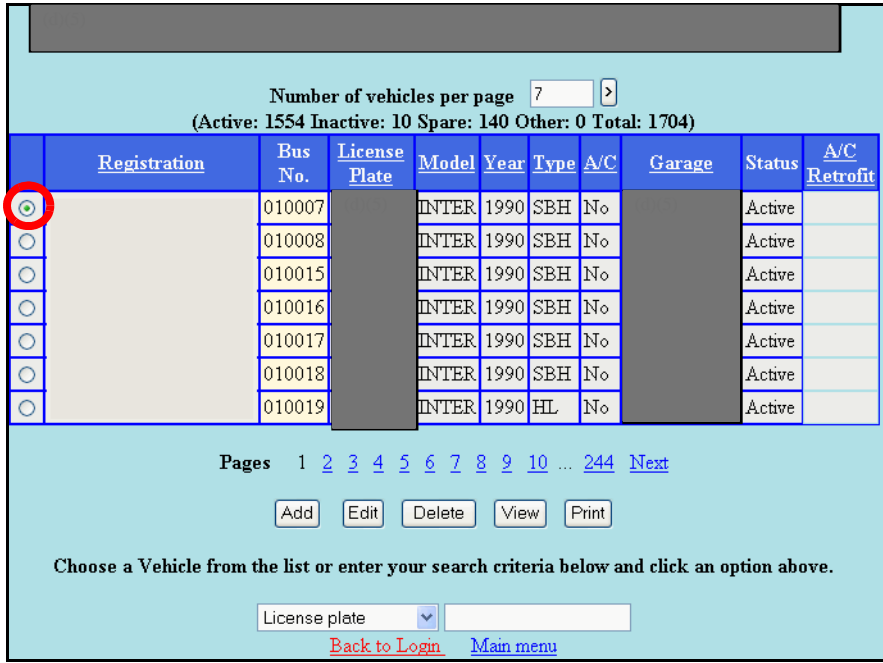

3. Click **Delete**.

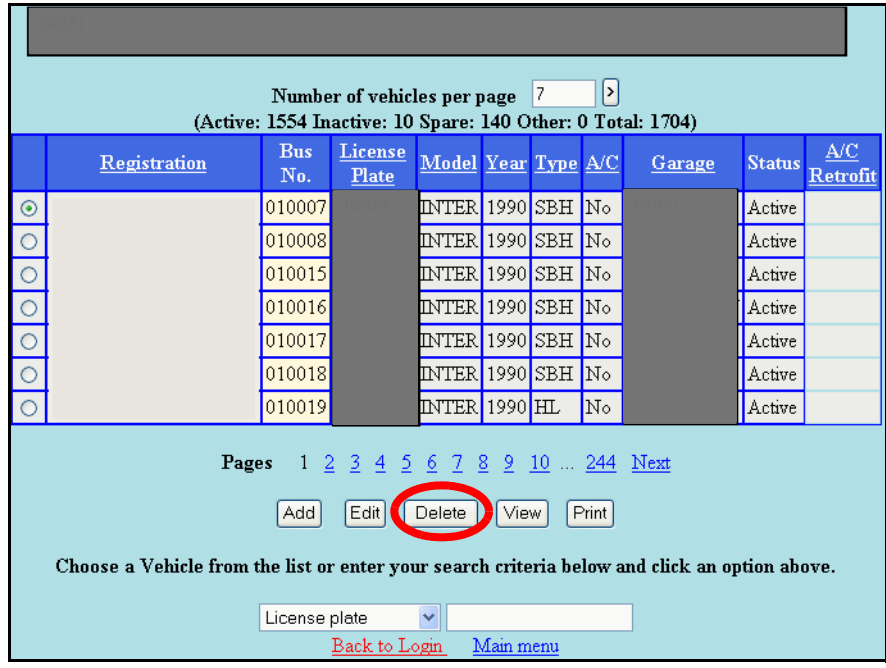

The vehicle record will appear.

- 4. Verify that it is the vehicle record that you want to delete.
- 5. Click **Delete**.

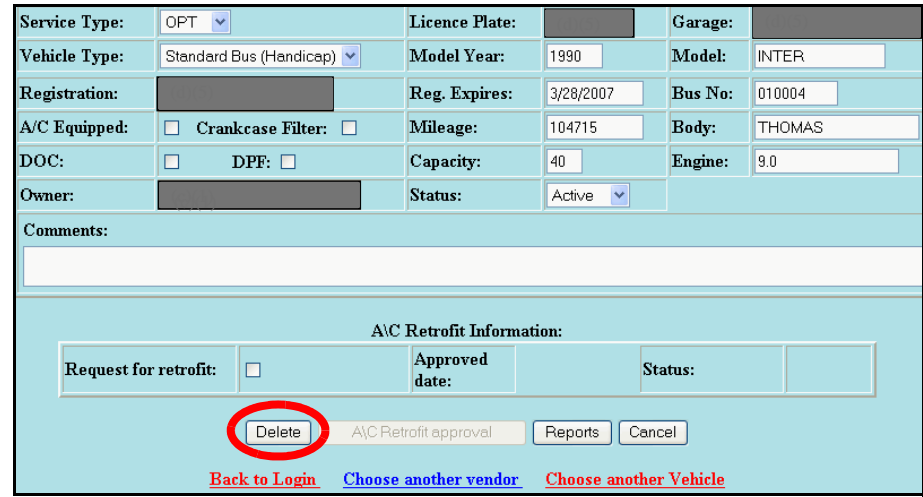

The message shown below will appear.

#### 6. Click **OK**.

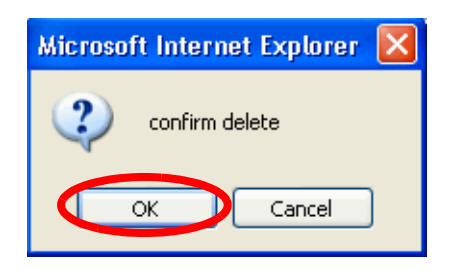

This message will appear: "Delete action successfully completed."

#### **Creating Vehicle Reports**

 To create and print a report of all of your vehicle records that were added in the system:

- $\mathbf{E}$ Number of vehicles per page 7 (Active: 1554 Inactive: 10 Spare: 140 Other: 0 Total: 1704)  $\underline{\mathbf{A}/\mathbf{C}}$  $Bus$ License Model Year Type A/C Registration Garage **Status**  $\mathbf{No}.$ Plate Retrofit 010007  $NTER$  1990 SBH  $N<sub>o</sub>$ Active  $\odot$  $\circ$ 010008 **INTER** 1990 SBH No Active  $\circ$ 010015 **INTER** 1990 SBH No Active d 010016 INTER 1990 SBH No Active  $\circ$ 010017 **INTER** 1990 SBH No Active  $\circ$ 010018 **INTER** 1990 SBH No Active  $\circ$ 010019 INTER 1990 HL  $\sqrt{\text{No}}$ Active Pages 1 2 3 4 5 6 7 8 9 10 ... 244 Next Add  $Edit$  $\sqrt{\frac{2}{1}}$ View  $[Print]$ Choose a Vehicle from the list or enter your search criteria below and click an option above. License plate  $\blacktriangledown$ Back to Login Main menu
- 1. Click **Print**.

The **Vehicle Report** will appear.

2. Click **File > Print**.

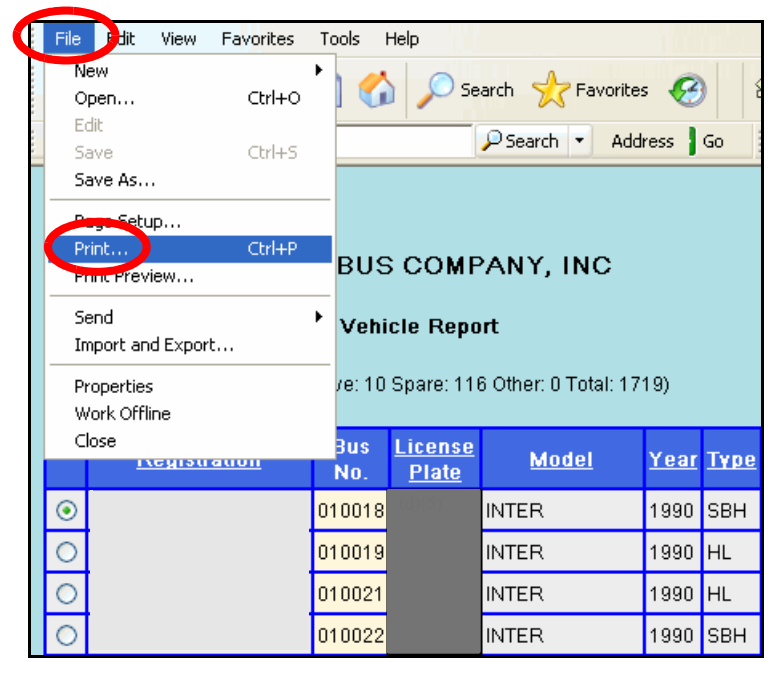

3. Select the desired printing options, then print the vehicle report.

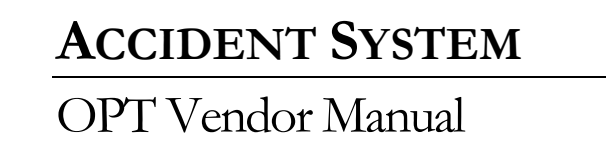

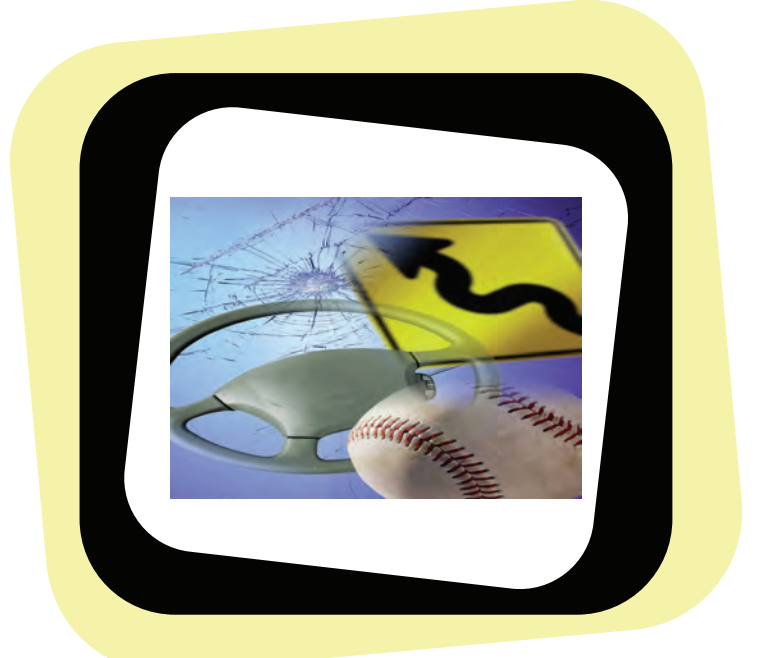

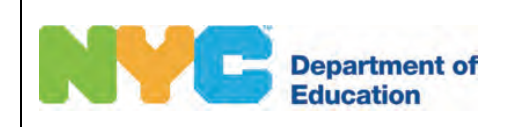

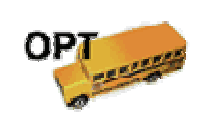

Accident System OPT Vendor Manual

 $(d)(5)$ 

Copyright © 2008 The Office of School Support Services All Rights Reserved Printed in the U.S.A. This document contains confidential and proprietary information of The Office of School Support Services. Disclosure or use of any portion of the contents of these materials may not be made without the express written consent of The Office of School Support Services.

# Table of Contents

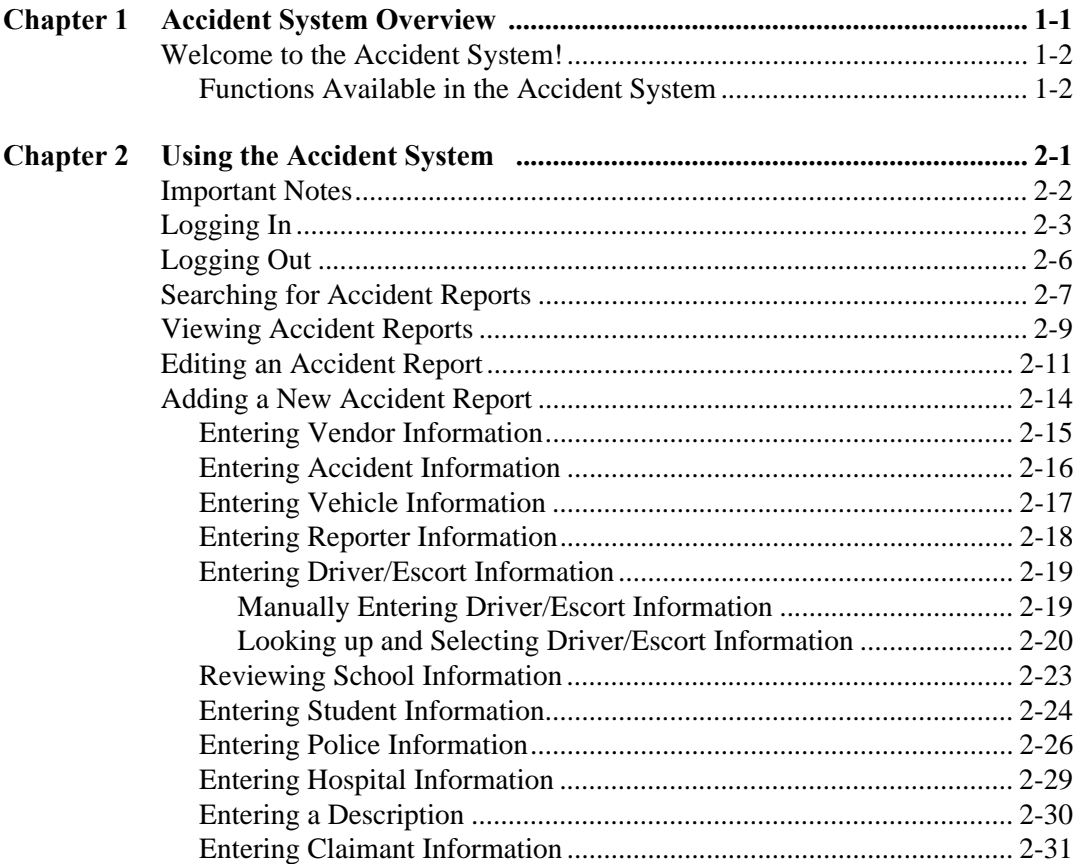

# <span id="page-88-0"></span>**Chapter 1** Accident System Overview

This chapter provides introductory information about the Accident System.

### <span id="page-89-0"></span>**Welcome to the Accident System!**

#### **Functions Available in the Accident System**

You can use the Accident System to do the following:

- search for your accident reports
- view and edit your accident reports
- add accident reports

# <span id="page-90-0"></span>**Chapter 2** Using the Accident System

This chapter provides instructions for performing the following functions:

- logging into the Accident System
- logging out of the Accident System
- searching for accident reports
- editing accident reports
- adding new accident reports

### <span id="page-91-0"></span>**Important Notes**

You are required to do the following:

- •Report accidents promptly to the OPT's Customer Service Unit.
- •Enter accident reports in the Accident System within 24 hours of the accident.
- •Fax a completed copy of the MV104 form (New York State Department of Motor Vehicles Report of Vehicle Accident) to the OPT as soon as possible.
- •Fax or mail a completed copy of the police report within 7-10 business days of the accident.

### <span id="page-92-0"></span>**Logging In**

You must enter a user name and password to use the Accident System.

To log into the Accident System:

- 1. Go to the **Office of Pupil Transportation** website at: **http://schools.nyc.gov/Offices/Transportation**
- 2. Click on **Vendor Resources**.

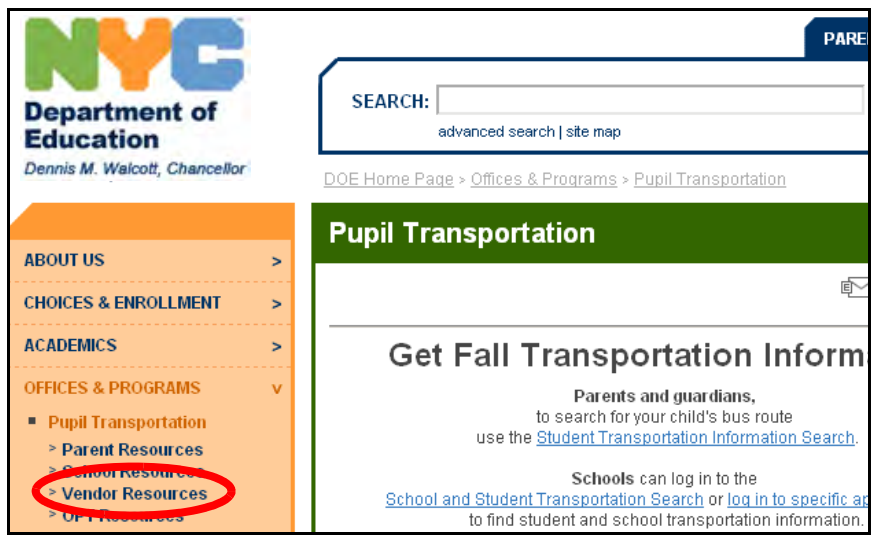

3. Click on **Vendor Applications Login**.

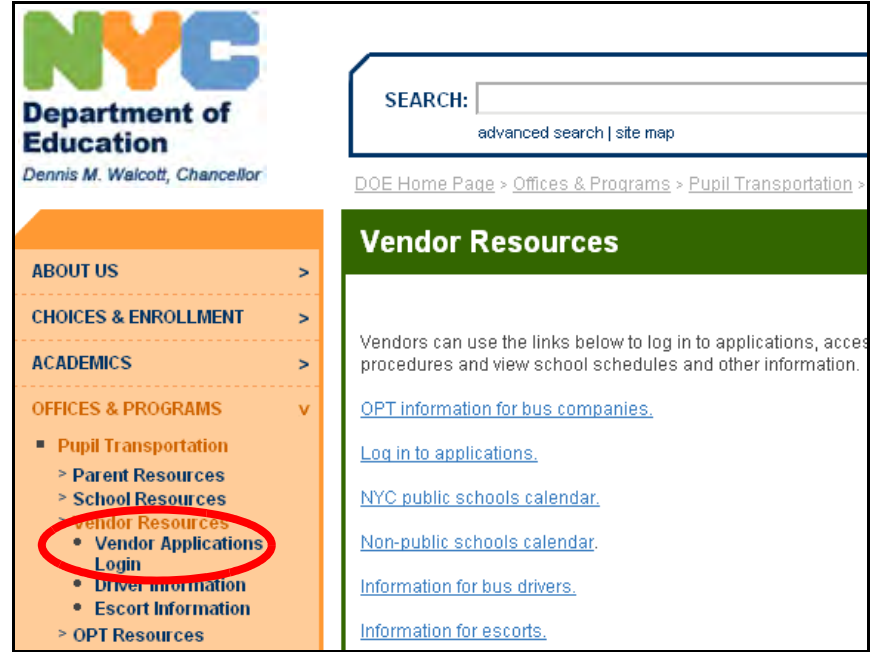

- 4. Scroll through the applications listed on the screen.
- 5. Click on **Accidents**.

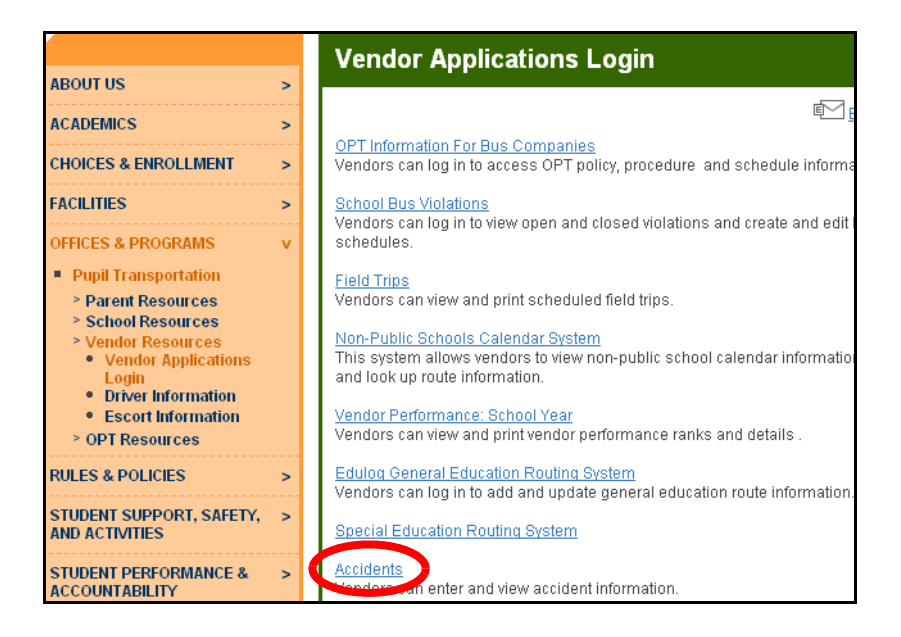

- 6. Enter your **User Name**.
- 7. Press the **Tab** key on your keyboard.
- 8. Enter your **Password**.
- 9. Click **Submit**.

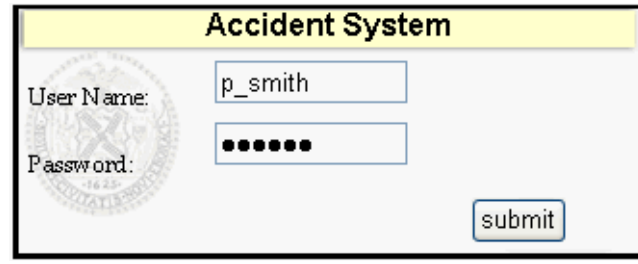

The **Accident Search** screen will appear:

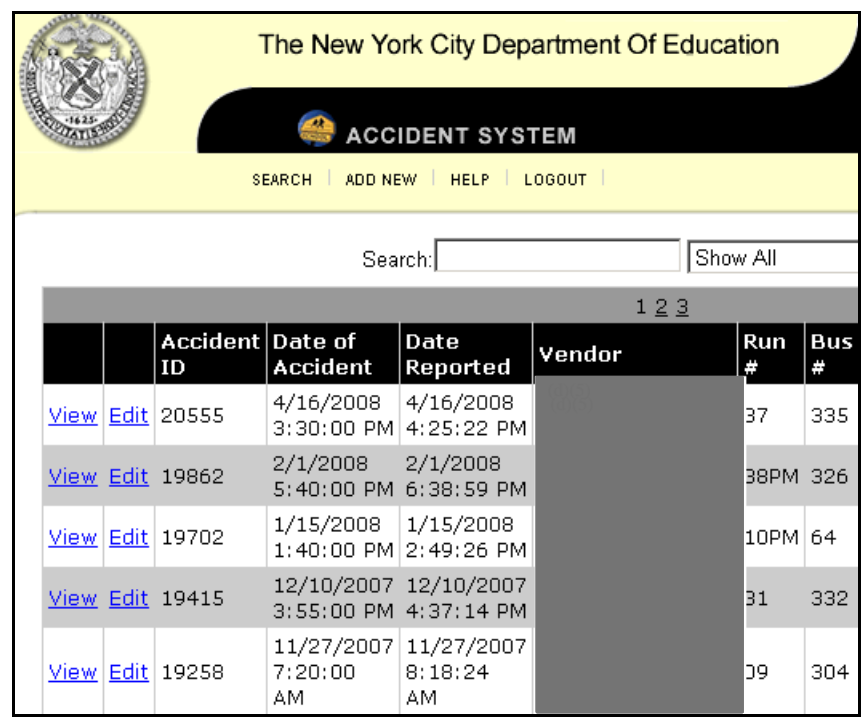

## <span id="page-95-0"></span>**Logging Out**

When you have finished working in the system, you should log out to maintain the security of the data.

To log out:

1. Click **LOGOUT** at the top of the screen.

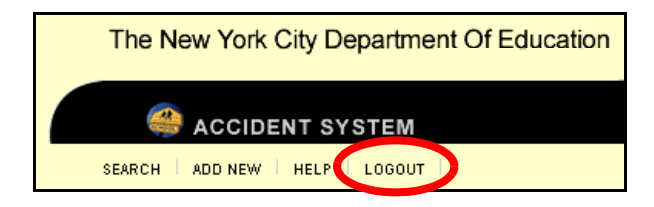

### <span id="page-96-0"></span>**Searching for Accident Reports**

You can search for your accident reports that were previously entered in the system.

To search for accident reports:

1. Click **Search**.

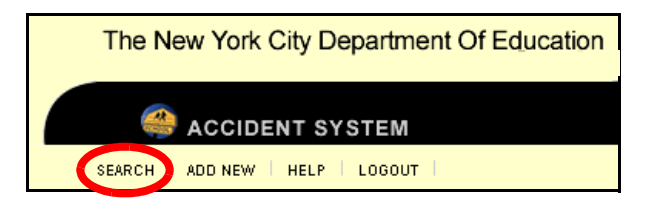

2. In the **Search** box, type in the text that you are looking for. For example, an **Accident #** or **Date Of Accident**.

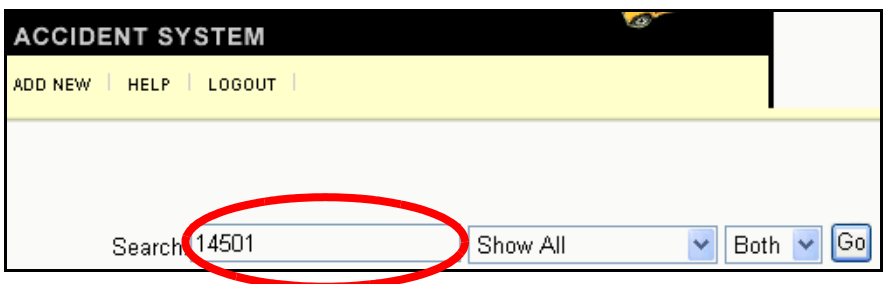

3. Choose a search option from the first list to the right of the **Search** box.

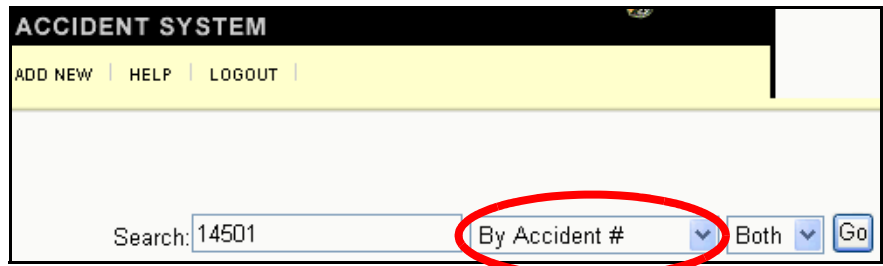

4. From the second list to the right of the **Search** box, choose the service type for which you are searching: **OPT**, **PreK** or **Both** (OPT and PreK).

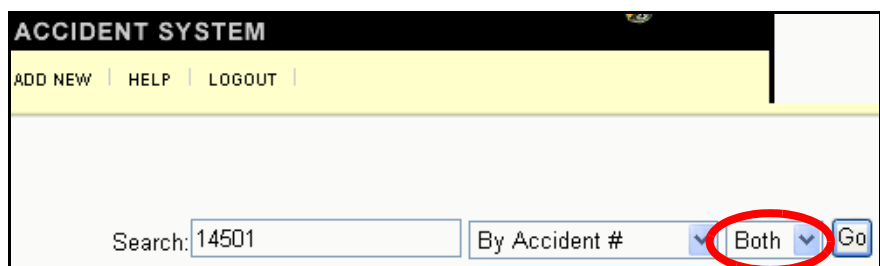

5. Click **Go**.

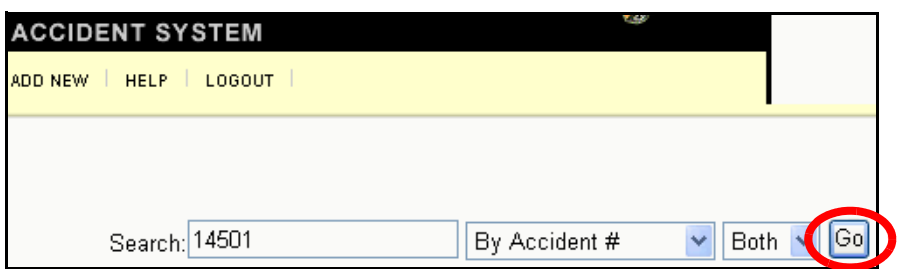

The list of accident reports that match your search criteria will appear at the bottom of the screen. If there are more than 5 accidents that match your search criteria, you can click on a page number (**1 2 3...**) at the top or bottom of the screen to view the accident reports on that page.

- 6. You can then do either of the following:
	- •Click on the **View** link to the left of an accident report to view the accident details.

**OR** 

 $\bullet$ •Click on the **Edit** link to the left of an accident report to modify the accident report.

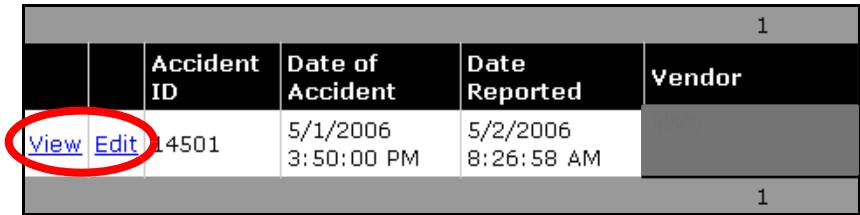

### <span id="page-98-0"></span>**Viewing Accident Reports**

After searching for an accident report, you can view it if you do not need to edit it.

To view an accident report:

1. Click **Search** at the top of the screen.

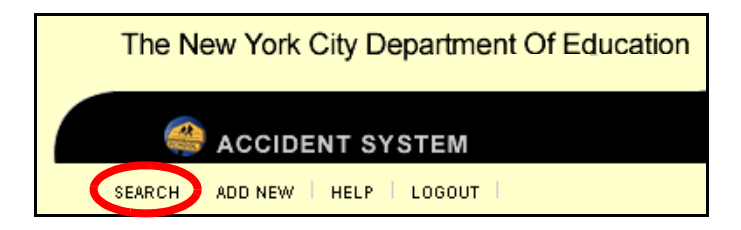

2. In the **Search** box, type in the text that you are looking for. For example, an **Accident #** or **Date Of Accident**.

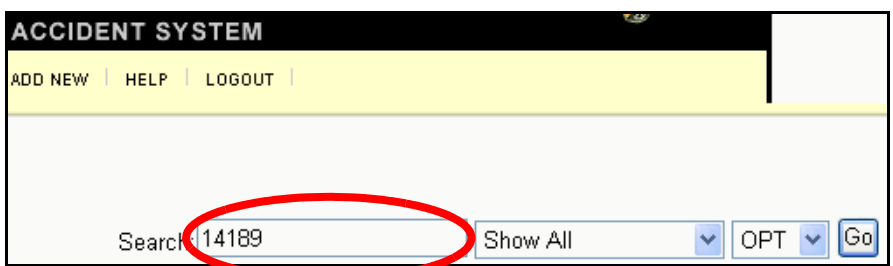

3. Choose a search option from the first list to the right of the **Search** box.

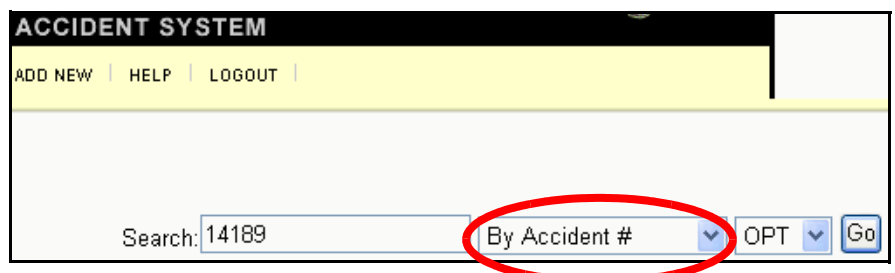

4. From the second list to the right of the **Search** box, choose the service type for which you are searching: **OPT**, **PreK** or **Both** (OPT and PreK).

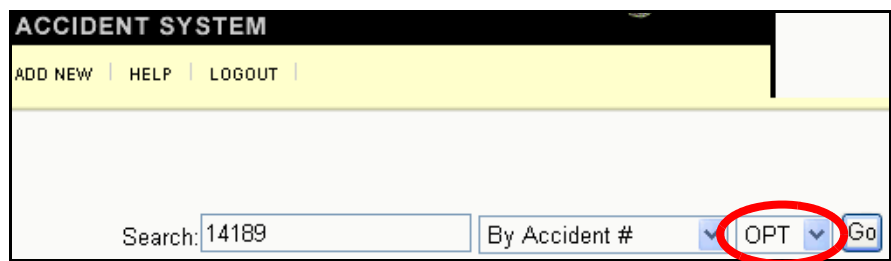

5. Click **Go**.

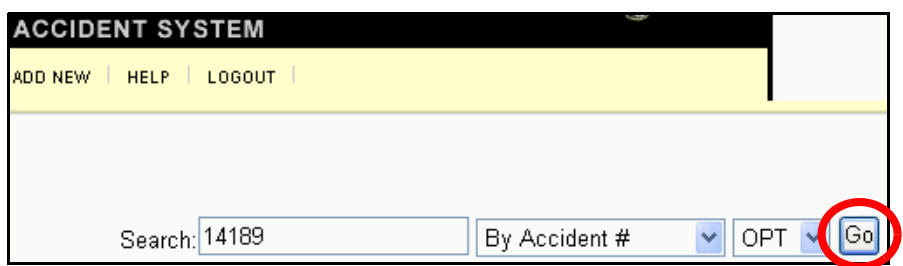

The list of accident reports that match your search criteria will appear at the bottom of the screen. If there are more than 5 accidents that match your search criteria, you can click on a page number (**1 2 3...**) at the top or bottom of the screen to view the accident reports on that page.

6. Click on the **View** link to the left of the accident report that you would like to view.

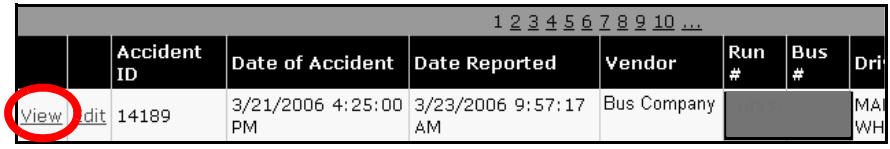

- 7. You can then do any of the following:
	- •Click on any of the links on the left side of the screen from **Vendor** to **Claimant Info** to view the corresponding information.
	- Click **Next** at the top of the screen to view the next type of information.
	- Click **Prev** at the top of the screen to view the previous type of information.
	- Click **Cancel** at the top of the screen to return to the **Search** screen.
- **Note** You cannot edit the accident report in View mode. To edit the accident report, please see the instructions listed below.

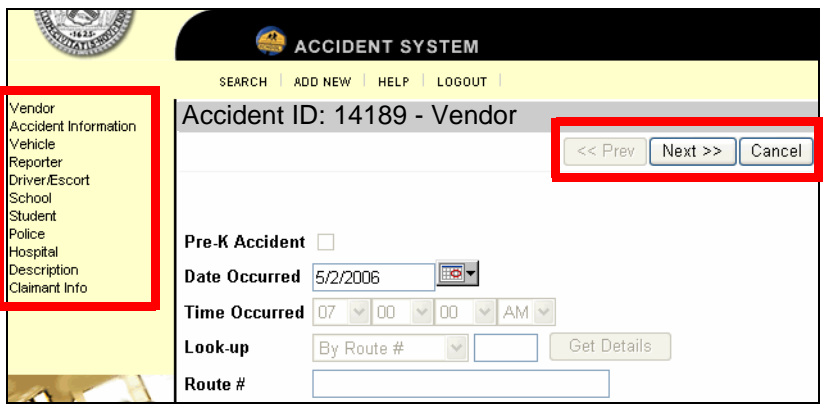

### <span id="page-100-0"></span>**Editing an Accident Report**

You can edit the following accident information: Vendor, Accident, Vehicle, Reporter, Driver/Escort, School, Student, Police, Hospital, Description, and Claimant.

**Note** If you click **Cancel** while editing an accident report, any changes you made will not be saved.

To edit an accident report:

1. Click **Search** at the top of the screen.

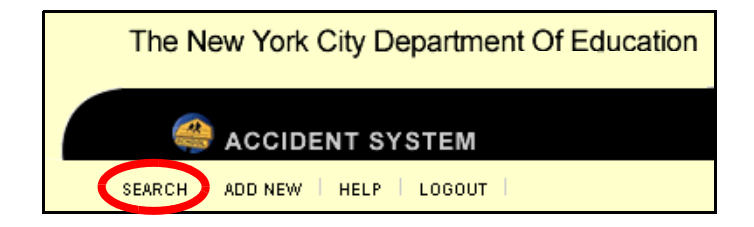

2. In the **Search** box, type in the text that you are looking for. For example, an **Accident #** or **Date Of Accident**.

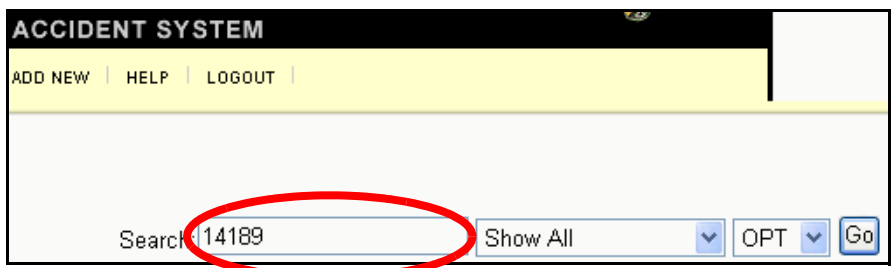

3. Choose a search option from the first list to the right of the **Search** box.

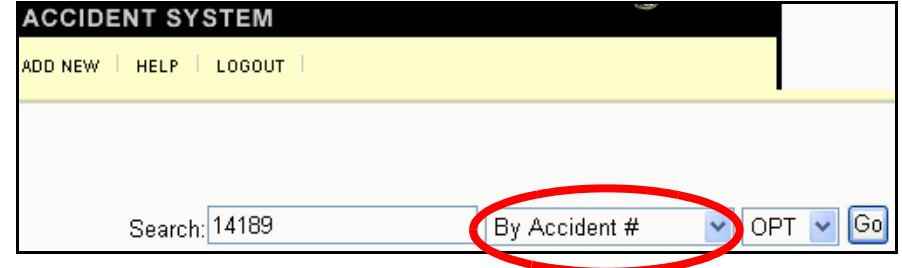

4. From the second list to the right of the **Search** box, choose the service type for which you are searching: **OPT**, **PreK** or **Both** (OPT and PreK).

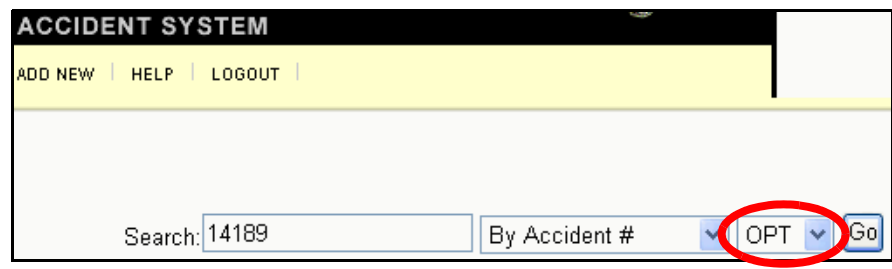

5. Click **Go**.

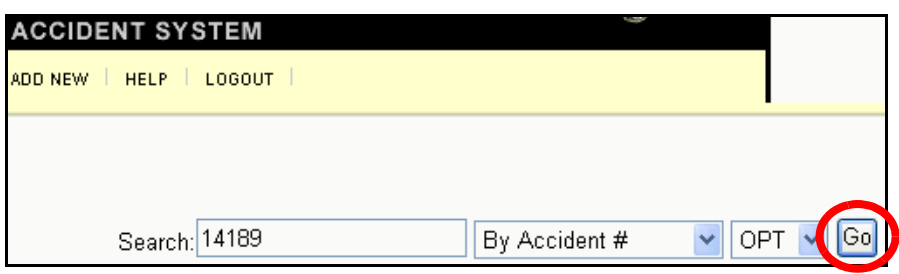

The list of accident reports that match your search criteria will appear at the bottom of the screen. If there are more than 5 accidents that match your search criteria, you can click on a page number (**1 2 3...**) at the top or bottom of the screen to view the accident reports on that page.

6. Click on the **Edit** link to the left of the accident report that you want to modify.

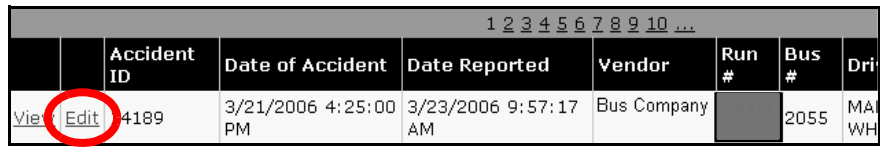

7. Click on any of the links on the left side of the screen from **Vendor** to **Claimant Info** to edit the corresponding information.

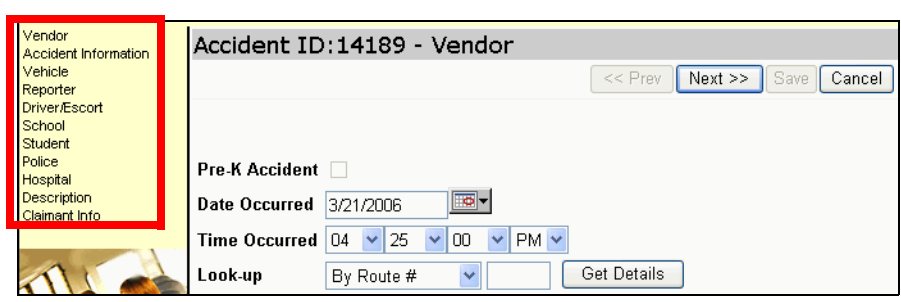

8. After you have completed your changes, click **Claimant Info** on the left side of the screen.

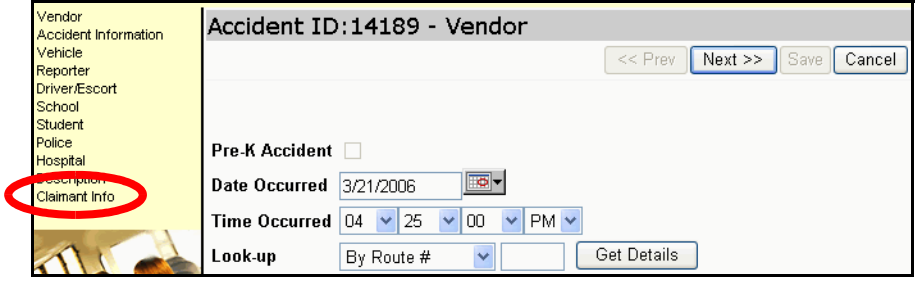

9. Click **Save** at the top of the screen.

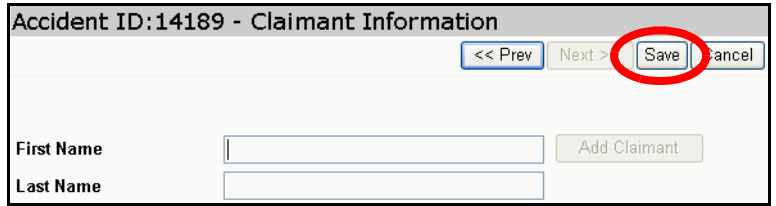

### <span id="page-103-0"></span>**Adding a New Accident Report**

You can enter the following types of information in a new accident report: Vendor, Accident, Vehicle, Reporter, Driver/Escort, School, Student, Police, Hospital, Description, and Claimant.

**Note Note** You must fill in the information on every screen before you can click **Save** at the top of the screen.

To add an accident report:

1. Click **Add New** at the top of the screen.

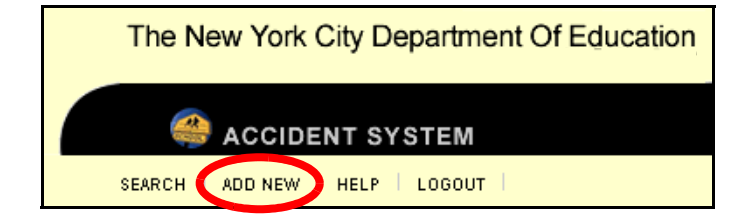

The **Vendor** screen will appear as shown below. Your company information is already filled in on this screen.

#### <span id="page-104-0"></span>**Entering Vendor Information**

- 1. Click on the to enter the **Date Occurred**.
- 2. Select the **Time Occurred**.
- 3. If the route number is available, type it in the **Route #** box.
- 4. Click **Next**.

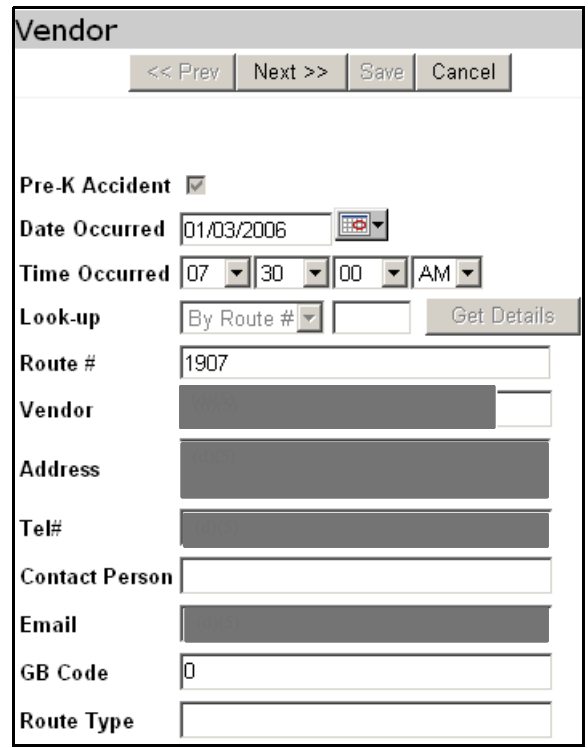

- <span id="page-105-0"></span>1. Enter the place at which the accident occurred in the **Location** (e.g., intersection), **City**, and **Zip** boxes.
- 2. Enter the **# of Students on bus**, **# of Injured Students**, and **# of Other Injured**  Parties in the appropriate boxes.
- 3. If the bus was towed away from the scene, check the box next to **Was bus towed away from Scene?**
- 4. Click **Next**.

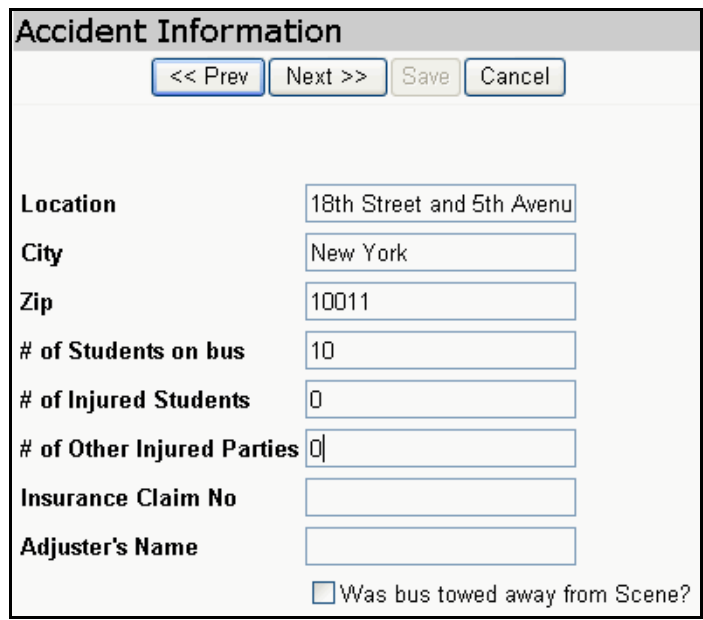

#### <span id="page-106-0"></span>**Entering Vehicle Information**

Do either of the following:

- 1. Make a selection on the **Look-up** list and type the data you are looking for in the box next to the **Look-up** list, e.g., **Bus #**.
- 2. Click **Get Details**.

The vehicle information from the **Vehicle System** will appear in the rest of the boxes.

3. Click **Next**.

**OR** 

- 1.If the vehicle information you are looking for is not available in the system, click **Do Manual Entry**.
- 2. Enter the vehicle information in the boxes from **Bus #** to **Vehicle Vendor**.
- 3. Click **Next.**

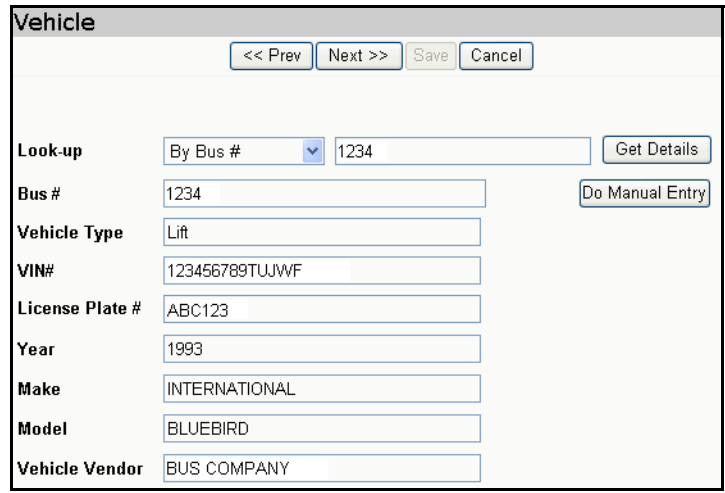

- <span id="page-107-0"></span>1. Enter the accident **Reporter Name.**
- 2. Enter the accident **Reporter Phone** in the format **555-555-5555**.
- 3. Click **Next**.

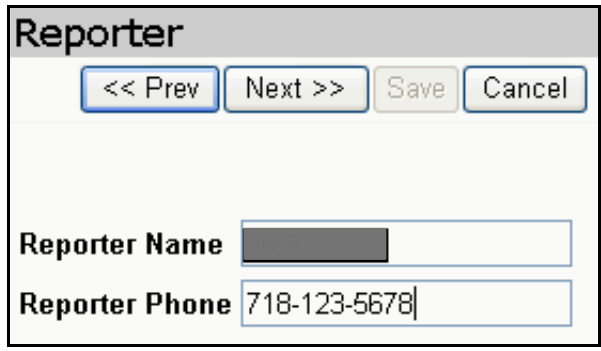
#### **Entering Driver/Escort Information**

On the **Driver/Escort** screen you can manually enter the driver/escort information or look up the information and have the system fill it in for you. Both methods are described below.

#### **Manually Entering Driver/Escort Information**

- 1. Click **Do Manual Entry**.
- 2. Enter the driver or escort information in the boxes under **Driver Information**  or **Escort Information**. **SSN** and **Name** are required.

If you need to delete all of the driver or escort information, you can click **Clear**, then repeat **Steps 1-2** above.

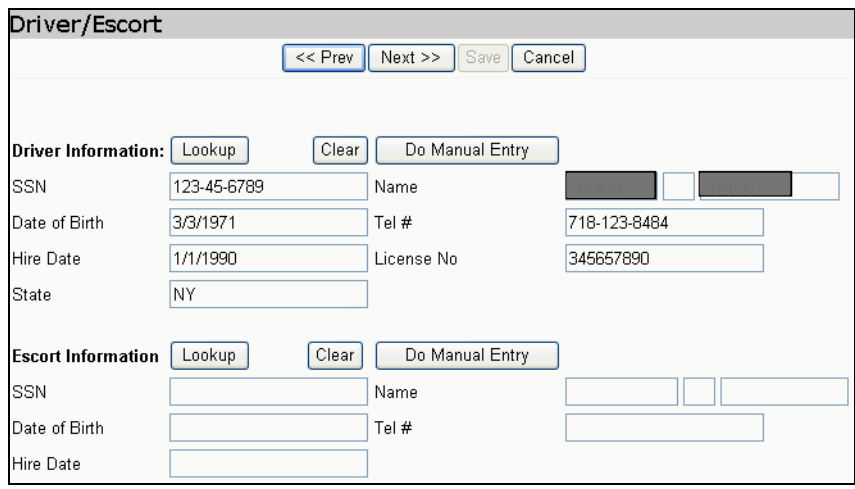

**Looking up and Selecting Driver/Escort Information** 

1. Click **Lookup** to select the driver or escort involved in the accident.

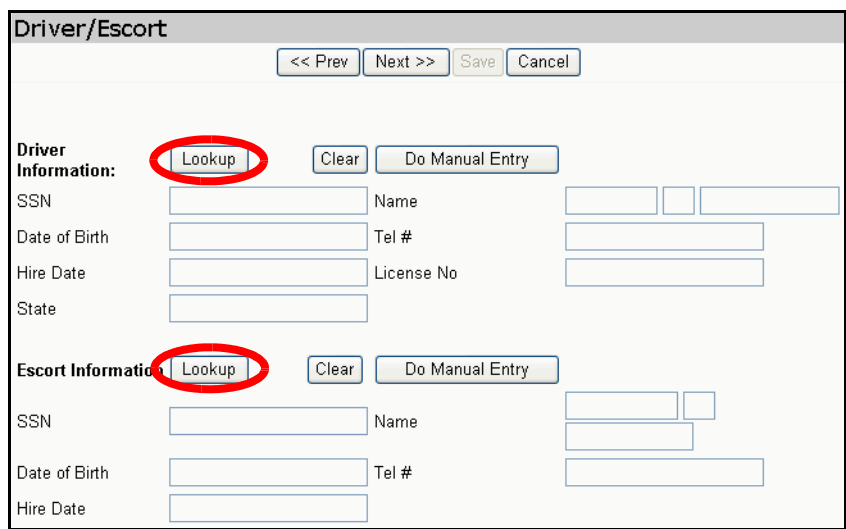

The **Driver or Escort Search** Screen will appear.

- 2. Do either of the following:
	- a. Scroll down the list to find the applicable driver or escort record retrieved from the **Driver and Escort System**.
	- b. Click on the **Select** link to the left of the applicable driver or escort's name.

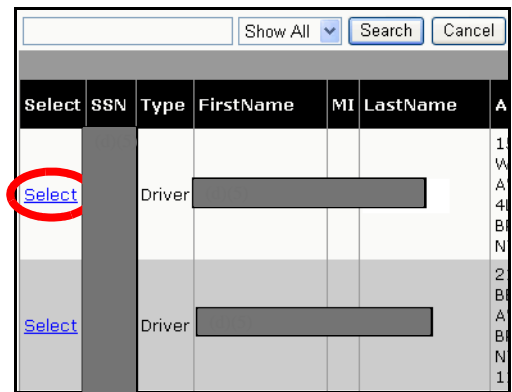

The driver or escort's information will appear on the **Driver/Escort** screen in the accident report.

#### **OR**

a. From the list at the top of the screen, choose **By Name** or **By SSN**.

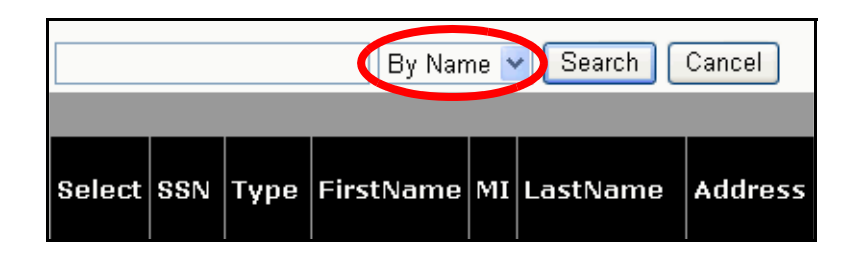

b. Type all or part of the driver or escort's first or last name or Social Security Number in the box at the top left of the screen. Type the **Social Security Number** in the format **111-22-3333**.

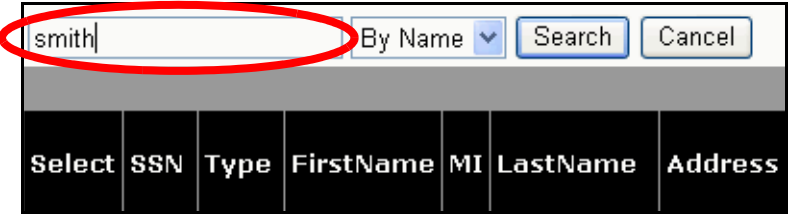

c. Click **Search**.

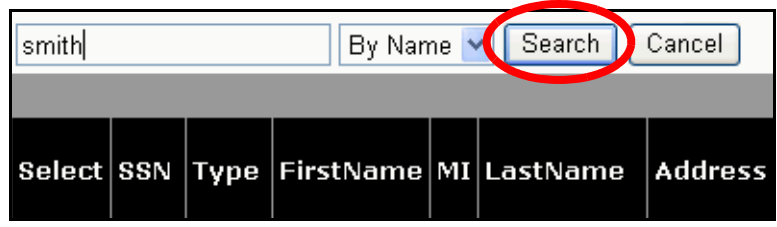

The list of matching drivers or escort records retrieved from the **Driver and Escort System** will appear.

d. Click on the **Select** link to the left of the applicable driver or escort's name.

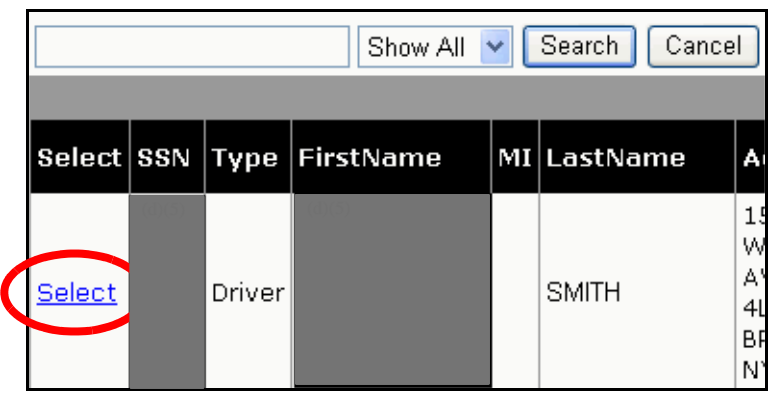

The driver or escort's information will appear on the **Driver/Escort** screen in the accident report.

If you need to delete all of the driver or escort information, you can click **Clear**, then repeat **Steps 1-2** above.

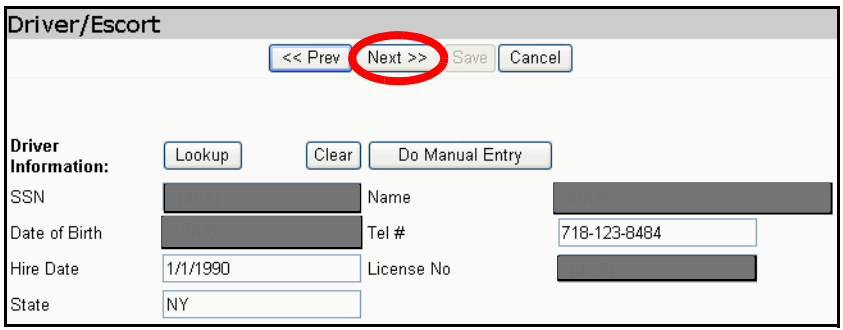

### **Reviewing School Information**

You will see the list of schools that are serviced by the route that you specified.

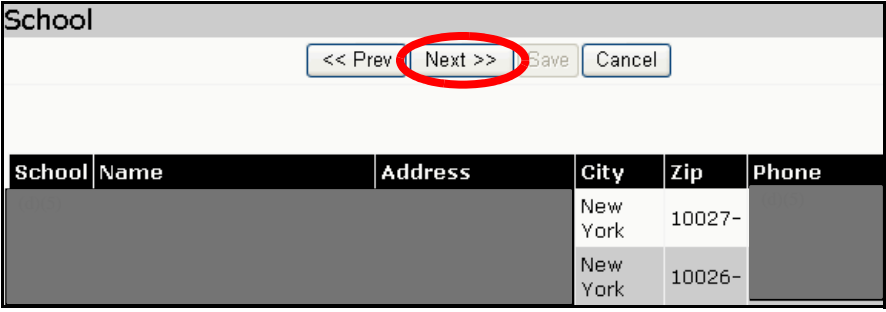

#### **Entering Student Information**

- 1. Do either of the following:
	- a.Check the box to the left of the name of each student that was on the bus at the time of the accident.
	- b. Click on the  $\geq 1$  to add the student(s) to the accident report.

The selected student record(s) will appear on the right side of the screen.

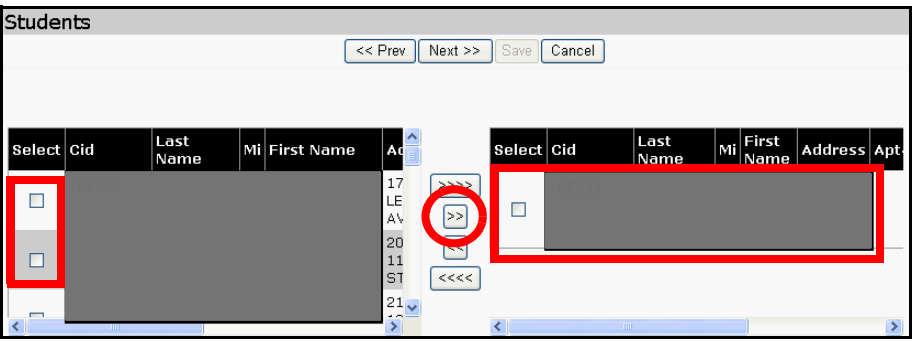

#### **OR**

- a.If the student is not listed at the top of the screen, type the student's information under **Add Student** at the bottom of the screen.
- b. Click **Add**.

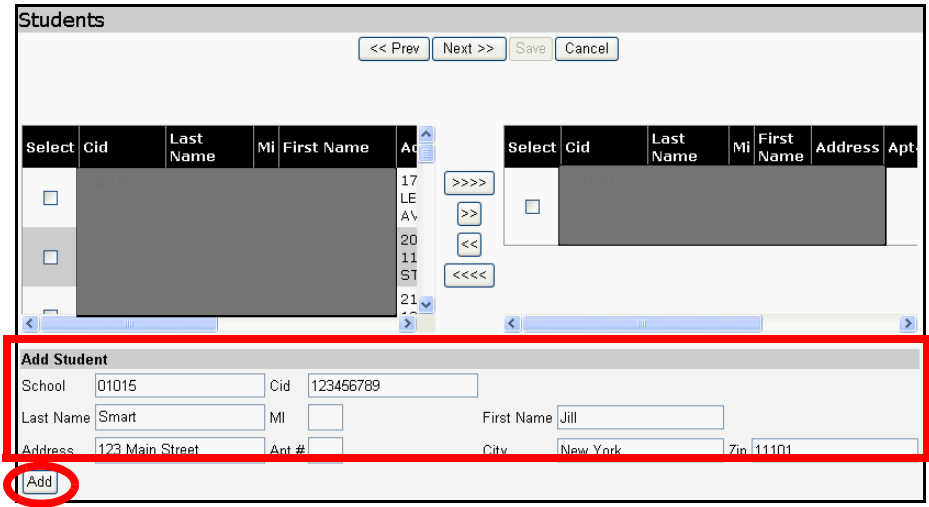

The student record that you added will appear at the top right of the screen.

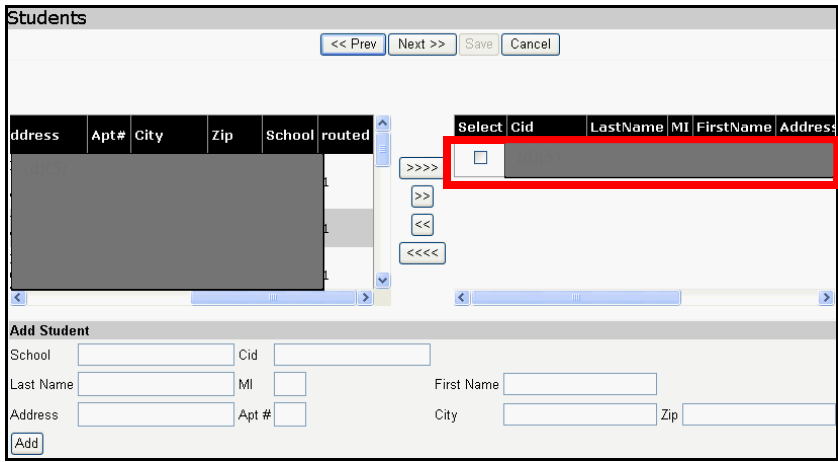

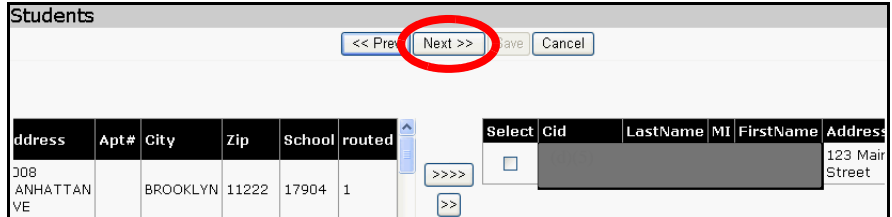

#### **Entering Police Information**

1. If the **NYPD** or **EMS** was called, check the box next to **Was NYPD/EMS Called?** 

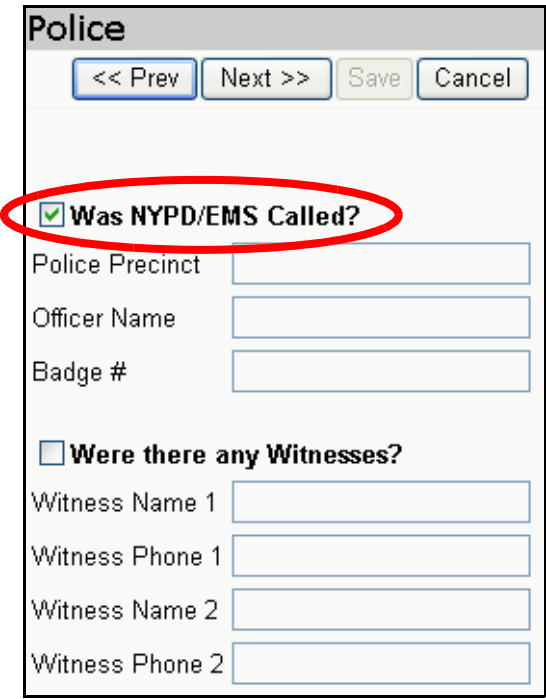

2. Complete the following fields with the applicable information: **Police Precinct**, **Officer Name**, **Badge #**.

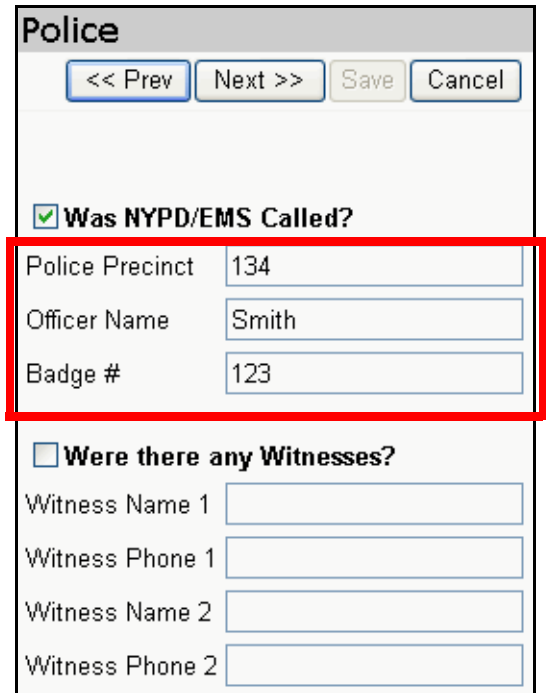

3. If there were witnesses to the accident, check the box next to **Were there any Witnesses?** 

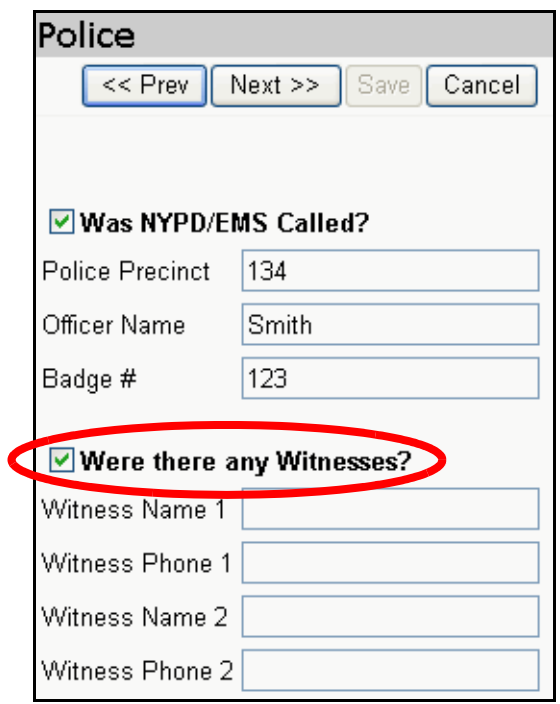

4. Complete the following fields with the applicable information for up to 2 witnesses: **Witness Name**, **Witness Phone**.

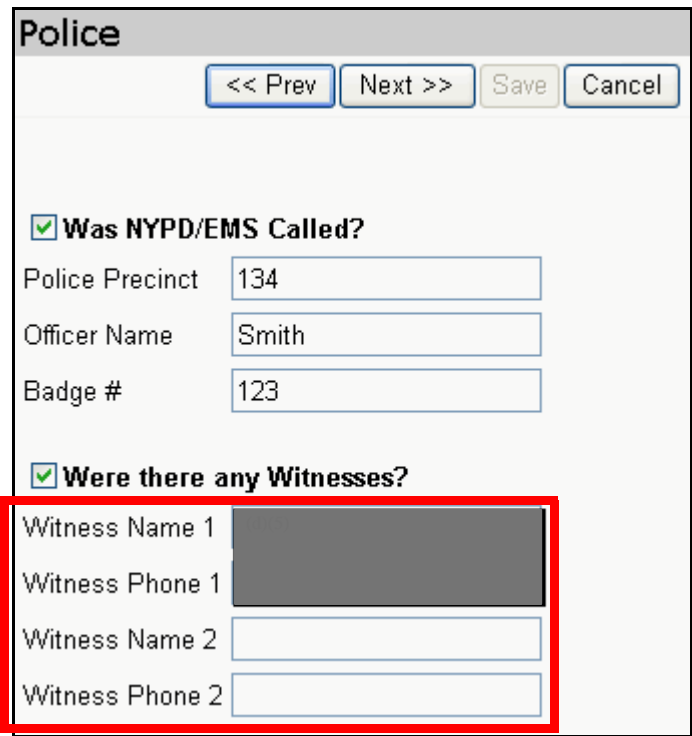

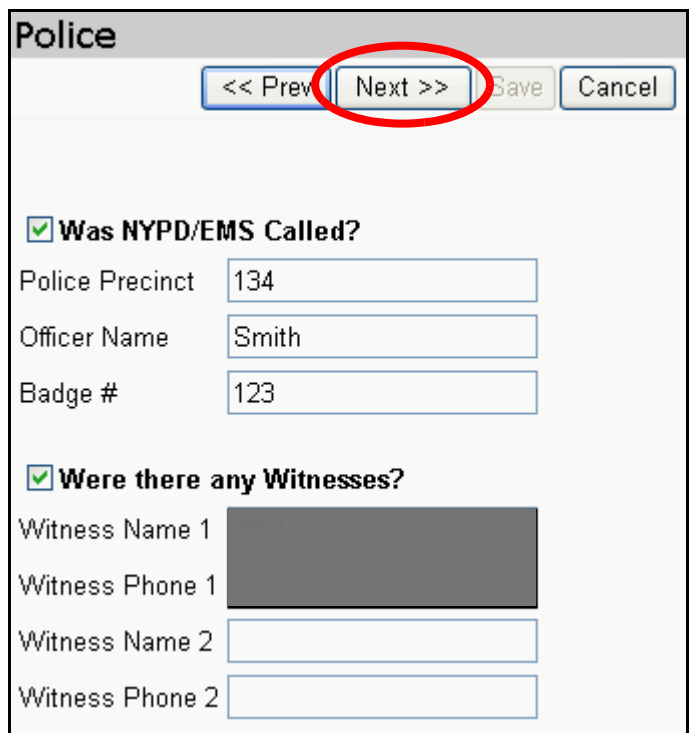

#### **Entering Hospital Information**

1. If any of the passengers was hospitalized, check the box next to **Was anyone hospitalized?** 

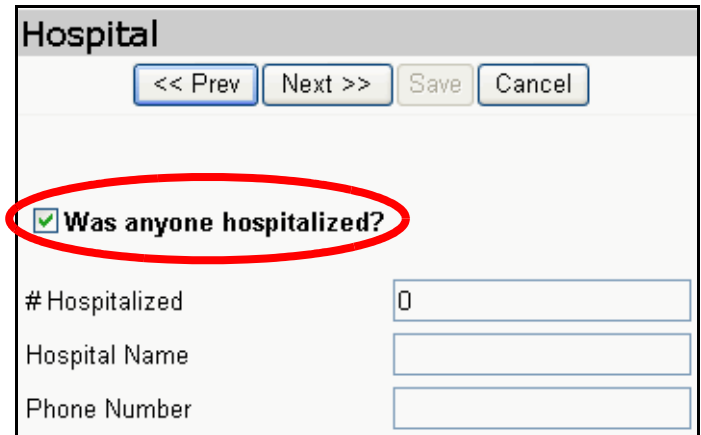

2. Complete the following fields with the applicable information: **# Hospitalized**  (Number of hospitalized people), **Hospital Name**, **Phone Number** (Hospital Phone Number).

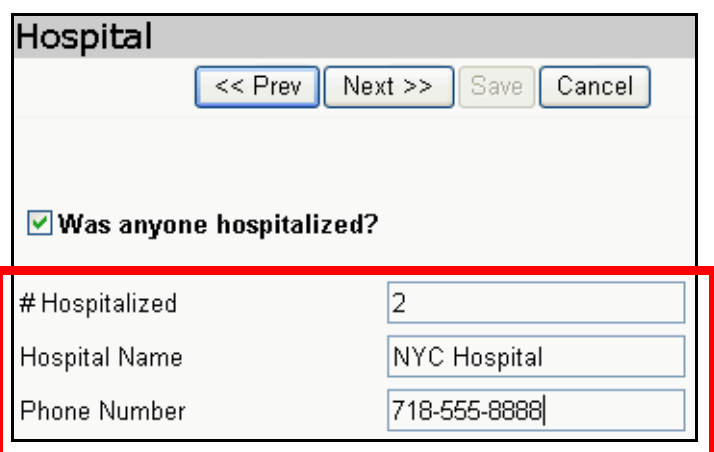

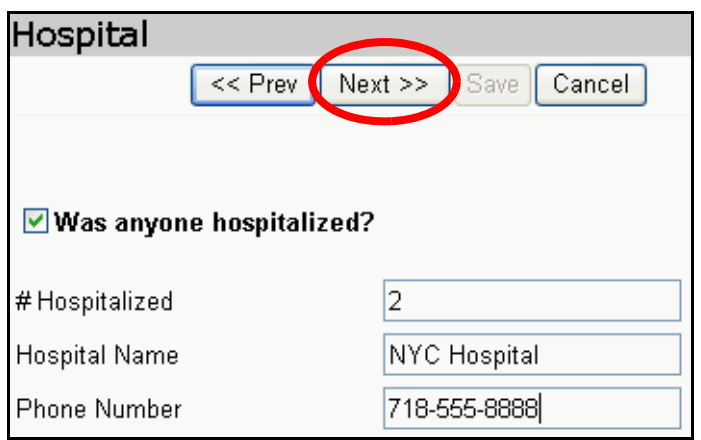

#### **Entering a Description**

1. From the **Accident Type** list, choose the type of accident that occurred.

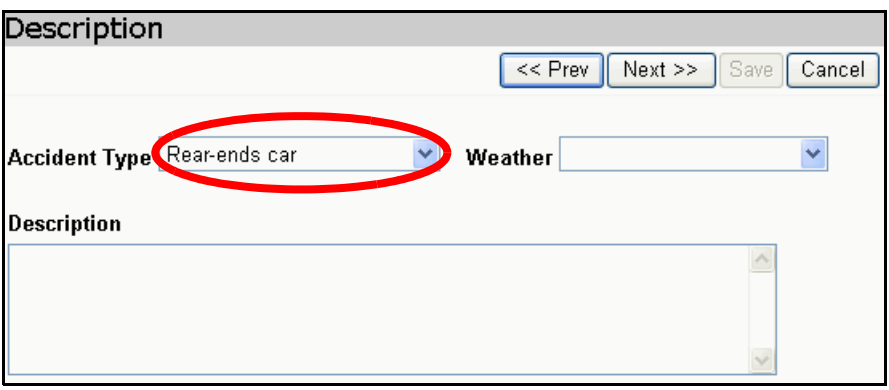

2. From the **Weather** list, choose the weather condition that existed at the time of the accident.

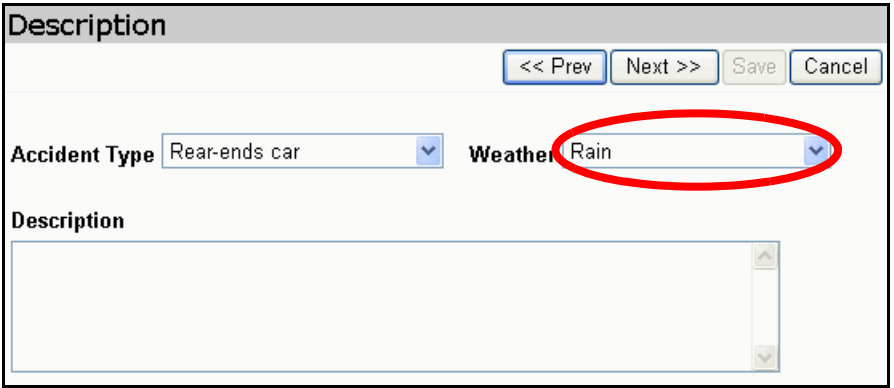

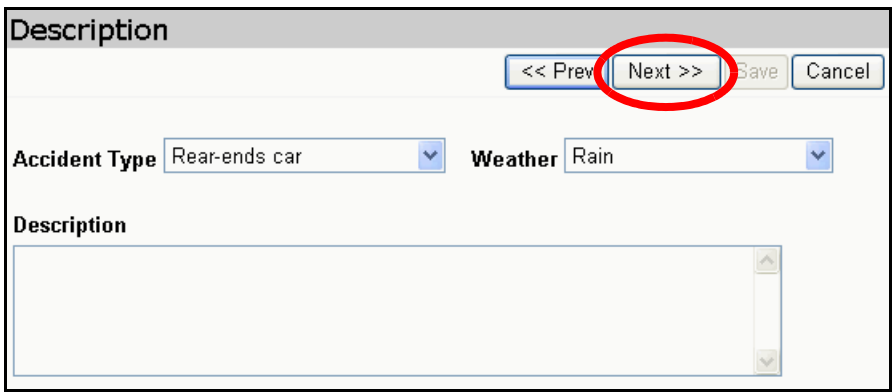

#### **Entering Claimant Information**

A claimant is another motorist who was involved in the accident.

- 1. Enter the claimant information in the appropriate fields.
- 2. Click **Add Claimant**.

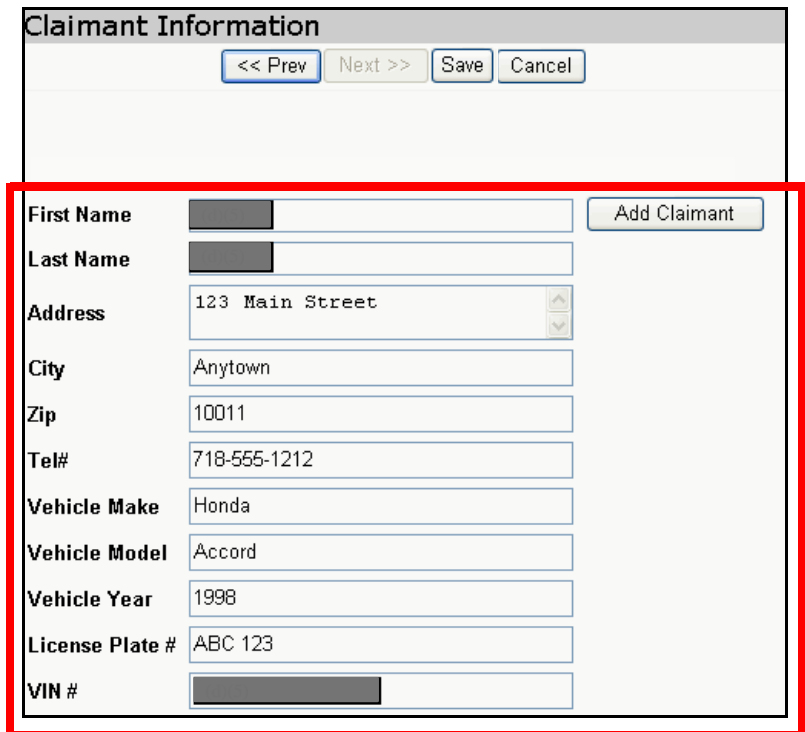

The claimant information will appear at the bottom of the screen.

- 3. You can then do either of the following:
	- – Enter additional claimant information, then click **Add Claimant**.

**OR** 

– If necessary, click **Delete** to the right of a claimant record at the bottom of the screen.

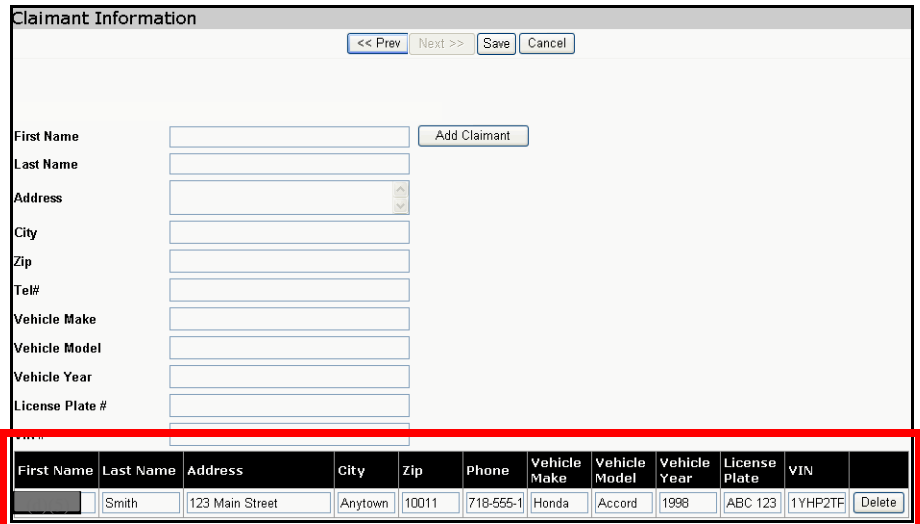

4. Click **Save**.

The accident report will be saved. You will be able to find the report using the **Search** screen.

Note If you click **Cancel**, the accident report will not be saved and you will be returned to the **Search** screen.

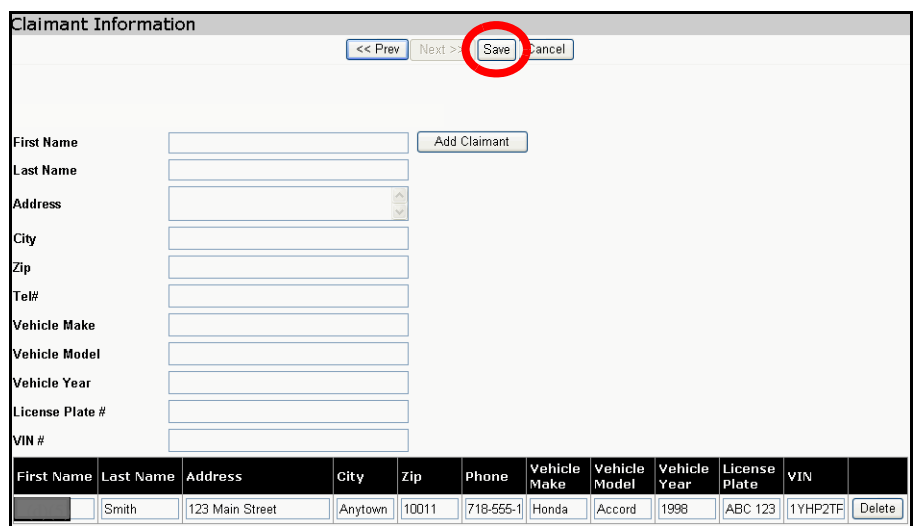

# **SCHOOL BUS VIOLATIONS SYSTEM**

Vendor Manual

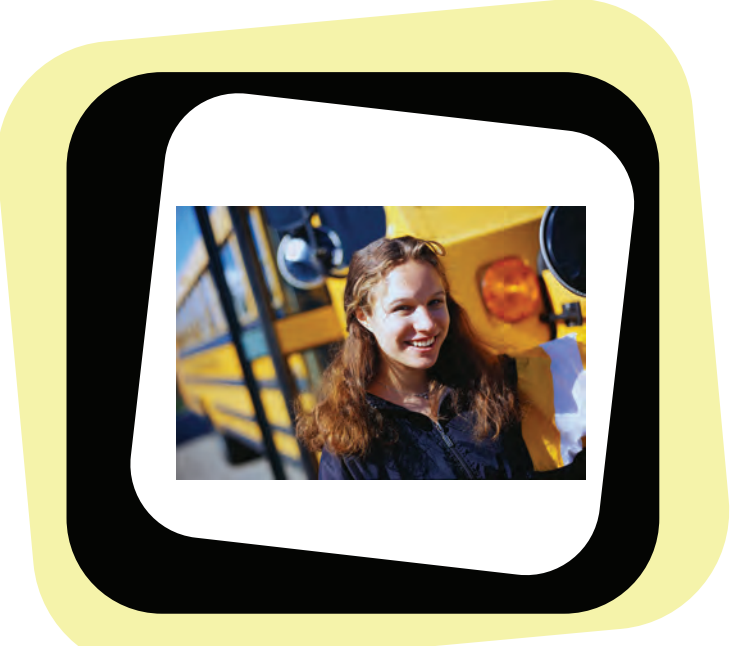

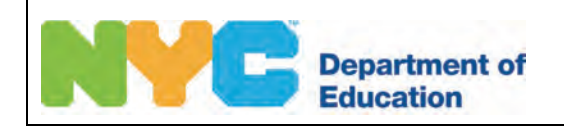

Violations System OPT Super User Manual

Copyright © 2007 The Office of School Support Services All Rights Reserved Printed in the U.S.A. This document contains confidential and proprietary information of The Office of School Support Services. Disclosure or use of any portion of the contents of these materials may not be made without the express written consent of The Office of School Support Services.

# Table of Contents

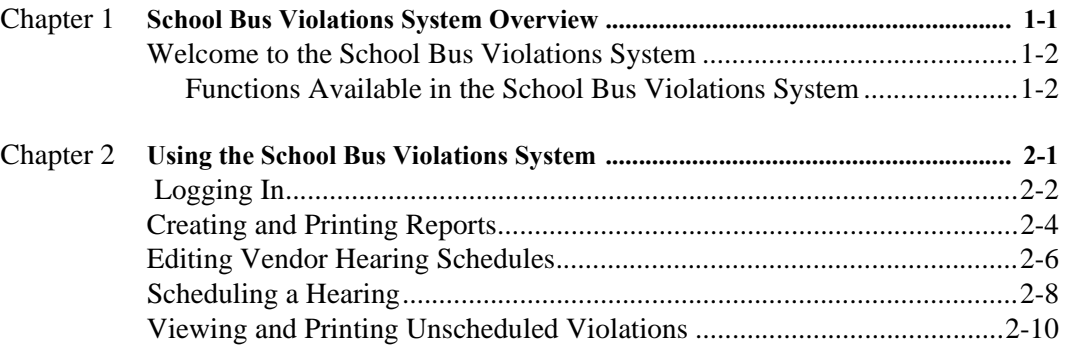

# <span id="page-125-0"></span>Chapter 1 **School Bus Violations System Overview**

This chapter provides introductory information about the *School Bus Violations System*.

### <span id="page-126-0"></span>**Welcome to the School Bus Violations System**

#### **Functions Available in the School Bus Violations System**

You can use the *School Bus Violations System* to do the following:

- Search for violations
- Create reports
- Schedule hearings
- View hearing schedules
- Edit hearing schedules
- **Note** Some violations are automatically created in the Violations System based on complaints added in the *OPT Call Recording System*. In these violation records, you will see the applicable complaint numbers.

# <span id="page-127-0"></span>**Chapter 2** Using the School Bus Violations System

This chapter provides instructions for performing the following functions:

- Logging into the System
- Searching for violations
- Editing violations
- Creating reports
- Scheduling hearings
- Viewing hearing schedules
- Editing hearing schedules

### <span id="page-128-0"></span>**Logging In**

You must enter a user name and password to use the School Bus Violations System.

To log into the Letters and Memos System:

- 1. Go to the **Office of Pupil Transportation** website at: **http://schools.nyc.gov/Offices/Transportation**
- 2. Click on **Vendor Resources**.

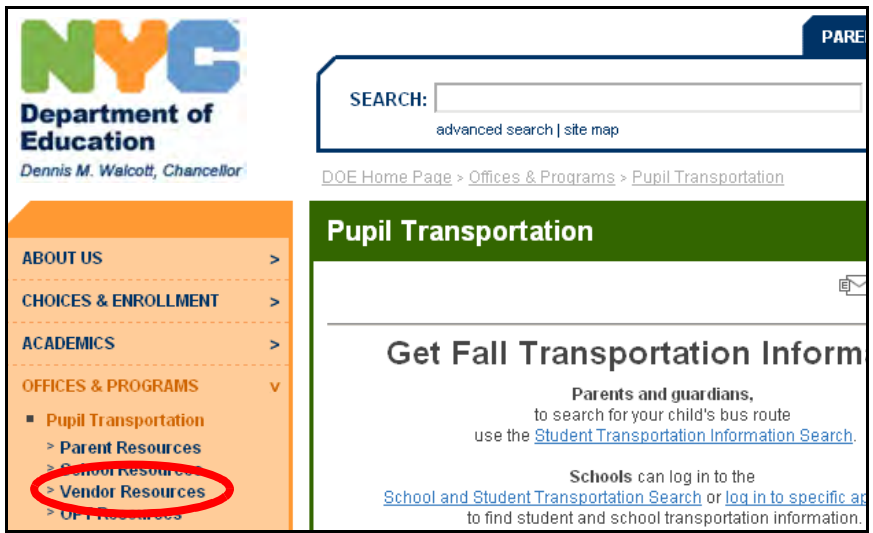

3. Click on **Vendor Applications Login**.

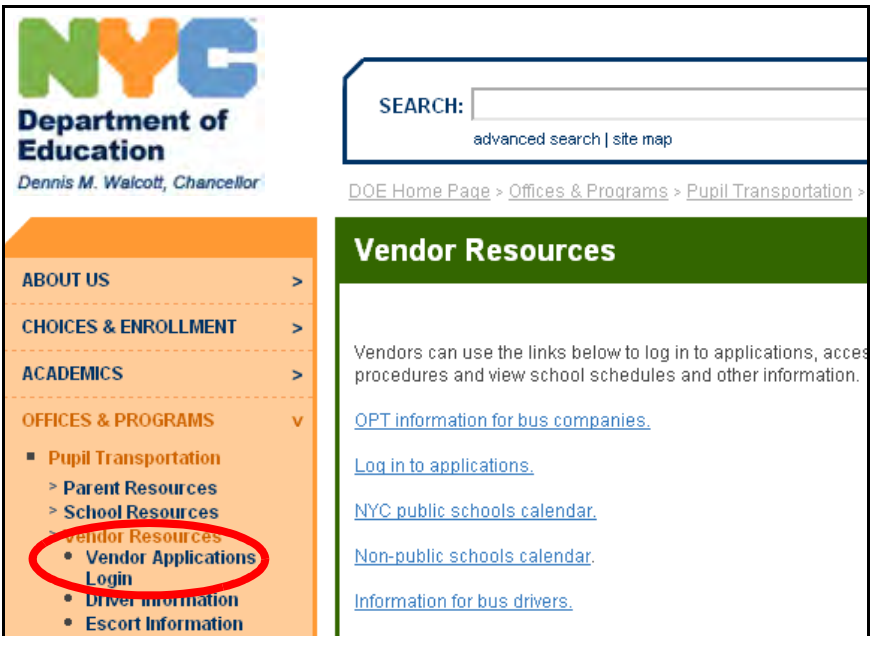

- 4. Scroll to the top of the application listings on the screen.
- 5. Click **School Bus Violations**.

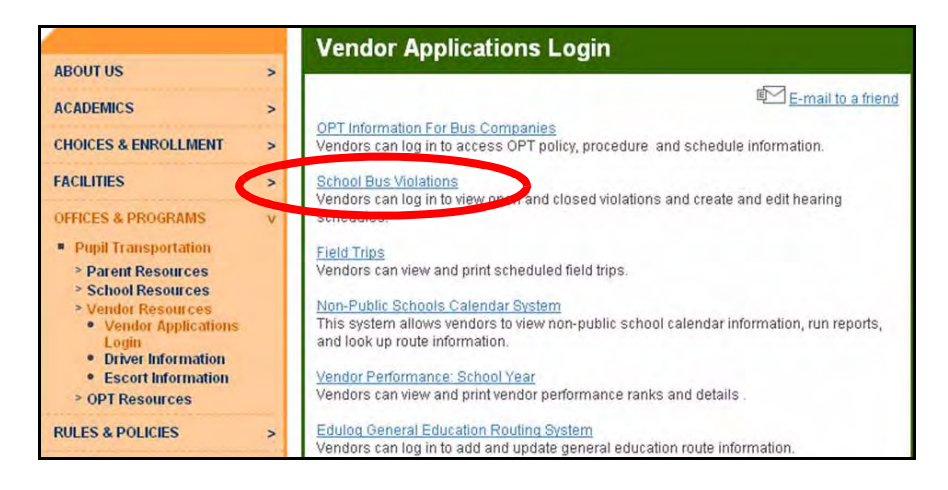

- 1. Enter your **User Name**.
- 2. Enter your **Password**.
- 3. Click **Submit**.

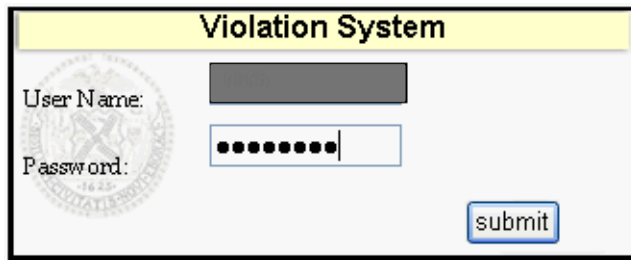

**Note** When you have finished using the Violations System, click **Logoff** to maintain the security of the data.

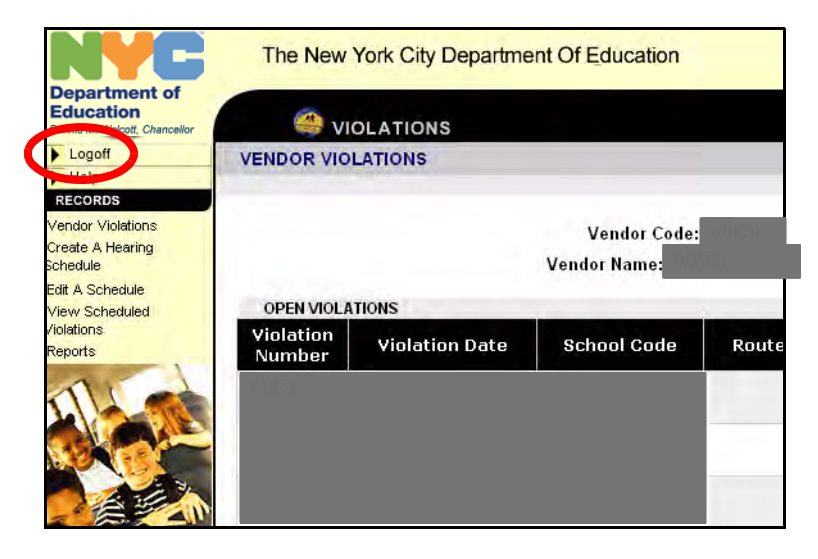

### <span id="page-130-0"></span>**Creating and Printing Reports**

You can create and print reports of all of your violations by various criteria.

To create a report:

1. Click **Reports**.

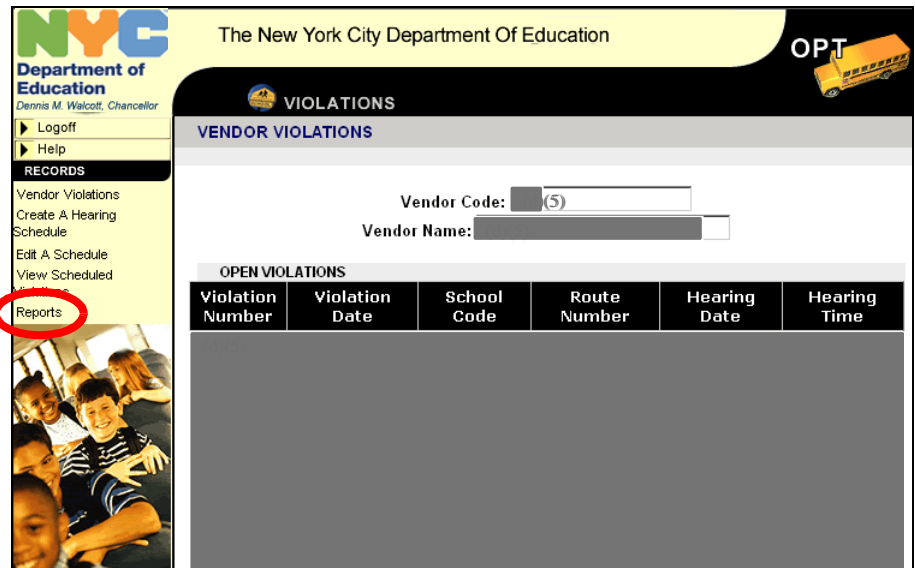

- 2. Select reporting options, e.g., **Violation Code Status: Assessed**.
- **Note** If you don't select any reporting options, the system will report on all violations.
	- 3. If you are an OPT and Pre-K vendor and you want to report on only Pre-K violations, check the box next to **PreK**.
	- 4. Click on the  $\boxed{\mathbb{E}^{\bullet}}$  to the right of **From** and **To** to choose the violation dates on which to report.

In the example shown below, the report will be on violation dates between **10/01/2012** and **10/19/2012**.

5. Press the **Ctrl** key on your keyboard.

6. Click **Generate Custom Report**.

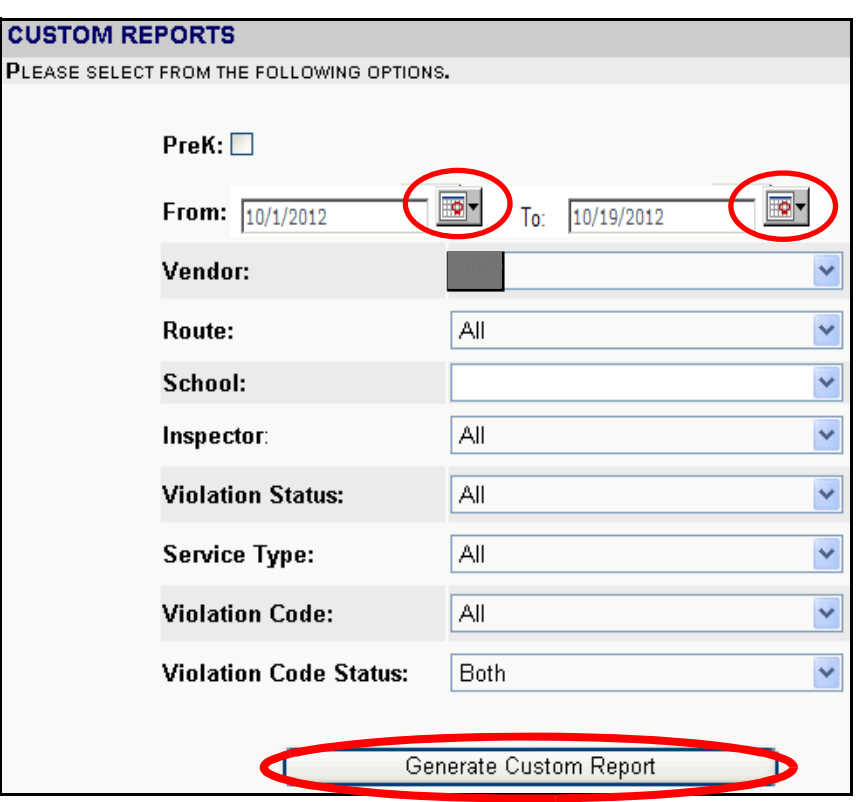

The report will appear in a new window.

7. Click **File > Print** to print the report.

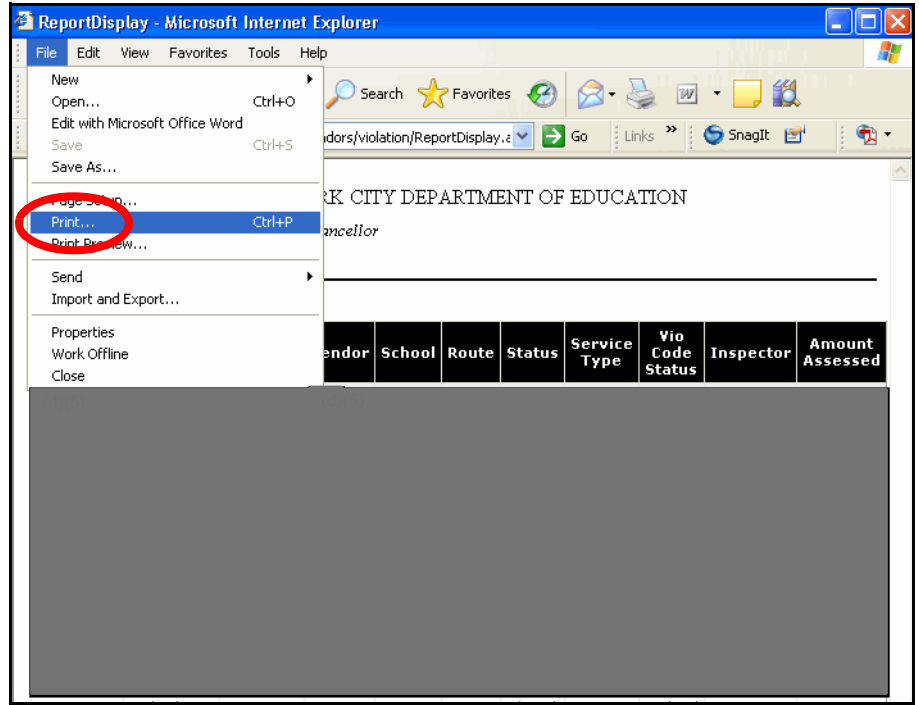

### <span id="page-132-0"></span>**Editing Vendor Hearing Schedules**

You can edit scheduled open vendor hearings.

To edit a scheduled vendor hearing:

1. Click **Edit a Schedule**.

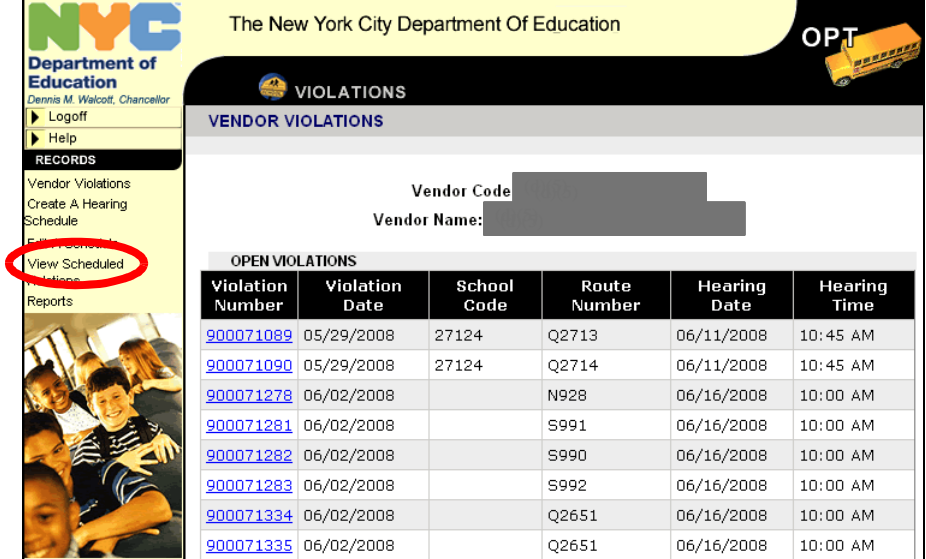

- 2. Select a desired date by clicking on the desired date within the calendar at the top of the screen.
- 3. Select a desired time by clicking an available time from the drop-down listing.

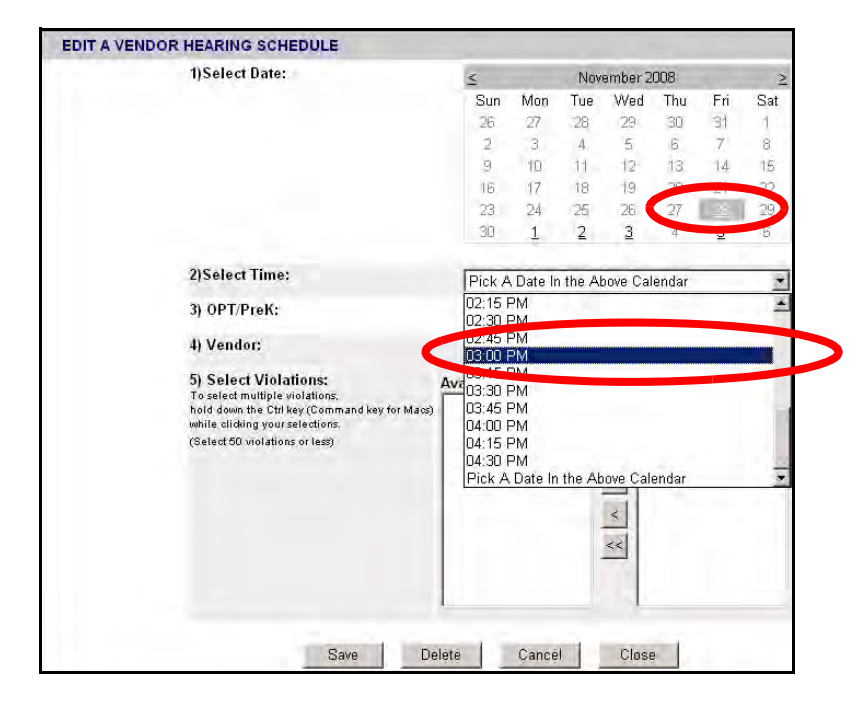

- 4. Confirm that the **Vendor Box** has been correctly pre-filled with the desired vendor name
- 5. Confirm that the **OPT/PreK Box** has been appropriately pre-filled.
- Button located on the left side of the **Selected Violations Box**. 6. Select the Violations to be edited by highlighting your selections within the **Available Violations Box**. Multiple violations can be selected by holding down the **Ctrl Key**, while clicking your selections then clicking the '>>'
- 7. Confirm that all of your desired choices appeared within the **Selected Violations Box**. Repeat **Step 6**, if all of your desired selections do not appear.

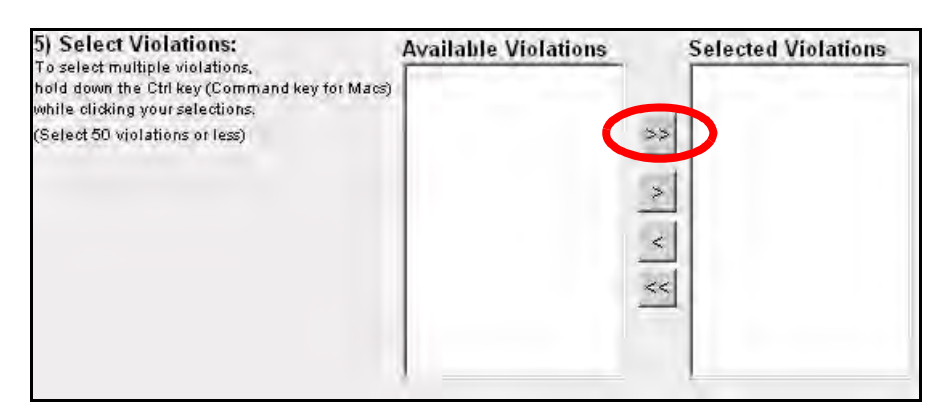

8. Click the **Save Button** to save your changes.

## <span id="page-134-0"></span>**Scheduling a Hearing**

The Vendor Violations System provides authorized users with the ability to schedule hearings.

To schedule a hearing:

 1. Click **Create a Hearing Schedule** on the left side of the screen.

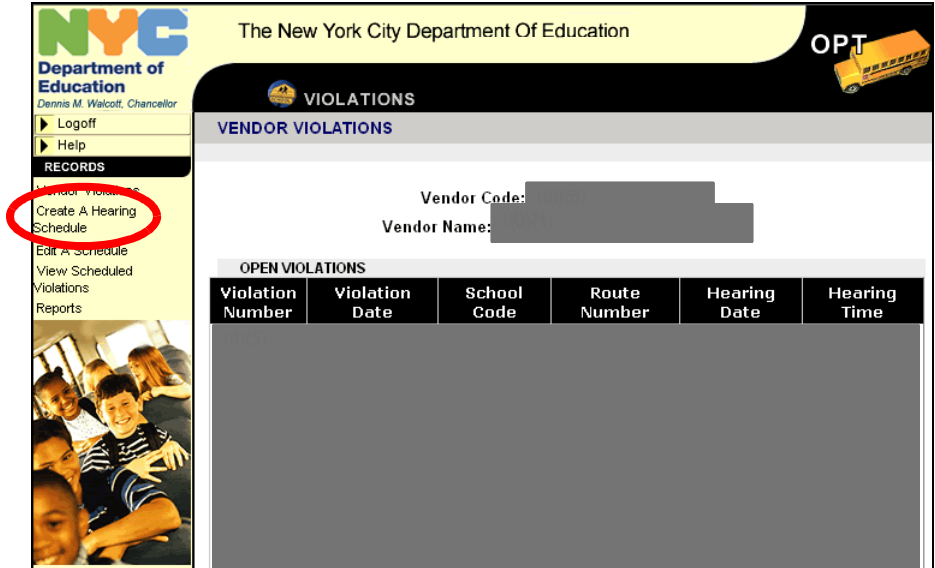

**135**

- 2. Select the date by clicking on the desired date within the calendar at the top of the screen.
- 3. Select the time by clicking an available time from the drop-down listing.

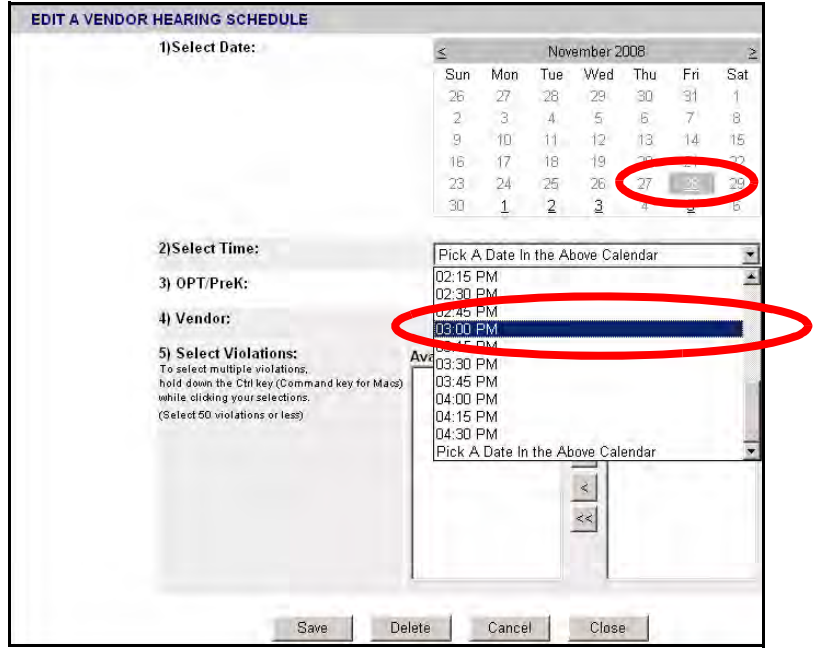

- 4. Confirm that the **Vendor Box** has been correctly pre-filled with the desired vendor name
- 5. Confirm that the **OPT/PreK Box** has been appropriately pre-filled.
- Button located on the left side of the **Selected Violations Box**. 6. Select the Violations to be edited by highlighting your selections within the **Available Violations Box**. Multiple violations can be selected by holding down the **Ctrl Key**, while clicking your selections then clicking the '>>'
- 7. Confirm that all of your desired choices appeared within the **Selected Violations Box**. Repeat **Step 6**, if all of your desired selections do not appear.

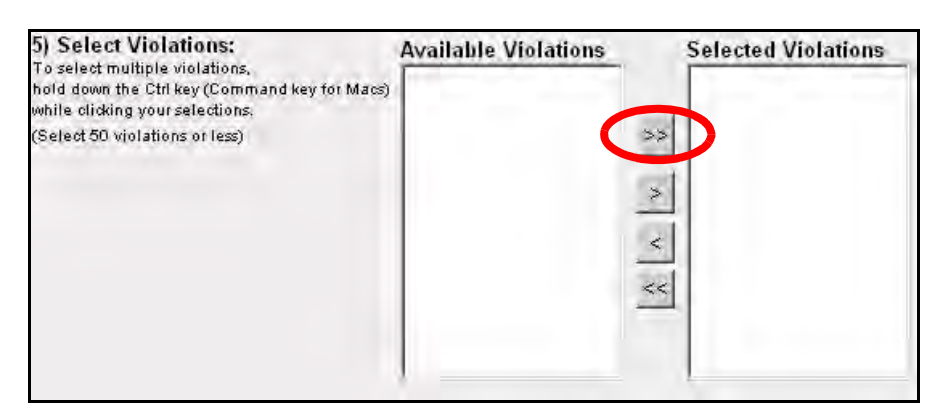

8. Click the **Save Button** to save your changes.

### <span id="page-136-0"></span>**Viewing and Printing Unscheduled Violations**

The Vendor Violations System provides authorized users with the ability to view and print unscheduled violations.

To view and print all of the unscheduled violations associated with your vendor organization:

1. Click the **Print Unscheduled Violations Button**.

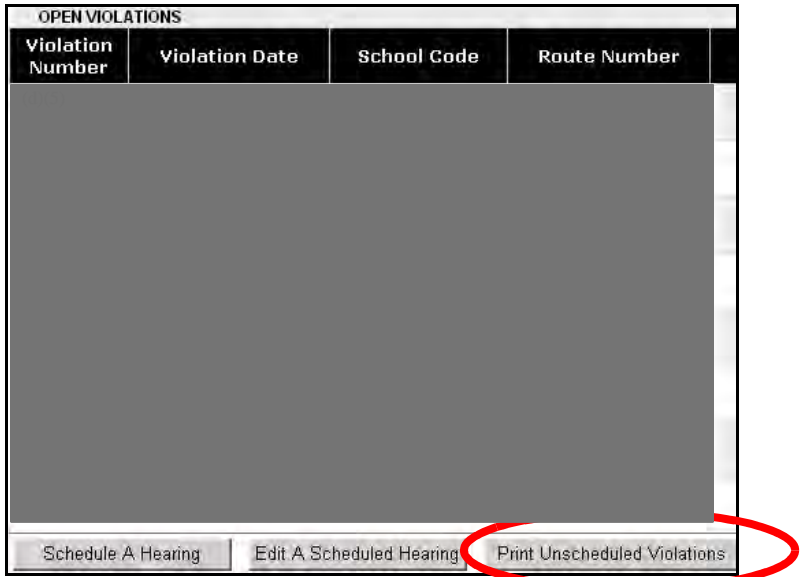

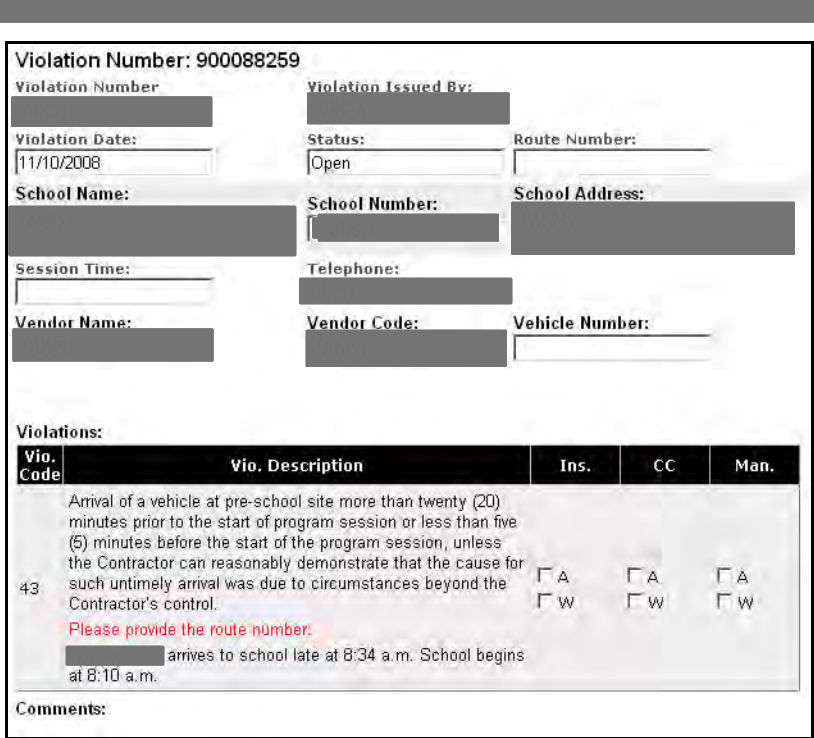

### **ENTERING BUS ARRIVAL TIMES FOR GENERAL EDUCATION ROUTES**

Vendor Quick Reference Guide

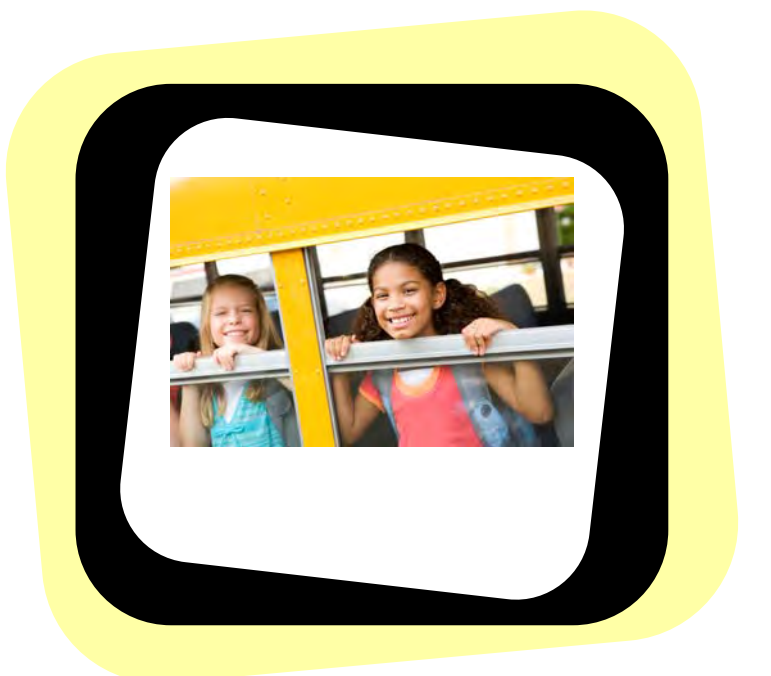

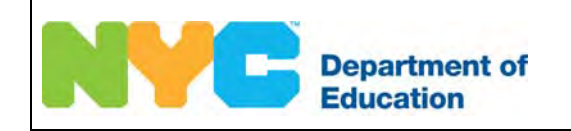

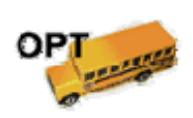

# Entering Bus Arrival Times for General Education Routes

In order to enter bus arrival times for your general education routes, you must do the following:

- Log into the Edulog General Education Routing System.
- Select a route.
- Enter the time at which the bus will arrive at each stop on the route.

### **Logging In**

 **Note** You must have Java installed on your computer in order to use the Edulog General Education Routing System. Java will be automatically installed on your computer when you log into the system. If you need help with installing Java, please contact your technical support staff.

To log into the Edulog General Education Routing System:

- 1. Go to the **Office of Pupil Transportation** website at: **http://schools.nyc.gov/Offices/Transportation**
- 2. Click on **Vendor Resources**.

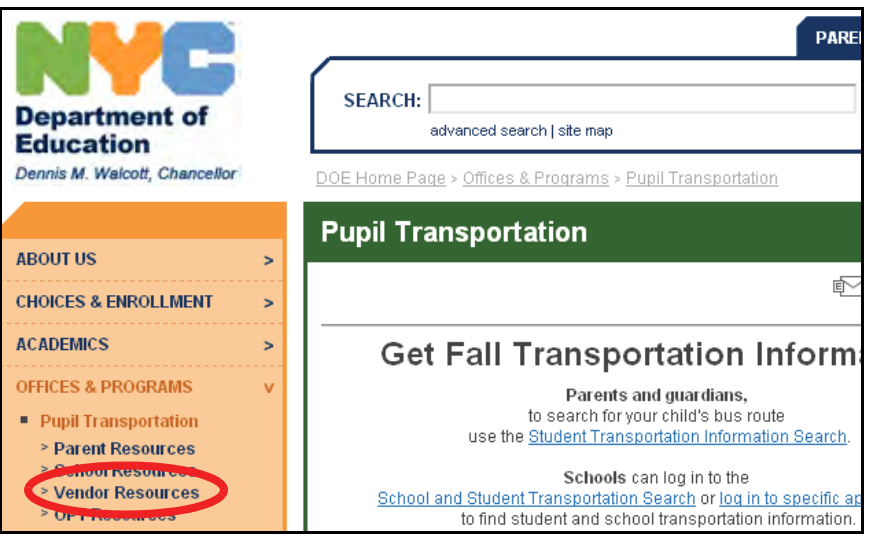

3. Click on **Vendor Applications Login**.

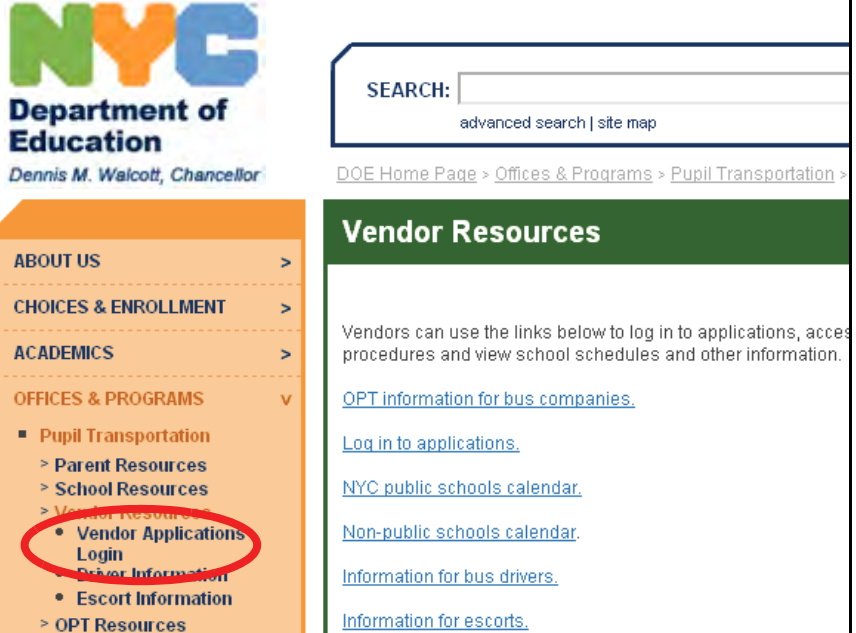

4. Click on **Edulog General Education Routing System**.

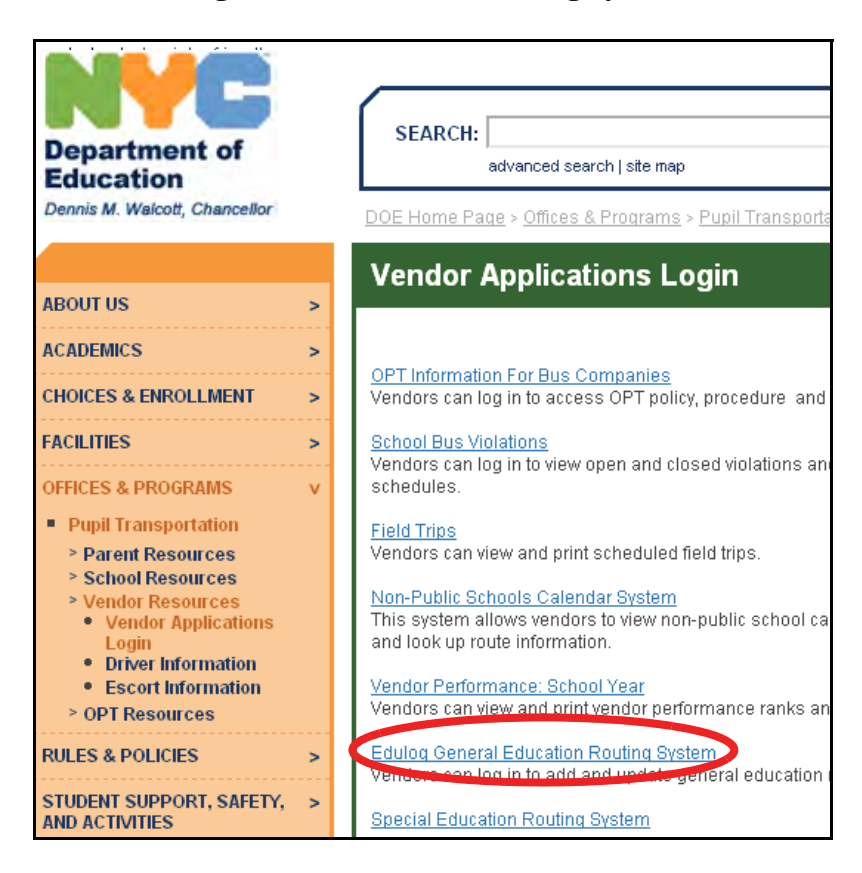

These messages will appear briefly:

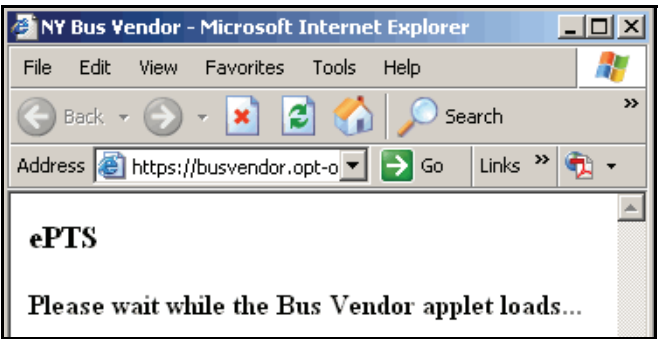

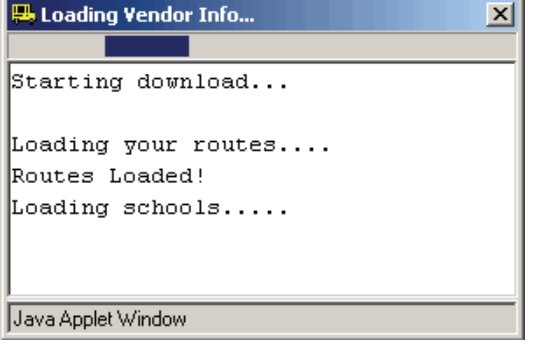

- 5. Enter your **User Name**.
- 6. Press the **Tab** key on your **keyboard**.
- 7. Enter your **Password**.
- 8. Click **Login**.

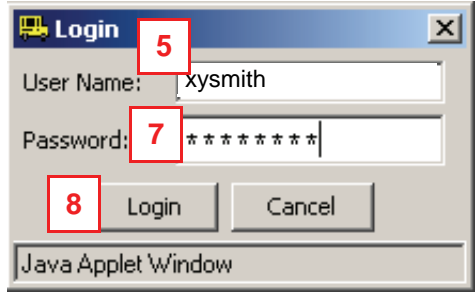

The Edulog General Education Routing System will open:

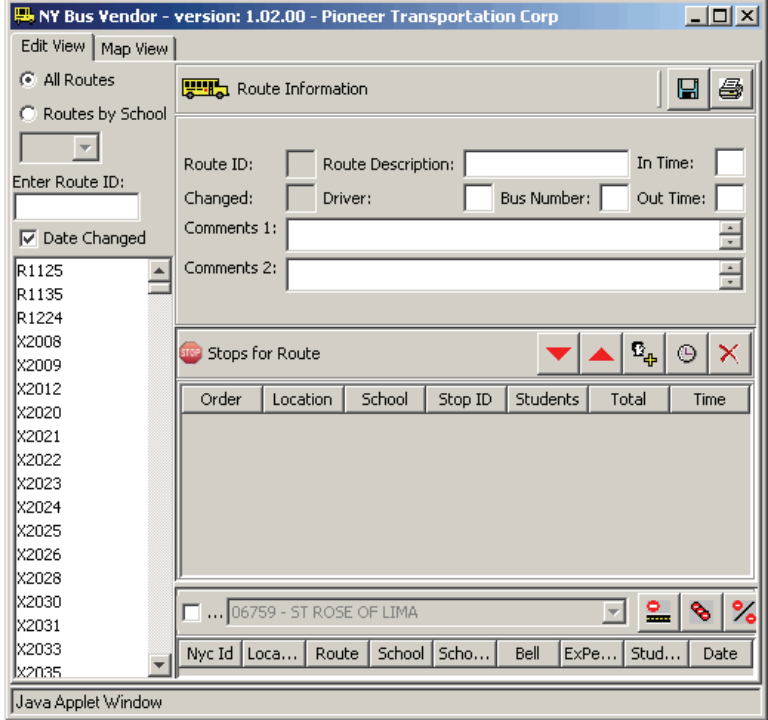

**Note** Please do not close the **ePTS** screen shown below while you are using the Edulog General Education Routing System or the system will be closed.

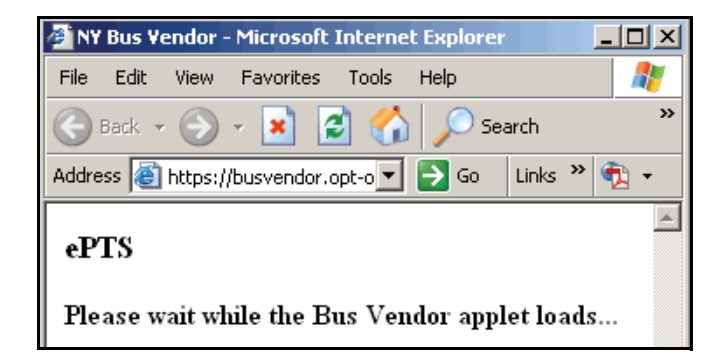

#### **Changing Bus Arrival Times**

The Edulog System automatically calculates times that the buses will arrive at stops and displays these arrival times in the system. You can change these arrival times to provide more accurate information.

To change arrival times:

1. Click on **Edit View**.

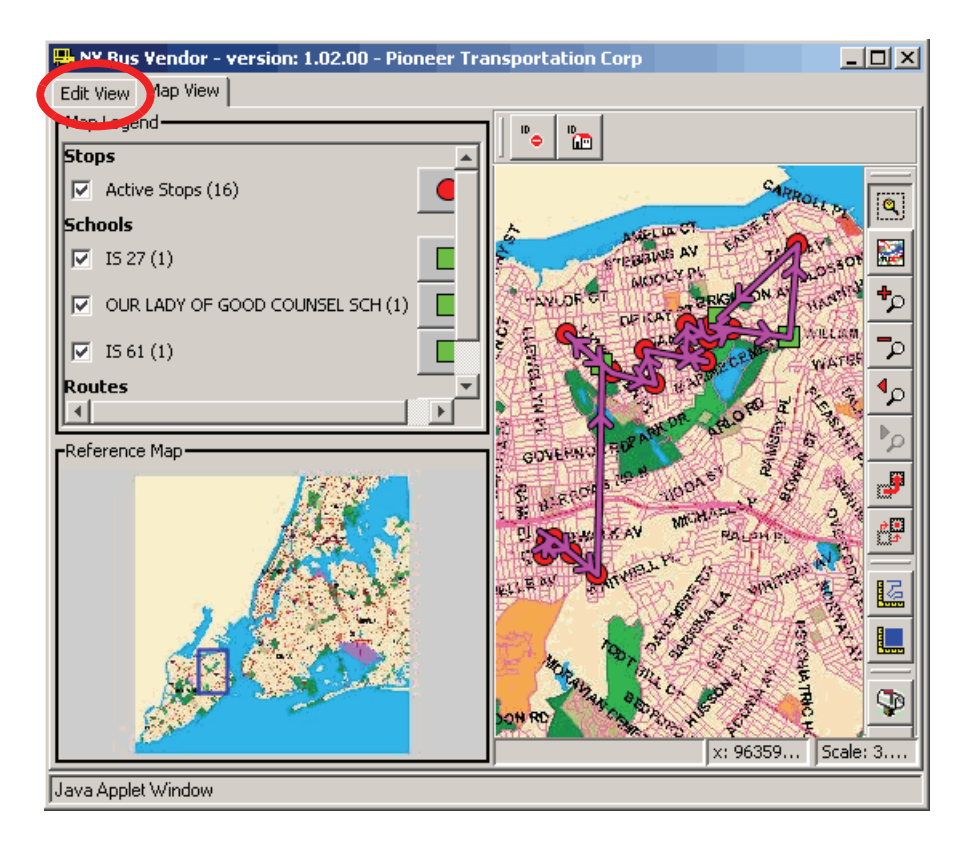

2. Choose **All Routes**.

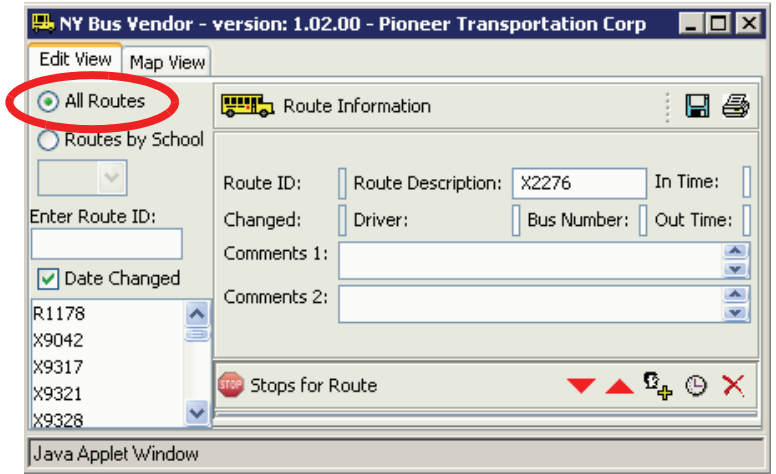
- 3. Type the desired **route ID** in the **Enter Route ID** box.
- 4. Press the **Enter** key on your **keyboard**.

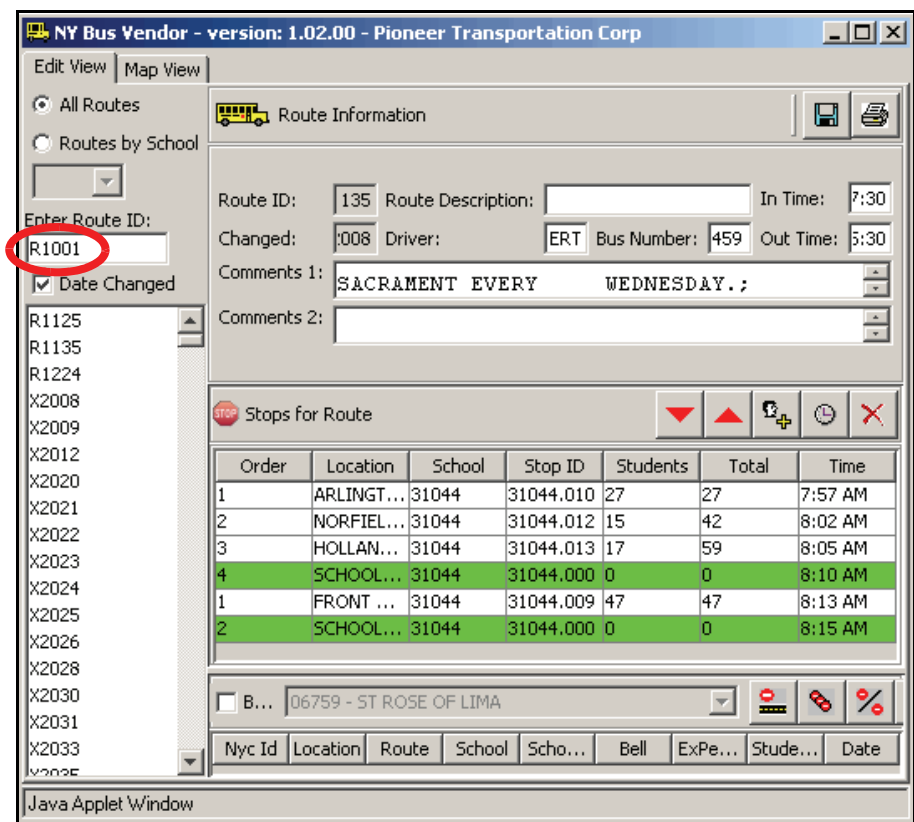

The route information will appear on the right side of the screen.

5. Click on the stop whose **arrival time** you want to change.

The selected stop will be highlighted in red.

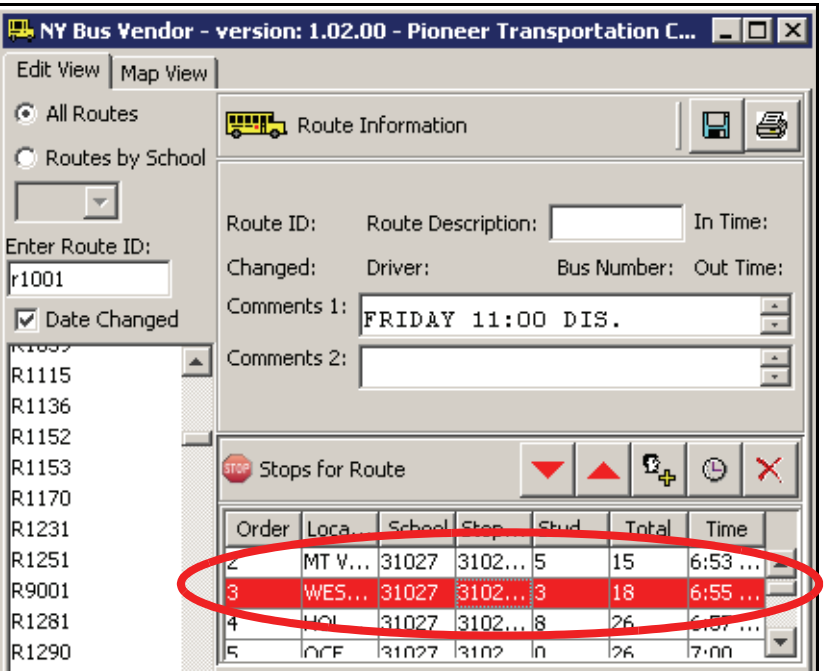

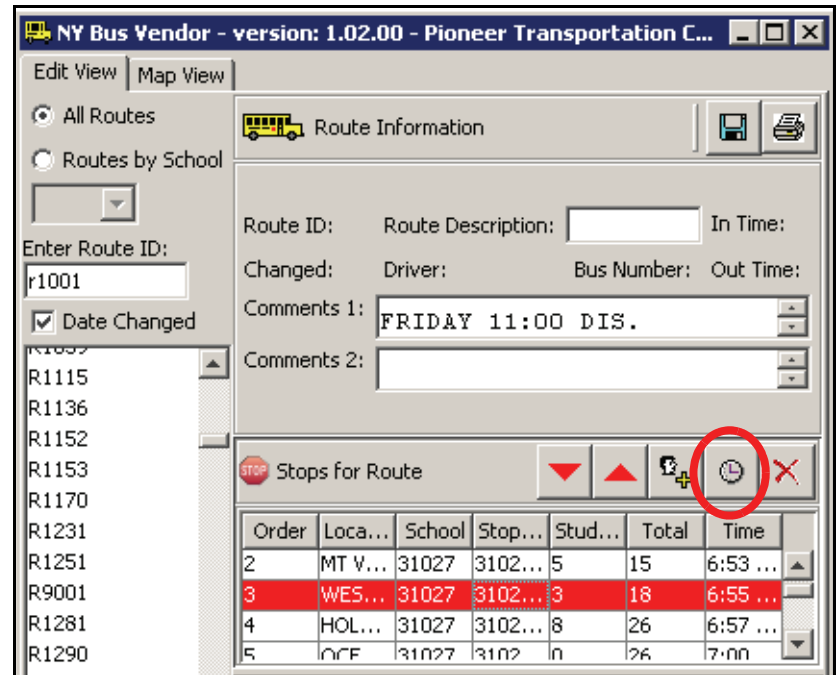

6. Click on  $\boxed{\circ}$  to change the **arrival time**.

- 7. Type the **new arrival time** in the **New Time** box.
- Note The new arrival time must be between the arrival times of the stops before and after the selected stop. For example, If **Stop 2's** arrival time is **6:53 AM** and **Stop 4's**  arrival time is **6:55 AM**, then **Stop 3's** arrival time must be **6:54 AM**.
	- 8. Click **OK**.

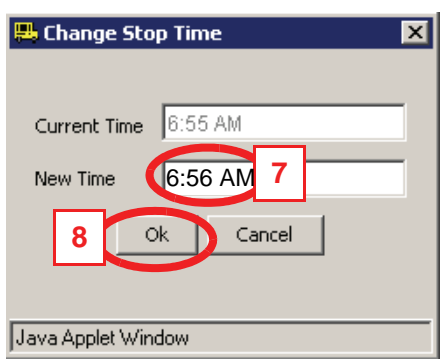

The new **arrival time** will appear in the **Time** column of the selected stop.

Note The arrival times for the other stops will be automatically updated based on the new arrival time that you entered.

9. You can repeat **Steps 5-8** for each additional arrival time that you want the enter.

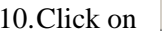

10.Click on (**Save Changes**).

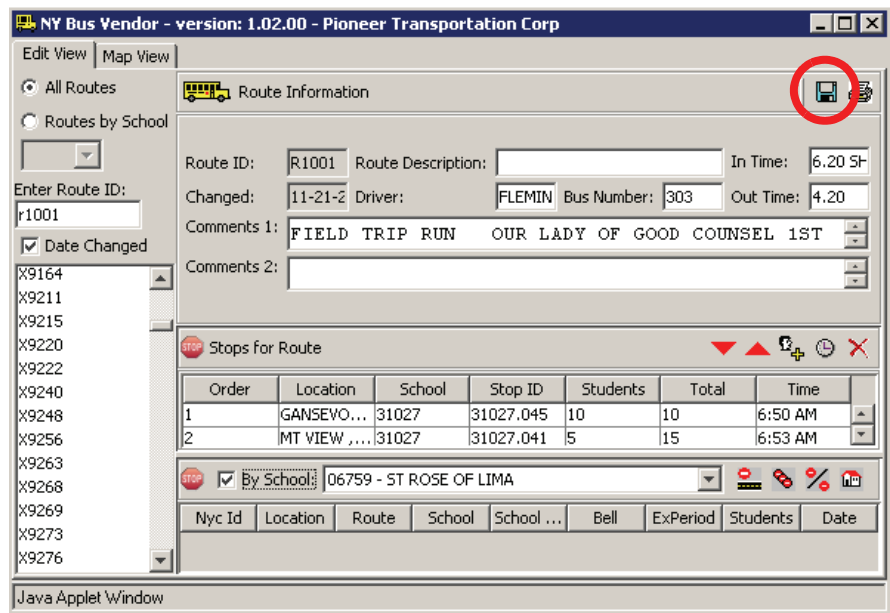

## Accessibility Report

Filename: contractor-system-guide\_ADA.pdf

Report created by: [Enter personal and organization information through the Preferences > Identity dialog.]

Organization:

## Summary

The checker found no problems in this document.

- Needs manual check: 2
- Passed manually: 0
- Failed manually: 0
- Skipped: 1
- Passed: 29
- Failed: 0